## SAM45

ER-5200/40/15

# **Operation and Program Manual**

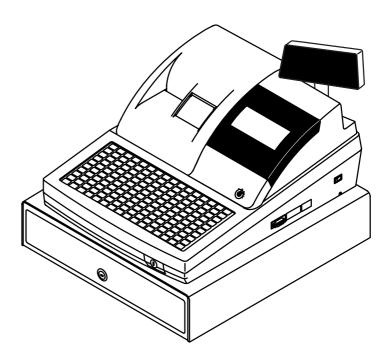

All specificaitons are subject to change without notice

#### ATTENTION

The product that you have purchased contains a rechargeable Ni-MH battery. This battery is recyclable. At the end of its useful life, under various state and local laws, it may be illegal to dispose of the battery into the municipal waste system.

Check with your local solid waste officials for details concerning recycling options or proper disposal.

#### WARNING

This is a Class A product. In a domestic environment this product may cause radio interference in which case the user may be required to take adequate measures.

## **Precaution Statements**

Follow these safety, servicing and ESD precautions to prevent damage and to protect against potential hazards such as electrical shock.

#### **1-1 Safety Precautions**

- 1. Be sure that all built-in protective devices are replaced. Restore any missing protective shields.
- 2. When reinstalling the chassis and its assemblies, be sure to restore all protective devices, including nonmetallic control knobs and compartment covers.
- Make sure there are no cabinet openings through which people - particularly children - might insert fingers and contact dangerous voltages. Such openings include excessively wide cabinet ventilation slots and improperly fitted covers and drawers.
- 4. Design Alteration Warning: Never alter or add to the mechanical or electrical design of the SECR. Unauthorized alterations might create a safety hazard. Also, any design changes or additions will void the manufacturer's warranty.
- Components, parts and wiring that appear to have overheated or that are otherwise damaged should be replaced with parts that meet the original specifications. Always determine the cause of damage or over- heating, and correct any potential hazards.

- 6. Observe the original lead dress, especially near the following areas : sharp edges, and especially the AC and high voltage supplies. Always inspect for pinched, out-of-place, or frayed wiring. Do not change the spacing between comp-onents and the printed circuit board. Check the AC power cord for damage. Make sure that leads and components do not touch thermally hot parts.
- 7. Product Safety Notice: Some electrical and mechanical parts have special safety-related characteristics which might not be obvious from visual inspection. These safety features and the protection they give might be lost if the replacement component differs from the original - even if the replacement is rated for higher voltage, wattage, etc.

Components that are critical for safety are indicated in the circuit diagram by shading,  $(\triangle)$  or  $(\triangle)$ . Use replacement components that have the same ratings, especially for flame resistance and dielectric strength specifications. A replacement part that does not have the same safety characteristics as the original might create shock, fire or other hazards.

#### CAUTION

Danger of explosion if battery is incorrectly replaced.

Replace only with the same or equivalent type recommended by the manufacturer.

Dispose used batteries according to the manufacturer's instructions.

#### ATTENTION

ll y a danger d'explosion s'il y a remplacement incorrect de la batterie.

Remplacer uniquement avec une batterie du même type ou d'un type équivalent recommandé par le constructeur.

Mettre au rebut les batteries usagées conformément aux instructions du fabricant.

SAFETY NOTICE : "For pluggable equipment, the socket-outlet shall be installed near the equipement and shall be easily accessible."

#### 1-2 Servicing Precautions

WARNING: First read the-Safety Precautions-section of this manual. If some unforeseen circumstance creates a conflict between the servicing and safety precautions, always follow the safety precautions.WARNING: An electrolytic capacitor installed with the wrong polarity might explode.

- 1. Servicing precautions are printed on the cabinet. Follow them.
- 2. Always unplug the units AC power cord from the AC power source before attempting to:
  - (a) Remove or reinstall any component or assembly
  - (b) Disconnect an electrical plug or connector
  - (c) Connect a test component in parallel with an electrolytic capacitor
- 3. Some components are raised above the printed circuit board for safety. An insulation tube or tape is sometimes used. The internal wiring is sometimes clamped to prevent contact with thermally hot components. Reinstall all such elements to their original position.
- 4. After servicing, always check that the screws, components and wiring have been correctly reinstalled. Make sure that the portion around the serviced part has not been damaged.

#### 1-3 Precautions for Electrostatically Sensitive Devices (ESDs)

- Some semiconductor (solid state) devices are easily damaged by static electricity. Such components are called Electrostatically Sensitive Devices (ESDs); examples include integrated circuits and some field-effect transistors. The following techniques will reduce the occurrence of component damage caused by static electricity.
- 2. Immediately before handling any semiconductor components or assemblies, drain the electrostatic charge from your body by touching a known earth ground. Alternatively, wear a discharging wrist-strap device. (Be sure to remove it prior to applying power this is an electric shock precaution.)
- 3. After removing an ESD-equipped assembly, place it on a conductive surface such as aluminum foil to prevent accumulation of electrostatic charge.
- 4. Do not use freon-propelled chemicals. These can generate electrical charges that damage ESDs.
- 5. Use only a grounded-tip soldering iron when soldering or unsoldering ESDs.

- 5. Check the insulation between the blades of the AC plug and accessible conductive parts (examples : metal panels and input terminals).
- Insulation Checking Procedure: Disconnect the power cord from the AC source and turn the power switch ON. Connect an insulation resistance meter (500V) to the blades of AC plug. The insulation resistance between each blade of the AC plug and accessible conductive parts (see
- 7. Never defeat any of the B+ voltage interlocks. Do not apply AC power to the unit (or any of its assemblies) unless all solid-state heat sinks are correctly installed.

above) should be greater than 1 megohm.

- 8. Always connect an instrument's ground lead to the instrument chassis ground before connecting the positive lead ; always remove the instrument's ground lead last.
- 6. Use only an anti-static solder removal device. Many solder removal devices are not rated as antistatic; these can accumulate sufficient electrical charge to damage ESDs.
- 7. Do not remove a replacement ESD from its protective package until you are ready to install it. Most replacement ESDs are packaged with leads that are electrically shorted together by conductive foam, aluminum foil or other conductive materials.
- 8. Immediately before removing the protective material from the leads of a replacement ESD, touch the protective material to the chassis or circuit assembly into which the device will be installed.
- 9. Minimize body motions when handling unpackaged replacement ESDs. Motions such as brushing clothes together, or lifting a foot from a carpeted floor can generate enough static electricity to damage an ESD.

## Contents

### **Getting Started**

| About the <i>ER-5200</i> Series |   |
|---------------------------------|---|
| Unpacking                       |   |
| Installing the Paper            |   |
| Basic Features and Functions    |   |
| Standard Hardware               | 6 |
| Optional Hardware               | 6 |
| Software Features               |   |
| Display                         |   |
| Control Lock                    |   |
| Keyboards                       |   |

## **Operating Instructions**

| Function Key Descriptions                        | 15 |
|--------------------------------------------------|----|
| Clerk Sign-On/Sign-Off                           | 19 |
| Direct Sign-On                                   | 19 |
| Coded Sign-On                                    | 19 |
| Receipt On and Off                               | 20 |
| Item Registrations                               | 21 |
| Open Keyboard PLU Entry                          | 22 |
| Preset Price Keyboard PLU                        | 22 |
| Keyboard PLU Repeat Entry                        | 23 |
| Keyboard PLU Multiplication                      | 24 |
| Keyboard PLU Multiplication with Decimal Point   |    |
| Split Pricing (Keyboard PLU)                     |    |
| Single Item Keyboard PLU                         | 27 |
| Open Code Entry PLU                              |    |
| Preset Price Code Entry PLU                      |    |
| Code Entry PLU Multiplication                    | 29 |
| Code Entry PLU Multiplication with Decimal Point | 30 |
| Split Pricing Code Entry PLU                     |    |
| Modifier Key                                     | 31 |
| Price Level Key                                  | 32 |
| Promo                                            | 33 |
| Waste                                            | 34 |
| Percent Key Operations                           | 35 |
| Preset Percent Discount on an Item               | 35 |
| Enter a Percent Discount on an Item              |    |
| Percent on Sale Total                            |    |
| Coupon on Sale (Vendor Coupon)                   | 37 |
| Coupon on Item (Store Coupon)                    |    |
| Return Merchandise Registrations                 |    |
| Voids and Corrections                            |    |
|                                                  |    |

1

15

| Error Correction (Void Last Item)               | .40 |
|-------------------------------------------------|-----|
| Void Previous Item                              | .40 |
| Cancel                                          | .41 |
| Void Position Operations                        | .41 |
| No Sale Operations                              |     |
| Open Drawer                                     |     |
| Non Add Number                                  | .42 |
| Received On Account Operations                  | .43 |
| Paid Out Operations                             |     |
| Subtotaling a Sale                              | .45 |
| Eat In/Take Out/Drive Thru Sales                |     |
| Totaling and Tendering                          | .46 |
| Totaling a Cash Sale                            |     |
| Totaling a Check Sale                           | .46 |
| Tendering a Cash Sale                           | .47 |
| Tendering a Check Sale                          | .47 |
| Totaling a Charge Sale                          | .48 |
| Tendering a Charge Sale                         | .49 |
| Check Cashing                                   | .50 |
| Split Tender                                    | .51 |
| Post Tender                                     | .52 |
| Currency Conversion                             | .53 |
| Table Management and Clerk Interrupt Operations | .54 |
| Overview                                        | .54 |
| Soft Check                                      | .55 |
| Hard Check                                      | .58 |
| Direct Scale Entry                              | .61 |
| Automatic Scale Entry                           | .62 |
| Tare Weight Entry                               | .62 |
| Manual Tare Weight Entry                        | .63 |
| Manual Weight Entry                             | .64 |

### X Mode

| de                                      | 65 |
|-----------------------------------------|----|
| Introduction                            | 65 |
| X Reports                               | 66 |
| Running a Report - General Instructions |    |
| Report Table                            | 67 |
| Cash Declaration                        | 68 |

## Service Mode Programming

| 69 |
|----|
|    |

| Overview                            | 69 |
|-------------------------------------|----|
| Memory Allocation Scan              | 70 |
| Pc Online Mode                      | 70 |
| Pc Memory Allocation                | 71 |
| Clear Total                         | 72 |
| Clear Grand Total                   | 72 |
| Clear PLU File                      | 72 |
| Eprom Information                   | 72 |
| Function Key Assignment Programming | 73 |
| Function Key Codes                  | 74 |
| RS232C Port 1/RS232C Port 2 Options | 75 |
|                                     |    |

## Program Mode Programming

| Default Programming                        | 77   |
|--------------------------------------------|------|
| Descriptor Programming Methods             | 77   |
| Program Overlay Method                     | 78   |
| Descriptor Code Method                     | 79   |
| Tax Programming                            | 80   |
| Straight Percentage Tax Rate Programming   | 80   |
| PLU Programming                            | 82   |
| Program 100 - PLU Status Programming       | 83   |
| Program 110 - PLU Auto Tare Programming    | 86   |
| Program 150 - PLU Group Assignment         | 87   |
| Program 200 - PLU Price/HALO Programming   | 88   |
| Program 250 - PLU Stock Amount Programming | 89   |
| Program 300 - PLU Description Programming  |      |
| Program 350 - PLU Link Programming         |      |
| Program 400 – PLU Delete Programming       |      |
| Program 450 - PLU MIX & MATCH Programming  |      |
| System Option Programming                  |      |
| System Option Table                        |      |
| Print Option Programming                   |      |
| Print Option Table                         |      |
| Function Key Programming                   |      |
| Program 70 - Function Key Options          |      |
| Program 80 - Function Key Descriptor       |      |
| Program 90 - Function Key HALO             |      |
| ADD CHECK.                                 |      |
| CANCEL                                     |      |
| CASH                                       |      |
| CHARGE1-8                                  |      |
| CHECK                                      |      |
| CHECK CASHING                              |      |
| CHECK ENDORSEMENT                          |      |
| CHECK #                                    |      |
| CURRENCY CONVERSION                        |      |
| DRIVE THRU / EAT IN / TAKE OUT             |      |
| ERROR CORRECT                              |      |
| F/S SUB                                    |      |
| F/S SOB<br>F/S TEND                        |      |
| GUEST                                      |      |
| LEVEL1-2                                   |      |
| #/NS                                       |      |
|                                            |      |
| RETURN<br>MODIFIER 1-5                     |      |
| MODIFIER 1-5<br>PAYMENT                    |      |
|                                            |      |
| PBAL                                       |      |
| PROMO                                      |      |
| PAID OUTI-3                                |      |
| PRINT CHECK                                |      |
| RECD ON ACCT1-3                            |      |
| SCALE                                      |      |
| SERVICE                                    |      |
| SUBTOTAL                                   |      |
| TABLE                                      |      |
| TARE                                       |      |
| TAX EXEMPT                                 |      |
| TIP                                        | .133 |

| VALIDATE                                          | 134 |
|---------------------------------------------------|-----|
| VOID                                              | 135 |
| WASTE                                             | 136 |
| %1- %5                                            | 137 |
| Clerk Programming                                 |     |
| Program 800 - Secret Code Programming             | 140 |
| Program 801 - Drawer Assignment & Training Clerk  |     |
| Program 810 – Clerk Description Programming       |     |
| Mix & Match Programming                           |     |
| Program 600 - Trip Level Programming              |     |
| Program 601 - Price Programming                   |     |
| Program 610 - Mix & Match Description Programming |     |
| Group Programming                                 |     |
| Miscellaneous Programming                         |     |
| Macro Key Sequence Programming                    |     |
| Logo Description Programming                      |     |
| NLU Code Number Programming                       |     |
| Cash-In-Drawer Limit Programming                  |     |
| Check Change Limit Programming                    |     |
| Date and Time Programming                         | 158 |
| Scale Tare Weight Programming                     | 159 |
| Machine Number Programming                        |     |
| Program Scans                                     | 161 |
| -                                                 |     |

## **Getting Started**

## About the ER-5200 Series

The ER-5200 Series is offered in three different versions.

- The *ER-5200* features a flat 160 position keyboard with 117 NLU keys. Because it offers protection from spills, this keyboard works best in restaurants, food service shops, or convenience stores where food is served.
- The *ER-5240* features a 90 position keyboard with traditional raised keys. This keyboard will accommodate up to 40 NLU keys and works best in retail stores, or shops where it is not necessary to place a large number of preset item keys on the keyboard.
- The *ER-5215* features a 60 position keyboard with traditional raised keys. This keyboard will accommodate up to 15 NLU keys and works best in retail stores, or shops where it is not necessary to place a large number of preset item keys on the keyboard.

This manual includes instructions for three models. The keyboard is the only significant difference between the three models. All other features are the same, unless otherwise noted.

## Unpacking

- 1. Unpack and unwrap the cash register.
- 2. Located in the packing are the following items:
  - 1 roll of paper and paper spindle,
  - 2 sets of control keys,
  - Operation and Program Manual,
- 3. Remove the cardboard protectors from the cash drawer.
- 4. Plug the register into a grounded outlet (three prong), insert a control key and turn the key to the **REG** control lock position.

## **Installing the Paper**

1. Remove the printer cover.

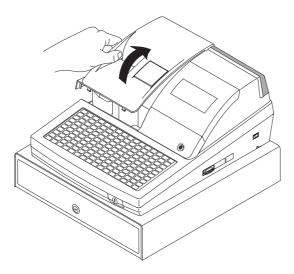

2. Push the blue cap lever and then lift up to open the paper cover.

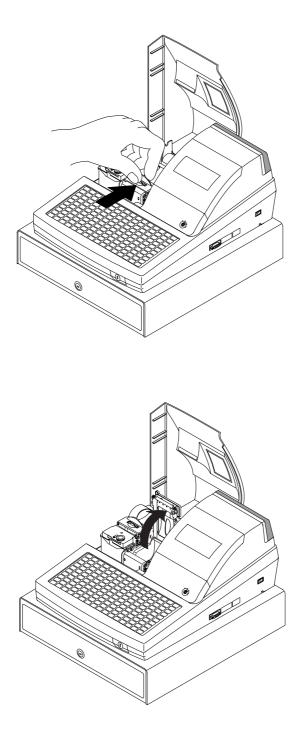

3. Ensure that the paper is being fed from the bottom of the roll.

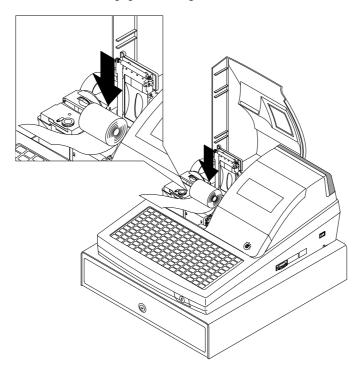

- 4. Put the he leading edge of the paper over the printer
- 5. Close the paper cover slowly until it locks firmly

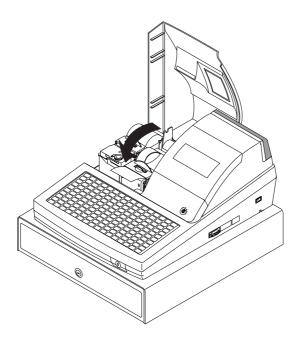

6. Passing the leading edge of the paper through the cutter slot. Tear off the excess paper. Replace the printer cover.

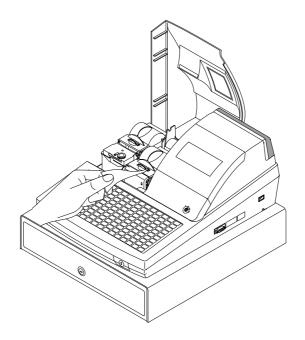

7. If you wish to use the printer to print a sales journal, insert the paper into the paper take-up spool. Wind the paper two or three turns around the spool shaft and install the spool in the mount.

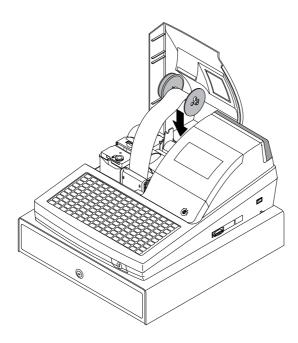

## **Basic Features and Functions**

#### **Standard Hardware**

- Ten position front and rear displays with a rear pop up display standard.
- 160(ER-5200),90(ER-5240),60(ER-5215) position keyboard.
- 2 station Thermal 32-column printer with drop-and-print mechanism.
- Sturdy Metal Cash Drawer with removable 5 Bill/5 Coin or 4Bill/8 Coindrawer insert.
- 7-position control lock.
- Standard customer pole display.
- Communications ports: 2 RS232C.

#### **Optional Hardware**

- Load cell scale.
- Kitchen printer.
- Bar code scanner.
- Coin changer.
- Pole Display.
- Real clerk keys and lock assembly for 15 clerks.

#### **Software Features**

- Up to 2 price levels for each PLU.
- Up to 5 PLU modifier keys.
- 1000 Price Look Ups (PLUs) for open or preset item registration. For direct registrations, up to 117 PLUs are on the *ER-5200* keyboard; up to 40 PLUs are on the *ER-5240* keyboard, up to 15 PLUs are on the ER-5215 keyboard.
- 18 character programmable descriptors for PLUs and functions.
- Up to 99 PLU Group totals.
- Up to 99 clerks with separate report totals.

### Display

The *ER-5200/40/15* comes with a ten position front display. Annotations on the display window include:

- **RPT**, where a counter appears when the same item is multiplied or repeated.
- The AMOUNT area shows the amount, i.e. price, subtotal or total.
- **RCPT OFF** indicates when the receipt is turned off.
- The **VOID** symbol illuminates during Void operations.
- The SHIFT symbol illuminates during Tax Shift operations
- The CLERK segment remains illuminated as long as a clerk is signed on.

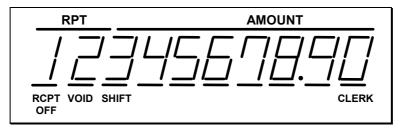

The front display offers supplemental descriptors which appear in the first two display positions (as shown). These descriptors help the operator by supplying additional information while operating the register, and may be accompanied by an error tone. Supplemental descriptors include:

#### Change Due

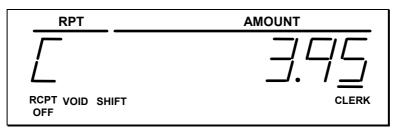

## Negative Entry

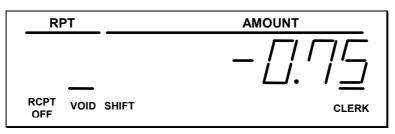

#### Subtotal

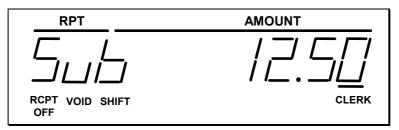

#### Numbered Error Conditions

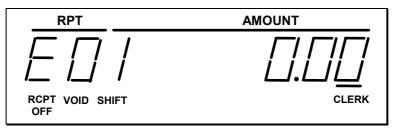

| E0  | SEQUENCE ERROR      |
|-----|---------------------|
| E1  | PLU NO DATA         |
| E2  | CLERK ERROR         |
| E3  | AMOUNT COUNT OVER   |
| E4  | LAN TRAN            |
| E5  | COMMUNICATION ERROR |
| E6  | TIME AND DATE       |
| E7  | LIMIT OVER          |
| E8  | INACTIVE            |
| E9  | XMODE ONLY          |
| E10 | NONADD              |
| E11 | ADDCHECK ERROR      |
| E12 | CONDIMENT ERROR     |
| E13 | REQ. EAT IN         |
| E14 | REQ. STOCK          |
| E15 | REQ.DRAWER          |
| E16 | REQ.GUEST           |
| E17 | SCALE               |
| E18 | CLERK NOT MATCH     |
| E19 | COMPULSORY TARE     |
| E20 | REQ.DECLARATION     |
| E21 | OFF LINE            |
| E22 | REQ.ENDORSEMENT     |
| E23 | CONSOL OVER         |
| E24 | REQ.SUBTOTAL        |
| E25 | PROMO ERROR         |
| E26 | CHECK OPEN          |
| E27 | REQ. PASSWORD       |
| E28 | NO VOID PLU         |
| E29 | 232C SETUP ERROR    |
| E30 | REQ.PRESET VALUE    |
| E31 | REQ. OPEN VALUE     |
| E32 | REQ. AMOUNT         |
| E33 | REQ. PAYMENT        |
| E34 | INVALID FUNCTION    |

- E35 REQ. TABLE
- E36 REQ. PBAL
- E37 REQ.CHECK #
- E38 ONLY ONE TABLE
- E39 REQ. VALID
- PER RECEIPT PRINTER PAPER END
- PEJ JOURNAL PRINTER PAPER END
- PIR RECEIPT PRINTER PAPER NEAR-END
- PIIJ JOURNAL PRINTER PAPER NEAR-END
- PCO PRINTER COVER OPEN
- ACJ AUTO CUTTER PAPER JAM
- **PFP** SYSTEM ERROR (If this problem occurs, call the service engineer.)

### **Control Lock**

The control lock has 7 positions, accessed with 5 keys. Each ECR is shipped with two full sets of keys.

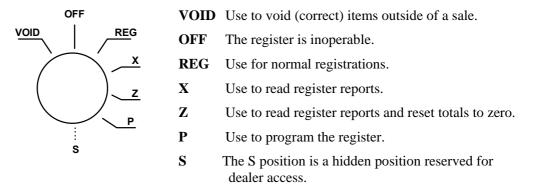

Before performing any operations in Register Mode a clerk must be signed on. See "Clerk Sign-On/Sign-Off" for a description of clerk operations.

#### **Control Keys**

The ER-5200/40/15 includes two sets of keys that may be used to access the following control lock positions.

| Key  | Positions Accessible    |  |  |  |  |  |
|------|-------------------------|--|--|--|--|--|
| REG  | OFF, REG                |  |  |  |  |  |
| VOID | VOID, OFF, REG, X       |  |  |  |  |  |
| z    | VOID, OFF, REG, X, Z    |  |  |  |  |  |
| Р    | VOID, OFF, REG, X, Z, P |  |  |  |  |  |
| С    | ALL POSITIONS           |  |  |  |  |  |

Note: Keys may be removed from the control lock in the OFF or REG positions.

## Keyboards

#### ER-5200 Keyboard

The *ER-5200* keyboard includes 160 key positions with the default legends and key assignments as shown below. The keyboard legend sheet can be replaced by lifting the protective plastic cover.

Programmable key locations are shown with a bold border.

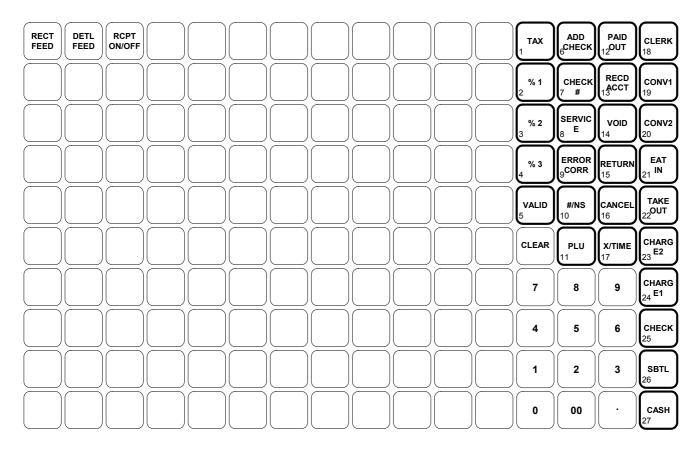

#### ER-5240 Keyboard

The *ER-5240* keyboard is shown below with the default legends and key assignments.

This configuration has 40 keyboard NLU locations. Programmable key locations are shown with a bold border.

| RECT<br>FEED   | DETL<br>FEED | RCPT | <b>#/NS</b><br>10 | <b>TAX</b>          | СНЕСК<br>13 <sup>#</sup> | SERVIC | RECD<br>ACCT | PAID<br>OUT | PRINT<br>CHECK | ADD<br>CHECK | <b>CONV1</b> 19 | <b>CONV2</b><br>20 | EAT<br>21 IN<br>24        | LERK      |
|----------------|--------------|------|-------------------|---------------------|--------------------------|--------|--------------|-------------|----------------|--------------|-----------------|--------------------|---------------------------|-----------|
| ERROR<br>CORR  | Р            | CLE  | EAR               | <b>X/TIME</b><br>12 | 5                        | 10     | 15           | 20          | 25             | 30           | 35              | 40                 | TAKE<br>22<br>CH<br>25    | HARG<br>2 |
| void 2         | U<br>6       | 7    | 8                 | 9                   | 4                        | 9      | 14           | 19          | 24             | 29           | 34              | 39                 | DRIVE<br>23<br>CHRU<br>26 | HARG      |
| %1<br>3        | RETURN       | 4    | 5                 | 6                   | 3                        | 8      | 13           | 18          | 23             | 28           | 33              | 38                 | 27 CHECK                  | (         |
| % <b>2</b>     | CANCEL<br>8  | 1    | 2                 | 3                   | 2                        | 7      | 12           | 17          | 22             | 27           | 32              | 37                 | SBTL 28                   |           |
| <b>%3</b><br>5 | VALID<br>9   | 0    | 00                |                     | 1                        | 6      | 11           | 16          | 21             | 26           | 31              | 36                 | <b>CASH</b> 29            |           |

#### ER-5215 Keyboard

The *ER-5215* keyboard is shown below with the default legends and key assignments.

This configuration has 15 keyboard NLU locations.Programmable key locations are shown with a bold border.

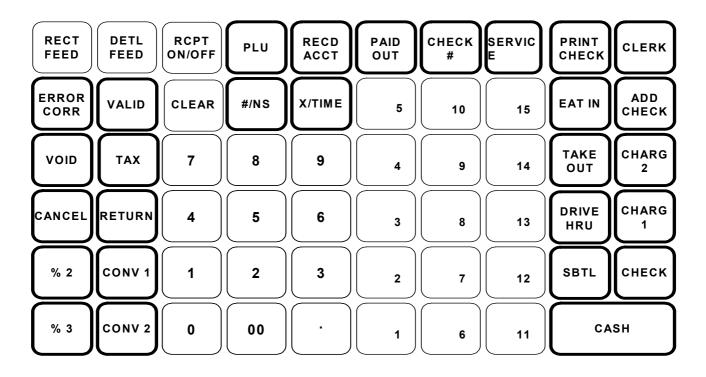

## **Operating Instructions**

## **Function Key Descriptions**

Keys are listed in alphabetical order. Some of the keys described below are not included on the default keyboard. See "Function Key Assignment Programming to add or change programmable keys.

| Keyboard Legend  | Description                                                                                                    |
|------------------|----------------------------------------------------------------------------------------------------|
| #/NS             | Use as a non-add key to print up to a 8-digit numeric entry on the receipt and journal. This entry will not add to any sales totals. The <b>#/NS</b> key is also used to open the cash drawer without making a sale.                                                                                                    |
| X/TIME           | Use to a multiply a quantity of items or calculate split pricing on PLU entries.                                                                                                    |
| 00, 0-9, Decimal | Use to make numeric entries in <b>REG</b> , <b>X</b> , <b>Z</b> , <b>VOID</b> , or <b>P</b> positions. The decimal key is used for decimal or scale multiplication, when setting or entering fractional percentage discounts, or when programming fractional tax rates. Do not use the decimal key when making amount entries into PLUs.                                                                                                    |
| ADD CHECK        | Use to combine individual trays (in a cafeteria situation) that will be paid together. Each tray subtotal can advance the consecutive number, depending on programming.                                                                                                    |
| CANCEL           | Cancels a transaction without updating PLU, or function key totals. The<br>Cancel function may only be used prior to tendering. Once tendering<br>begins,<br>the Cancel function may no longer be used. The <b>CANCEL</b> key corrects<br>the appropriate totals and counters and the Financial report records total of                                                                                                    |
|                  | transactions canceled.                                                                                                    |
| CASH             | Calculates the sale total including tax, finalizes the sale, and opens the cash drawer. Change computation is allowed by entering an amount before pressing the <b>CASH</b> key. The cash drawer will open only if the amount tendered is equal to or greater than the total amount of the sale. Post tendering is also available should a second change calculation be necessary. Re-enter the tendered amount and press the <b>CASH</b> key to show the new change computation. Press the <b>CASH</b> key a second time to issue a buffered receipt (up to 200 lines) when the receipt on/off function is OFF. |

| СНЕСК                            | Use to finalize check sales. Calculates the sale total including tax, finalizes the sale, and opens the cash drawer. Change computation is allowed by entering an amount before pressing the <b>CHECK</b> key. The cash drawer will open only if the amount tendered is equal to or greater than the total amount of the sale. Change issued will be subtracted from the cash-in-drawer total.                                                       |  |  |  |  |  |
|----------------------------------|----------------------------------------------------------------------------------------------------|--|--|--|--|--|
| CHECK CASHING                    | Use to exchange a check for cash. Cash-in-drawer and check-in-drawer totals are adjusted.                                                                                                    |  |  |  |  |  |
| CHECK ENDORSEMENT                | Use to print a check endorsement message on an optional slip pri to program an endorsement message.                                                                                                    |  |  |  |  |  |
| CHARGE(1-8)                      | Use to finalize charge sales. Calculates the sale total including tax, finalizes the sale, and opens the cash drawer. Change computation is allowed by entering an amount before pressing the <b>CHARGE</b> key. The cash drawer will open only if the amount tendered is equal to or greater than the total amount of the sale. Change issued will be subtracted from the cash-in-drawer total.                                                     |  |  |  |  |  |
| CHECK #                          | The <b>CHECK</b> # key is used to begin a new, or access an existing balance (hard check) or itemized bill (soft check.)                                                                                                    |  |  |  |  |  |
|                                  | Check track numbers that are entered manually may be set at a fixed<br>length of one to nine digits. Check track numbers assigned<br>automatically will begin with #1.                                                                                                    |  |  |  |  |  |
|                                  | Existing checks are accessed by entering the check track number and pressing the <b>CHECK #</b> key.                                                                                                    |  |  |  |  |  |
| CLEAR                            | Use to clear entries made into the 10 key numeric pad or <b>X/TIME</b> key before they are printed. Also used to clear error conditions.                                                                                                    |  |  |  |  |  |
| CLERK                            | <ul><li>The register will not operate in register mode unless a clerk has been signed on. Clerk sign-on is accomplished by direct or secret code sign on.</li><li>All entries made on the register will report to one of the 15 clerk totals.</li><li>When a clerk is signed on, all entries following will add to that clerk's total until another clerk is signed on. However, a clerk cannot be changed in the middle of a transaction.</li></ul> |  |  |  |  |  |
|                                  | To sign a clerk off, thereby displaying the "CLOSEd" message on the display, enter 0 (zero), then press the <b>CLERK</b> key. This disables the register until another clerk is signed on. The current clerk must first be signed off before another clerk may be signed on.                                                                                                    |  |  |  |  |  |
| CONV (1 & 4)                     | The currency conversion function, allowed after subtotal, converts and displays the new subtotal at a preprogrammed exchange rate. Tendering is allowed after using the currency conversion function. Change is calculated and issued in home currency. The amount of foreign currency tendered is stored in a separate total on the Financial report, but not added to the drawer total.                                                            |  |  |  |  |  |
| DETAIL FEED                      | Advances the detail paper one line, or continuously until the key is released.                                                                                                    |  |  |  |  |  |
| EAT-IN<br>TAKE OUT<br>DRIVE THRU | Eat-In, Take Out and Drive Thru are subtotal functions. In areas that have different tax rules for eat-in and take out sales, the <b>EAT-IN</b> , <b>TAKE OUT</b> and <b>DRIVE THRU</b> keys can be programmed to automatically charge or exempt taxes. Sales may not be split between Eat-In, Take Out and Drive Thru.                                                                                                    |  |  |  |  |  |

|                | The <b>EAT-IN</b> , <b>TAKE OUT</b> and <b>DRIVE THRU</b> keys maintain separate totals on the Financial report.                                                                                                    |  |  |  |
|----------------|----------------------------------------------------------------------------------------------------|--|--|--|
| ERROR CORR     | Use to correct the last entry. The <b>ERROR CORR</b> key corrects the appropriate totals and counters.                                                                                                    |  |  |  |
| F/S SHIFT      | When pressed before a PLU entry, the <b>F/S SHIFT</b> key reverses the preprogrammed food stamp status of the PLU. For example, an item not food stamp eligible can be made food stamp eligible.                                                                                                    |  |  |  |
| F/S SUB        | Displays the amount of the sale that is food stamp eligible.                                                                                                    |  |  |  |
| F/S TEND       | Use to tender food stamps for eligible sales.                                                                                                    |  |  |  |
| GUEST #        | Use to enter the count of guests served as part of a guest check.                                                                                                    |  |  |  |
| MACRO (1-10)   | Macro keys may be programmed to record, then later perform, up to 50 keystrokes. For example, a macro key could be set to tender (preset tender) a common currency, such as \$5 into the cash key.                                                                                                    |  |  |  |
| RETURN         | Used to return or refund merchandise. Returning an item will also return any tax which may have been applied.                                                                                                    |  |  |  |
| MODIFIER 1-5   | The Modifier key alters the next PLU registered, either by changing the Code number of the PLU so that a different item is registered, or by adding the modifier descriptor .                                                                                                    |  |  |  |
| P/BAL          | Use to enter the amount of an outstanding balance.                                                                                                    |  |  |  |
| PAID OUT       | Use to record money taken from the register to pay invoices, etc. The paid out amount subtracts from the cash-in-drawer total. Paid outs are allowed outside of a sale only.                                                                                                    |  |  |  |
| % Keys 1- 5    | Up to five % keys may be placed on the keyboard. Each % key is set<br>with a specific function, such as item discount or surcharge, or sale<br>discount or surcharge. The percent rate may be entered or<br>preprogrammed, or the percent keys can be programmed with a negative<br>open or preset price, thus acting as coupon keys. |  |  |  |
|                | A percentage key may also be set up to accept charge tip entries.                                                                                                    |  |  |  |
| PLU            | The <b>PLU</b> key is used to register price look ups by number entry. PLUs can be programmed open or preset, and positive or negative.                                                                                                    |  |  |  |
| PAYMENT        | Use to Charge Posting Feature.                                                                                                    |  |  |  |
| PRINT CHECK    | Use to print a guest check. The check can be printed on an optional (RS-232C) printer, or can be printed on the receipt printer. The <b>PRINT CHECK</b> key can be set to automatically service the check.                                                                                                    |  |  |  |
| PROMO          | The <b>PROMO</b> key allows you to account for promotional items, as in "buy<br>two, get one free". Pressing this key will remove an item's cost from the<br>sale, but will include the sale of the item in the item's sales counter.                                                                                                 |  |  |  |
| RCPT FEED      | Advances the receipt paper one line, or continuously until the key is released.                                                                                                    |  |  |  |
| RECEIPT ON/OFF | When 'OFF' no receipt will print during a sale. (If the receipt is off, a buffered receipt is available by pressing the <b>CASH</b> key a second time.)                                                                                                    |  |  |  |
| RECD ACCT      | The <b>RECD ACCT</b> (received on account) key is used to record media<br>loaned to the cash drawer, or payments received outside of a sale. The<br>cash drawer will open. The amount received adds to the cash-in-drawer<br>total.                                                                                                   |  |  |  |

| SCALE           | Use to make weight entries. When a scale is attached, press the scale key to show the weight in the display, then press (or enter) a PLU to multiple the weight times the price. When a scale is not attached, you can enter the weight (using the decimal key for fractions). PLUs may be programmed to require an entry through the scale key.                                                                              |  |  |  |  |
|-----------------|----------------------------------------------------------------------------------------------------|--|--|--|--|
| SERVICE         | Use to temporarily finalize Previous Balance or Table tracking transactions.                                                                                                    |  |  |  |  |
| SBTL            | Displays subtotal of sale including tax. Must be pressed prior to a sale discount or sale surcharge.                                                                                                    |  |  |  |  |
| TABLE #         | Tracks the current balance for a guest check or table.                                                                                                    |  |  |  |  |
| TARE            | Tares are container weights. If you are using the scale function, you can preset up to 5 different tare weights. The tare can be subtracted automatically when a specific PLU is registered, or the tare can be subtracted by manually inputting the tare number and pressing the <b>TARE</b> key. Tare #5 can be programmed for entering tare weights manually.                                                              |  |  |  |  |
| ΤΑΧ ΕΧΕΜΡΤ      | Press the <b>TAX EXEMPT</b> key to exempt tax 1, tax 2, tax 3, and/or tax 4 from the entire sale.                                                                                                    |  |  |  |  |
| TAX (1-4) SHIFT | When pressed before a PLU entry, the tax shift keys reverse the tax status of the PLU, i.e., a PLU with non-tax status would become taxable or a PLU with tax status would become non-taxable.                                                                                                    |  |  |  |  |
| ТІР             | The <b>TIP</b> key allows a gratuity to be added to a guest check before payment. The tip amount is deducted from the Cash-in-Drawer amount for the Clerk/Cashier closing the guest check.                                                                                                    |  |  |  |  |
|                 | The <b>TIP</b> key may be programmed as either a percentage or amount. If programmed as a percentage, tax programming defines whether the percentage is calculated on the net amount, or the amount after taxes.                                                                                                    |  |  |  |  |
| VOID            | Use to correct an item entered earlier within a sale. The <b>VOID</b> key corrects the appropriate totals and counters. To correct the last item, use the <b>ERROR CORR</b> key. For void operations outside of a sale (Transaction Void), use the <b>VOID</b> position on the control lock. The Financial report records totals for each type of void separately.                                                            |  |  |  |  |
| VALID           | Press the <b>VALID</b> key to print a one line validation on a separate form or piece of paper. Any item registration, discount or payment may be validated. If validation is required after a particular function, the message " <b>SP</b> " will appear on the front display.                                                                                                    |  |  |  |  |
| WASTE           | The <b>WASTE</b> key allows control of inventory by accounting for items which must be removed from stock due to spoilage, breakage or mistakes. Press the <b>WASTE</b> key before entering wasted items, then press the <b>WASTE</b> key again to finalize. The <b>WASTE</b> key may be under manager control, requiring the control lock to be in the <b>X</b> position. The <b>WASTE</b> key is not allowed within a sale. |  |  |  |  |

## Clerk Sign-On/Sign-Off

See "System Option Programming" to review your clerk options:

• System option #2 allows you to select direct or code entry sign on and/or staydown or pop-up operation.

Depending on how your machine has been programmed, sign-on will take place only at the beginning of a shift (stay-down), or may have to be repeated for each transaction (pop-up). If your machine has been programmed for stay-down clerks, the clerk currently signed on must be signed off before another clerk may be signed on.

Check with your store manager to see which options have been selected for your register.

Before any transaction may take place, a clerk must be signed on. Clerk sign-on is accomplished in one of two ways:

#### **Direct Sign-On**

To sign on a clerk, enter the clerk number an press the clerk key.

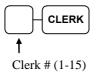

To sign the clerk off, enter 0 (Zero) and press the clerk key.

| 0 | CLERK  |
|---|--------|
|   | $\sim$ |

### **Coded Sign-On**

To sign on a clerk, press the clerk key, enter the clerk code, then press the clerk key again.

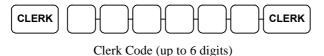

To sign the clerk off, enter 0 (Zero) and press the clerk key.

## **Receipt On and Off**

The **RECEIPT ON/OFF** function key may or may not be located on your keyboard.

If the RECEIPT ON/OFF Key is Located On The Keyboard

- 1. Press the **RECEIPT ON/OFF** key once to turn the receipt off.
- 2. Press the **RECEIPT ON/OFF** key again to turn the receipt *on*.

If The RECEIPT ON/OFF Key Is Not Located On The Keyboard

- 1. Turn the control lock to the **X** position.
- 2. To turn the receipt off, enter 99, press the SBTL key. Enter 1, press CASH.

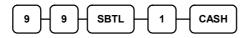

3. To turn the receipt *on*, enter **9 9**, press the **SBTL** key. Enter **0**, press **CASH**.

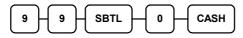

## **Item Registrations**

All registrations on ER-5200/40/15 are made into open or preset PLUs.

- In place of traditional PLU keys, some PLUs are located directly on the keyboard.
- When more items or categories are needed than the number of PLUs available on the keyboard, registrations can be into PLUs by entering the PLU code number and pressing the **PLU** key on the keyboard.

This system simplifies reporting by listing all items (regardless of how they are entered) on the PLU report, while reporting for groups of items or categories is available from the Group report

## **Open Keyboard PLU Entry**

1. Enter an amount on the ten key pad. *Do not use the decimal key.* For example, for \$2.99, enter:

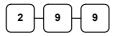

2. Press a PLU key. For example, press PLU 1:

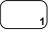

|                                        |        |      | K-YOU<br>AGAIN |      |                                               |
|----------------------------------------|--------|------|----------------|------|-----------------------------------------------|
| DATE                                   | 01/15/ | 2003 | WED            | TIME | 08:33                                         |
| PLU1<br>TAX1<br>TOTAI<br>CASH<br>CLERF |        | Nc   | .00001         |      | \$2.99<br>\$0.18<br>\$3.17<br>\$3.17<br>00001 |

## Preset Price Keyboard PLU

A preset PLU registers the price that was previously programmed for the PLU. See "PLU Programming" in the "Program Mode Programming" chapter to program preset prices.

1. Press a preset PLU key. For example, press PLU **5**:

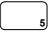

| THANK-YOU<br>CALL AGAIN                                                                            |  |  |  |  |  |  |
|----------------------------------------------------------------------------------------------------|--|--|--|--|--|--|
| DATE 01/15/2003 WED TIME 08:33                                                                     |  |  |  |  |  |  |
| PLU5     \$1.29       TOTAL     \$1.29       CASH     \$1.29       CLERK 1     No.000011     00001 |  |  |  |  |  |  |

## Keyboard PLU Repeat Entry

Open or preset price PLUs can be repeated as many times as necessary by pressing the same PLU again. The number of times the item is repeated is shown on the display.

1. Enter an amount on the ten key pad. Do not use the decimal key. For example, for \$2.99, enter:

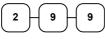

2. Press a PLU key. For example, press PLU 1:

|       |        | THAN | IK-YOU |      |        |
|-------|--------|------|--------|------|--------|
|       |        | CALL | AGAIN  |      |        |
|       |        |      |        |      |        |
| DATE  | 01/15/ | 2003 | WED    | TIME | 08:33  |
|       |        |      |        |      |        |
| PLU1  | Т1     |      |        | Ś    | \$2.99 |
| PLU1  | Т1     |      |        | Ś    | \$2.99 |
| TAX1  |        |      |        |      | \$0.36 |
| TOTAI | _      |      |        |      | \$6.34 |
| CASH  |        |      |        |      | \$6.34 |
| CLERI | K 1    | Nc   | .00001 | 1    | 00001  |
|       |        |      |        |      |        |

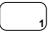

3. To register a second item exactly as the first, press the PLU key a second time. For example, press PLU 1:

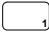

## **Keyboard PLU Multiplication**

When several of the same items are to be entered into the same PLU, you can use multiplication. You can enter a quantity (1 to 999.999) using the **X/TIME** key. You can multiply open or preset PLUs.

1. Enter the quantity of items being purchased, press the **X/TIME** key. For example, enter **4** on the numeric key pad and press the **X/TIME** key:

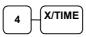

2. Enter an amount on the ten key pad. Do not use the decimal key. For example, for \$1.99, enter:

| THANK-YOU<br>CALL AGAIN |      |        |      |        |  |  |
|-------------------------|------|--------|------|--------|--|--|
| DATE 01/15/             | 2003 | WED    | TIME | 08:33  |  |  |
| 4X                      | @1   | .99    |      |        |  |  |
| PLU1 T1                 |      |        | 5    | \$7.96 |  |  |
| TAX1                    |      |        |      | \$0.48 |  |  |
| TOTAL                   |      |        |      | \$8.44 |  |  |
| CASH                    |      |        |      | \$8.44 |  |  |
| CLERK 1                 | No   | .00001 | 1    | 00001  |  |  |

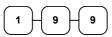

3. Press a PLU key. For example, press PLU 1:

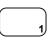

## Keyboard PLU Multiplication with Decimal Point

If you are selling items by weight, or if you are selling yard goods, you can multiply a fraction of a unit.

 Enter the amount with the decimal point, press the X/TIME key. For example, for 3.75 pounds of produce, enter:

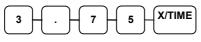

2. Enter an amount on the ten key pad. *Do not use the decimal key.* For example, if the price is \$.99 per pound, enter:

| 9 | -{            | 9 |   |
|---|---------------|---|---|
|   | $\mathcal{L}$ |   | ) |

| THANK-YOU<br>CALL AGAIN                              |     |     |      |                                               |  |
|------------------------------------------------------|-----|-----|------|-----------------------------------------------|--|
| DATE 01/15/20                                        | 003 | WED | TIME | 08:33                                         |  |
| 3.75X<br>PLU1 T1<br>TAX1<br>TOTAL<br>CASH<br>CLERK 1 |     | .99 | 11   | \$3.71<br>\$0.22<br>\$3.93<br>\$3.93<br>00001 |  |

3. Press a PLU key. For example, press PLU 1:

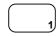

## Split Pricing (Keyboard PLU)

When items are priced in groups, i.e. 3 for \$1.00, you can enter the quantity purchased and let the register calculate the correct price.

1. Enter the quantity purchased, press the **X/TIME** key. For example, enter:

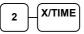

2. Enter the quantity of the group price, press the **X/TIME** key. For example, if the items are priced 3 for \$1.00, enter:

| 3 | $\mathbf{r}$ | X/TIME |
|---|--------------|--------|
|   |              |        |

3. Enter an amount on the ten key pad. For example, if the items are priced 3 for \$1.00, enter:

4. Press a PLU key. For example, press PLU 1:

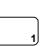

| THANK-YOU<br>CALL AGAIN |           |         |      |                           |  |
|-------------------------|-----------|---------|------|---------------------------|--|
| DATE                    | 01/15/200 | 3 WED   | TIME | 08:33                     |  |
| 2@3F0<br>PLU1<br>TAX1   |           | @1.00   | )    | \$0.67<br>\$0.04          |  |
| TOTAI<br>CASH<br>CLERF  | _         | No.0000 | 11   | \$0.71<br>\$0.71<br>00001 |  |

# Single Item Keyboard PLU

Single item PLUs automatically total as a cash sale immediately after registration. Use single item PLUs for speedy one item sales. For example if you are selling admission tickets, and all ticket sales are one item sales, you can use an open or preset PLU. After each registration, the drawer will immediately open, and a separate transaction receipt is printed. See "PLU Programming" in the "Program Mode Programming" chapter to program a single item PLU.

1. Press a single item preset PLU key. (or enter a price and press a single item open PLU key.) For example, press PLU **6**:

| 6) |
|----|
|    |

|       |         | THAN | IK-YOU |      |        |
|-------|---------|------|--------|------|--------|
|       | (       | CALL | AGAIN  | 1    |        |
|       |         |      |        |      |        |
| DATE  | 01/15/2 | 2003 | WED    | TIME | 08:33  |
|       |         |      |        |      |        |
| PLU6  |         |      |        |      | \$1.29 |
| TOTAL |         |      |        |      | \$1.29 |
| CASH  |         |      |        |      | \$1.29 |
| CLERK | 1       | Nc   | .0000  | 11   | 00001  |
| -     |         | -    |        |      |        |

# **Open Code Entry PLU**

If the PRESET status of a PLU is set to N (no), the PLU will operate as an open PLU. See "PLU Programming" in the "Program Mode Programming" chapter to program PLU descriptors and options.

1. Enter the PLU number; press the PLU key. For example, enter:

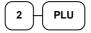

2. The display will prompt "ENTER PRICE". Enter an amount on the ten key pad. *Do not use the decimal key*. For example, for \$2.99, enter:

3. Press the **PLU** key again.

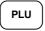

## Preset Price Code Entry PLU

1. Enter the PLU number; press the PLU key. For example, enter:

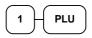

| THANK-YOU<br>CALL AGAIN          |       |        |      |                                     |  |
|----------------------------------|-------|--------|------|-------------------------------------|--|
| DATE 01/15                       | /2003 | WED    | TIME | 08:33                               |  |
| PLU1<br>TOTAL<br>CASH<br>CLERK 1 | No    | b.0000 | 11   | \$1.29<br>\$1.29<br>\$1.29<br>00001 |  |

| THANK-YOU<br>CALL AGAIN                                                                                                    |  |  |  |  |  |
|----------------------------------------------------------------------------------------------------|--|--|--|--|--|
| DATE 01/15/2003 WED TIME 08:33                                                                                              |  |  |  |  |  |
| PLU2 T1     \$2.99       TAX1     \$0.18       TOTAL     \$3.17       CASH     \$3.17       CLERK 1     No.000011     00001 |  |  |  |  |  |

# **Code Entry PLU Multiplication**

When several of the same items are to be entered into the same PLU, you can use multiplication. You can enter a quantity (1 to 999.999) using the **X/TIME** key. You can multiply open or preset PLUs.

1. Enter the quantity of items being purchased, press the **X/TIME** key. For example, enter **4** on the numeric key pad and press the **X/TIME** key:

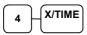

2. Enter the PLU number; press the **PLU** key. For example, enter:

|       | THA       | ANK-YOU | r    |        |
|-------|-----------|---------|------|--------|
|       | CAL       | L AGAIN | N    |        |
|       |           |         |      |        |
| DATE  | 01/15/200 | 3 WED   | TIME | 08:33  |
|       |           |         |      |        |
| 4x    | @         | 1.99    |      |        |
| PLU1  | Т1        |         |      | \$7.96 |
| TAX1  |           |         |      | \$0.48 |
| TOTAI | J         |         |      | \$8.44 |
| CASH  |           |         |      | \$8.44 |
| CLERF | K 1 I     | 10.0000 | 11   | 00001  |
|       |           |         |      |        |

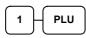

## **Code Entry PLU Multiplication with Decimal Point**

If you are selling items by weight, or if you are selling yard goods, you can multiply a fraction of a unit.

1. Enter the quantity with the decimal point, press the **X/TIME** key. For example, for 3.75 pounds of produce, enter:

| , |
|---|

2. Enter the PLU number; press the **PLU** key. For example, enter:

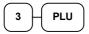

| THANK-YOU<br>CALL AGAIN                              |                   |                                                     |  |  |  |
|------------------------------------------------------|-------------------|-----------------------------------------------------|--|--|--|
| DATE 01/15/20                                        | 003 WED           | TIME 08:33                                          |  |  |  |
| 3.75X<br>PLU3 T1<br>TAX1<br>TOTAL<br>CASH<br>CLERK 1 | @2.99<br>No.00003 | \$11.21<br>\$0.67<br>\$11.88<br>\$11.88<br>11 00001 |  |  |  |

# Split Pricing Code Entry PLU

When items are priced in groups, i.e. 3 for \$1.00, you can enter the quantity purchased and let the register calculate the correct price.

1. Enter the quantity purchased, press the **X/TIME** key. For example, enter:

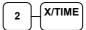

2. Enter the quantity of the group price, press the **X/TIME** key. For example, if the items are priced 3 for \$1.00, enter:

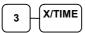

3. Enter the PLU number; press the PLU key. For example, enter:

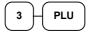

|                                                 | THANK-YOU<br>CALL AGAIN |          |                                               |  |  |  |  |
|-------------------------------------------------|-------------------------|----------|-----------------------------------------------|--|--|--|--|
| DATE                                            | 01/15/2003              | WED TIME | 08:33                                         |  |  |  |  |
| 2@3FC<br>PLU3<br>TAX1<br>TOTAL<br>CASH<br>CLERK | T1                      | .99      | \$1.99<br>\$0.12<br>\$2.11<br>\$2.11<br>00001 |  |  |  |  |

# **Modifier Key**

Pressing a modifier key alters the next PLU registered, either by changing the code number of the PLU so that a different item is registered, or by just adding the modifier descriptor and registering the same PLU. See "Modifier 1-5" in the "Program Mode Programming" chapter in order to determine how the modifier key will affect the PLU entry.

Modifiers can be:

- *stay down* so that registrations will be modified by the same modifier until another modifier is selected,
- *pop-up after each item* to register, for example large, medium or small soft drink,
- *pop-up after each transaction* to register, for example, toppings of various pizza sizes.

See "System Options" in the "Program Mode Programming" chapter to select stay down/popup status.

#### Pop-Up Modifier Key Affecting PLU Code

1. Press a preset PLU key. For example, press PLU **1** with a price of \$1.00.

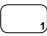

2. Press the **MOD 1** key. The message "MOD1" displays.

| THANK-YOU<br>CALL AGAIN |         |      |       |      |                  |  |
|-------------------------|---------|------|-------|------|------------------|--|
| DATE                    | 01/15/2 | 2003 | WED   | TIME | 08:33            |  |
| PLU1<br>MOD1            |         |      |       |      | \$1.00           |  |
| #1001<br>PLU2           |         |      |       |      | \$1.25<br>\$1.50 |  |
| TOTAL                   | 1       |      |       |      | \$3.75           |  |
| CASH<br>CLERK           | : 1     | No   | .0000 | 11   | \$3.75<br>00001  |  |

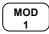

3. Press the same PLU key. In this example the modifier 1 will add the digit 1 to the fourth PLU # position, resulting in the registration of PLU #1001.

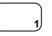

4. Press another PLU key. In this example press PLU **2** with a price of \$1.50.

# **Price Level Key**

If you choose to use the price level feature, you must allocate memory for each level. See "Memory Allocation" in the "Service Mode Programming" chapter. Note that the default program selects one price level. You must also place price level keys on the keyboard. See "Function Key Assignment" in the "Program Mode Programming" chapter.

If you use this feature, the same PLU can be given up to 5 different preset prices. Price Level keys shift the price that is being registered. Levels can be:

- *stay down* so that registrations will stay in the selected level until another level is selected,
- *pop-up after each item* to register, for example large, medium or small soft drink,
- *pop-up after each transaction* to register, for example, toppings of various pizza sizes.

See "System Options" in the "Program Mode Programming" chapter to set how the price level keys operate.

#### **Pop-Up Price Level Keys**

1. Press a preset PLU key. For example, press PLU **1** programmed with a price of \$1.00 for price level 1.

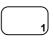

2. Press the **LEVEL 2** key. The message "LEVEL 2" displays.

|       | THANK-YOU |      |       |      |        |  |  |
|-------|-----------|------|-------|------|--------|--|--|
|       |           | CALL | AGAIN | 1    |        |  |  |
|       |           |      |       |      |        |  |  |
| DATE  | 01/15/    | 2003 | WED   | TIME | 08:33  |  |  |
|       |           |      |       |      |        |  |  |
| PLU1  |           |      |       |      | \$1.00 |  |  |
| PLU1  |           |      |       |      | \$2.00 |  |  |
| PLU2  |           |      |       |      | \$1.50 |  |  |
| TOTAI | _         |      |       |      | \$4.50 |  |  |
| CASH  |           |      |       |      | \$4.50 |  |  |
| CLERE | K 1       | No   | .0000 | 11   | 00001  |  |  |
|       |           |      |       |      |        |  |  |

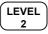

3. Press the same PLU key. In this example the PLU 1 key is programmed with a price of \$2.00 for price level 2.

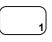

4. Press another PLU key. In this example press PLU **2** programmed to register PLU #2 with price level 1. Note that the level 1 price is registered.

#### Promo

The **PROMO** key allows you to account for promotional items, as in "buy two, get one free". Pressing this key will remove an item's cost from the sale, and the promo item will not be added to the PLU sales total, but it is added to the item sales counter. If stock (inventory) reporting is used, the item will be subtracted from inventory.

1. Register an item. For example, press PLU **1** programmed with a price of \$1.00 for price level 1.

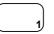

2. Press the **PROMO** key. The message "PROMO" displays.

| PROMO |  |
|-------|--|
|       |  |

3. Enter the item to be promo'd. You can not enter an item that has not been already registered in this transaction.

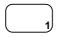

| THANK-YOU<br>CALL AGAIN |          |      |                 |  |  |
|-------------------------|----------|------|-----------------|--|--|
| DATE 01/15/20           | 03 WED   | TIME | 08:33           |  |  |
| PLU1 \$1.00             |          |      |                 |  |  |
| PLU1                    |          |      |                 |  |  |
| TOTAL                   |          |      | \$0.00          |  |  |
| CASH<br>CLERK 1         | No.00001 | 11   | \$0.00<br>00001 |  |  |

### Waste

The **WASTE** key allows control of inventory by accounting for items that must be removed from stock due to spoilage, breakage or mistakes. Press the **WASTE** key before entering wasted items, and then press the **WASTE** key again to finalize. The **WASTE** key may be under manager control, requiring the control lock to be in the **X** position. The **WASTE** key is not allowed within a sale.

1. Press the **WASTE** key. The message "WASTE" displays at the top of the screen.

| THANK-YOU<br>CALL AGAIN |             |        |      |        |  |
|-------------------------|-------------|--------|------|--------|--|
| DATE                    | 01/15/2003  | WED    | TIME | 08:33  |  |
|                         | * * * W2    | ASTE** | *    |        |  |
| PLU1                    |             |        |      | \$1.25 |  |
| PLU2                    |             |        |      | \$1.50 |  |
|                         | ***WASTE*** |        |      |        |  |
| TOTAI                   | _           |        |      | \$2.75 |  |
| CLERI                   | C1 No       | b.0000 | 11   | 00001  |  |

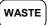

- 2. Enter the item or items that are wasted.
- 3. Press the **WASTE** key again to total the wasted items:

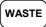

# **Percent Key Operations**

A total of five % functions are available. %1 and %2 are located on the default keyboard. Your keyboard may be different. More or less % keys may be located on the keyboard, or they may be located on one of the function look up menu keys.

Each function is individually programmable to add or subtract, from an individual item or from a sale total, amounts (coupons) or percentages. You can also program the percentage key taxable or non-taxable, so that sales taxes are calculated on the net, or the gross amount of the item or sale. You can also program preset prices or percentages.

The operation examples in this section show the percentage key in a variety of configurations. See "Function Key Programming" in the "Program Mode Programming" chapter to assign a specific function to each percentage key.

### **Preset Percent Discount on an Item**

In this example the%1 function is preset with a rate of 10 %.

- 1. Register the item.
- 2. Press the %1 key:

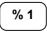

3. The discount is automatically subtracted.

| THANK-YOU<br>CALL AGAIN                |      |       |      |                                                |  |
|----------------------------------------|------|-------|------|------------------------------------------------|--|
| DATE 01/15/2                           | 2003 | WED   | TIME | 08:33                                          |  |
| PLU2<br>% 1<br>AMOUNT<br>TOTAL<br>CASH | No   | 0000  | -1   | \$10.00<br>0.000%<br>-1.00<br>\$9.00<br>\$9.00 |  |
| CLERK 1                                | No   | .0000 | 11   | 00001                                          |  |

## Enter a Percent Discount on an Item

You can also operate the percentage functions by entering the percentage of the discount or surcharge. If necessary, you can enter a fractional percentage up two 3 digits beyond the decimal (i.e. 99.999%).

- 1. Register the discounted item.
- 2. Enter the percentage. If you are entering a fraction of a percent, you must use the decimal key. For example, for one third off enter:

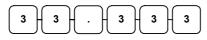

3. Press the %1 key:

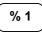

 PLU2
 \$10.00

 % 1
 -33.333%

 AMOUNT
 -3.33

 TOTAL
 \$6.67

 CASH
 \$6.67

 CLERK 1
 No.000011
 00001

THANK-YOU CALL AGAIN

DATE 01/15/2003 WED TIME 08:33

4. The discount is automatically subtracted.

#### **Percent on Sale Total**

The percent can be an open or preset amount. In this example an open percentage surcharge of 15% is applied.

- 1. Register the items you wish to sell.
- 2. Press the **SBTL** key:

SBTL

3. Enter the percentage, press the appropriate discount key. For example, for 15% enter:

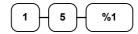

4. The surcharge is automatically added.

|       |       |       |        | _    |         |
|-------|-------|-------|--------|------|---------|
|       |       | THAN  | IK–YOI | J    |         |
|       |       | CALL  | AGAI   | N    |         |
|       |       |       |        |      |         |
| DATE  | 01/15 | /2003 | WED    | TIME | 08:33   |
|       |       | ,     |        |      |         |
| PLU2  |       |       |        |      | \$10.00 |
| PLUZ  |       |       |        |      | \$10.00 |
| 81    |       |       |        | 1    | 5.000%  |
| AMOUN | T     |       |        |      | \$1.50  |
| TOTAI | -     |       |        |      | \$11.50 |
| CASH  |       |       |        |      | \$11.50 |
| CLERF | 1     | No    | .0000  | 011  | 00001   |

## **Coupon on Sale (Vendor Coupon)**

When programmed as "amount", "sale", "open" and "negative", a % key will perform a coupon against a sale (or vendor coupon.) Also, depending upon programming:

- You may be allowed to enter only one coupon in a sale, after the **SBTL** key is pressed,
- You may be allowed to enter multiple coupons, but you must press the **SBTL** key before each coupon entry, or
- You may be allowed to enter multiple coupons, without first pressing **SBTL**.

In this example, a coupon may be entered only once, and you must first press SBTL.

- 1. Register the items you wish to sell.
- 2. Press the **SBTL** key:

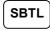

3. Enter the amount of the coupon, press the appropriate % key. For example:

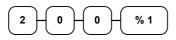

4. The coupon is subtracted.

| THANK-YOU |       |       |       |      |         |
|-----------|-------|-------|-------|------|---------|
|           |       | CALL  | AGAI  | N    |         |
|           |       |       |       |      |         |
| DATE      | 01/15 | /2003 | WED   | TIME | 08:33   |
|           |       |       |       |      |         |
| PLU2      |       |       |       |      | \$10.00 |
| 81        |       |       |       |      | -2.00   |
| TOTAI     |       |       |       |      | \$8.00  |
| CASH      |       |       |       |      | \$8.00  |
| CLERI     | K 1   | No    | .0000 | 011  | 00001   |
|           |       |       |       |      |         |

# **Coupon on Item (Store Coupon)**

When programmed as "amount", "item", "open" and "negative", a % key will perform a coupon against an item (or store coupon.) In this case, you must press the PLU (or enter the PLU number) of the PLU you wish the coupon to be subtracted from.

- 1. Register the items you wish to sell.
- 2. Enter the amount of the coupon, press the appropriate % key. For example:

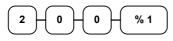

3. Press the PLU key you wish to subtract the coupon from (or enter the PLU number of the PLU you wish to subtract the coupon from and press **PLU**.)

|                                            | THANK-YC<br>CALL AGA | -                                                 |
|--------------------------------------------|----------------------|---------------------------------------------------|
| DATE 01/15                                 | /2003 WED            | TIME 08:33                                        |
| PLU1<br>PLU1 C<br>TOTAL<br>CASH<br>CLERK 1 | No.000               | \$10.00<br>-2.00<br>\$8.00<br>\$8.00<br>011 00001 |

\_\_\_\_1

4. The coupon is automatically subtracted.

# **Return Merchandise Registrations**

If you wish to return or refund an item, press **RETURN**, then re-enter any item. You can return merchandise as part of a sale, or you can return merchandise as a separate transaction and return cash to the customer.

1. Press **RETURN**:

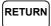

2. Enter the price of the item you wish to return, then press the PLU key where it was registered originally.

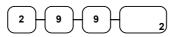

3. Total the sale with **CASH**, **CHECK**, or a **CHARGE** function.

| THANK-YOU<br>CALL AGAIN |         |           |             |  |
|-------------------------|---------|-----------|-------------|--|
| DATE 01/15/200          | )3 WED  | TIME      | 08:33       |  |
| RETURN ******           | ******  | * * * * * | * * * * * * |  |
| PLU2 T1                 |         |           | -2.99       |  |
| TAX1 AMT                |         |           | -0.18       |  |
| TOTAL                   |         |           | -3.17       |  |
| CASH                    |         |           | -3.17       |  |
| CLERK 1                 | No.0000 | 11        | 00001       |  |

# **Voids and Corrections**

## **Error Correction (Void Last Item)**

This function corrects the last item entered.

- 1. Register the item you wish to sell.
- 2. Press the **ERROR CORR** key:

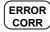

| THANK-YOU                                     |                                     |
|-----------------------------------------------|-------------------------------------|
| CALL AGAIN                                    |                                     |
| DATE 01/15/2003 WED TIME                      | 08:33                               |
| PLU1 T1<br>PLU2                               | \$2 29<br>\$1.29                    |
| ERR CORR<br>PLU2<br>TAX1 AMT<br>TOTAL<br>CASH | -1.29<br>\$0.14<br>\$2.43<br>\$2.43 |
| CLERK 1 No.000011                             | 00001                               |

### **Void Previous Item**

This function allows you to correct an item registered previously in a transaction.

- 1. Register an item. Then register a second item.
- 2. To correct the first item, press **VOID:**

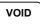

3. Enter the price of the first item, then press the PLU key where it was registered originally.

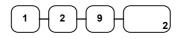

|                       |         |      | K-YOU<br>AGAIN |      |                           |
|-----------------------|---------|------|----------------|------|---------------------------|
| DATE                  | 01/15/2 | 2003 | WED            | TIME | 08:33                     |
| PLU2<br>PLU1<br>VOID  |         |      |                |      | \$1.29<br>\$2.29          |
| PLU2<br>TAX1<br>TOTAI |         |      |                |      | -1.29<br>\$0.14<br>\$2.43 |
| CASH<br>CLERF         | K 1     | Nc   | .0000          | 11   | \$2.43                    |

### Cancel

The **CANCEL** key allows you to stop any transaction. Anything registered within the transaction before the **CANCEL** key is pressed is automatically corrected. The **CANCEL** key can be inactivated through programming, see "Function Key Programming" in the "Program Mode Programming" chapter, or the key can be programmed to require manager control.

- 1. Register the items you wish to sell.
- 2. Press the CANCEL key

| CANCEL |
|--------|
|--------|

| THANK-YOU<br>CALL AGAIN                                                                       |         |       |  |  |
|-----------------------------------------------------------------------------------------------|---------|-------|--|--|
| DATE 01/15/2003 WED TIME 08:33                                                                |         |       |  |  |
| PLU1 T1     \$2.29       PLU2     -0.50       CANCEL     ************************************ |         |       |  |  |
| CLERK 1                                                                                       | No.0000 | 00001 |  |  |

### **Void Position Operations**

You can use the **VOID** control lock position to correct any complete transaction. To correct any transaction:

- 1. Turn the control lock to the **VOID** position.
- 2. Enter the transaction you wish to correct exactly as it was entered originally in the **REG** control lock position. You can enter discounts, voids, returns, tax exemptions or any other function.
- 3. All totals and counters are corrected as if the original transaction did not take place.

| THANK-YOU<br>CALL AGAIN                                                  |                                        |      |                                                              |  |  |
|--------------------------------------------------------------------------|----------------------------------------|------|--------------------------------------------------------------|--|--|
| DATE 01/15/20                                                            | 003 WED                                | TIME | 08:33                                                        |  |  |
| VOID MODE ***<br>PLU1 T1<br>PLU2<br>TAX1 AMT<br>TOTAL<br>CASH<br>CLERK 1 | ************************************** |      | ******<br>-2.29<br>-1.00<br>-0.14<br>-3.43<br>-3.43<br>00001 |  |  |

# **No Sale Operations**

### **Open Drawer**

The **#/NO SALE** key will open the cash drawer when you have not already started a transaction. The no sale function can be disabled or placed under manager control through programming, see "Function Key Programming" in the "Program Mode Programming" chapter.

1. Press #/NS:

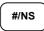

2. The drawer will open and the receipt will print as in the example on the right.

| THANK-YOU<br>CALL AGAIN            |          |  |  |  |  |
|------------------------------------|----------|--|--|--|--|
| DATE 01/15/2003 WED TI             | ME 08:33 |  |  |  |  |
| NO SALE<br>CLERK 1 No.000011 00001 |          |  |  |  |  |

### Non Add Number

You can also use the **#/NO SALE** key to print any number (up to 9 digits) on the printer paper. You can enter the number any time during a transaction. For example, if you wish to record a checking account number, enter the number and press the **#/NO SALE** key before totaling the sale with the **CHECK** key.

- 1. Register the items you wish to sell.
- 2. Enter the number you wish to record, for example enter:

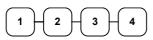

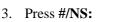

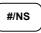

4. Press CHECK:

| THANK-YOU<br>CALL AGAIN                                      |             |                                                       |  |  |  |  |  |
|--------------------------------------------------------------|-------------|-------------------------------------------------------|--|--|--|--|--|
| DATE 01/15/20                                                | 03 WED TIME | 08:33                                                 |  |  |  |  |  |
| PLU1 T1<br>NON-ADD#<br>TAX1 AMT<br>TOTAL<br>CHECK<br>CLERK 1 | No.000011   | \$2.99<br>1234<br>\$0.18<br>\$3.17<br>\$3.17<br>00001 |  |  |  |  |  |

СНЕСК

# **Received On Account Operations**

You can use one of the received on account functions (**RA1-RA3**) to accept cash or checks into the cash drawer when you are not actually selling merchandise. For example, use received on account to accept payments for previously sold merchandise, or record loans to the cash drawer.

1. Press one of the received on account keys (**RA1-RA3**)

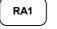

2. Enter the amount of cash received, press **CASH**.

| ( 1 | ' H | ∙){ | • }- | { • }  | –( сазн ) |
|-----|-----|-----|------|--------|-----------|
| _   | _ ` |     |      | $\sim$ |           |

- 3. Enter the check amount received, press CHECK.
- Enter the charge amount received, press CHARGE1

|--|

5. You can continue to itemize receipts, or you can finalize by pressing or selecting the same received on account key.

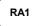

|              | THAN | IK-YOU |      |         |
|--------------|------|--------|------|---------|
| C            | ALL  | AGAII  | V    |         |
|              |      |        |      |         |
| DATE 01/15/2 | 003  | WED    | TIME | 08:33   |
|              |      |        |      |         |
| RA1          |      |        |      |         |
| RAI          |      |        |      |         |
| CASH         |      |        |      | \$10.00 |
| CHECK        |      |        |      | \$10.00 |
| CHARGE1      |      |        | 5    | \$10.00 |
| RA1          |      |        |      | \$30.00 |
| CLERK 1      | M    | 5.0000 |      | 00001   |
| CTRKY I      | INC  | 5.0000 | ΤT   | 00001   |

# **Paid Out Operations**

You can use the paid out function(**PO1-PO3**) to track cash or checks paid out or to record loans from the cash drawer.

1. Press one of the paid out keys (**PO1-PO3**)

PO1

2. Enter the amount of cash paid out, press CASH.

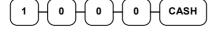

3. Enter the check amount paid out, press CHECK.

|       | <b>0</b> | ●⊣ | •      | СНЕСК | ) |
|-------|----------|----|--------|-------|---|
| Enton | the abo  |    | over a |       |   |

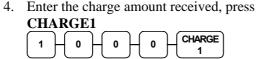

5. You can continue to itemize paid outs, or you can finalize by pressing or selecting the same paid out key.

| THANK-YOU<br>CALL AGAIN |         |     |       |      |        |  |  |
|-------------------------|---------|-----|-------|------|--------|--|--|
| DATE                    | 01/15/2 | 003 | WED   | TIME | 08:33  |  |  |
| PO1<br>CASH             |         |     |       |      | -10.00 |  |  |
| CHECK                   | 5       |     |       |      | -10.00 |  |  |
| CHARG                   | BE1     |     |       |      | -10.00 |  |  |
| PO1                     |         |     |       |      | -30.00 |  |  |
| CLERK                   | 1       | No  | .0000 | 11   | 00001  |  |  |

P01

# Subtotaling a Sale

- 1. Register the items you wish to sell.
- 2. Press **SBTL**. The subtotal will display with the message "Sub" indicated on the rear display.

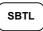

The subtotal can be printed if the system option is set. See "Print Option Programming" in the "Program Mode Programming" chapter.

# Eat In/Take Out/Drive Thru Sales

Different types of sales, such as "Eat In", "Take Out" and "Drive Thru" can be categorized by placing separate keys on the keyboard. **EAT IN, TAKE OUT**, and **DRIVE THRU** keys function as subtotal keys. You can force the operator to press one of the keys before tendering. See "System Option Programming" in the "Program Mode Programming" chapter. Separate totals will be maintained on the financial report to detail sales counts and amounts for each key.

# **Totaling and Tendering**

There are ten tender functions available to categorize sales. **CASH** and **CHECK** are individual keys on the keyboard

### **Totaling a Cash Sale**

- 1. Register the items you wish to sell.
- 2. To total a cash sale, press CASH:

3. The display will indicate the total amount of the cash sale.

|                                | -        |       | -YOU<br>AGAIN |      |                                     |
|--------------------------------|----------|-------|---------------|------|-------------------------------------|
| DATE                           | 01/15/20 | 003 W | IED           | TIME | 08:33                               |
| PLU2<br>TOTAL<br>CASH<br>CLERK | -        | No.   | 00001         | .1   | \$7.96<br>\$7.96<br>\$7.96<br>00001 |

# **Totaling a Check Sale**

- 1. Register the items you wish to sell.
- 2. To total a cash sale, press CHECK:

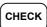

3. The display will indicate the total amount of the cash sale.

| THANK-YOU<br>CALL AGAIN |            |                  |  |  |  |  |  |
|-------------------------|------------|------------------|--|--|--|--|--|
| DATE 01/15/20           | 03 WED TIM | 1E 08:33         |  |  |  |  |  |
| PLU2                    |            | \$7.96           |  |  |  |  |  |
| TOTAL<br>CHECK          |            | \$7.96<br>\$7.96 |  |  |  |  |  |
| CLERK 1                 | No.000011  | 00001            |  |  |  |  |  |

# **Tendering a Cash Sale**

- 1. Register the items you wish to sell.
- 2. Enter the amount tendered by the customer. For example, for \$20.00 enter:

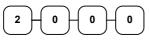

3. Press CASH:

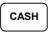

4. The display will indicate the total amount of the cash tendered and the change due, if any.

| THANK-YOU<br>CALL AGAIN |      |         |      |      |                  |  |  |
|-------------------------|------|---------|------|------|------------------|--|--|
| DATE                    | 01/1 | 15/2003 | WED  | TIME | 08:33            |  |  |
| PLU1<br>PLU1            |      |         |      |      | \$2.99<br>\$2.99 |  |  |
| 4X                      |      | \$1.    | .99  |      |                  |  |  |
| PLU2                    |      |         |      |      | \$7.96           |  |  |
| TAX1                    |      |         |      |      | \$0.36           |  |  |
| TOTAL                   | L    |         |      |      | \$14.30          |  |  |
| CASH                    |      |         |      |      | \$20.00          |  |  |
| CHANO                   | ΞE   |         |      |      | \$5.70           |  |  |
| CLERI                   | K 1  | No      | .000 | 011  | 00001            |  |  |

## **Tendering a Check Sale**

- 1. Register the items you wish to sell.
- 2. Enter the amount tendered by the customer. For example, for \$20.00 enter:

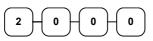

3. Press CHECK:

### CHECK

4. The display will indicate the total amount of the check tendered and the change due, if any.

|                                                               |              |      | IK-YOU<br>AGAIN | ſ    |                                                                      |
|---------------------------------------------------------------|--------------|------|-----------------|------|----------------------------------------------------------------------|
| DATE                                                          | 01/15/       | 2003 | WED             | TIME | 08:33                                                                |
| PLU1<br>PLU1<br>4X<br>PLU2<br>TAX1<br>TOTAI<br>CHECH<br>CHANG | T1<br>L<br>K | \$1. | .99             |      | \$2.99<br>\$2.99<br>\$7.96<br>\$0.36<br>\$14.30<br>\$20.00<br>\$5.70 |
| CLERI                                                         | K 1          | Nc   | .0000           | 11   | 00001                                                                |

# **Totaling a Charge Sale**

Use the charge keys to track charge or credit card sales. See "Function Key Programming" in the "Program Mode Programming" chapter to change the descriptors for the charge tender functions. For example, you can use CHARGE 1 to track Visa card sales. The descriptor "VISA" will display on the function look up menu and print on the printer. You can also set tendering options for the charge keys, i.e. whether to allow over tendering or to enforce tendering.

- 1. Register the items you wish to sell.
- 2. Press one of the charge key if it is located on the keyboard:

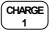

|              |            | THAN<br>CALL | IK-YO<br>AGAI | -    |                             |
|--------------|------------|--------------|---------------|------|-----------------------------|
| DATE         | 01/15      | /2003        | WED           | TIME | 08:33                       |
| PLU1<br>PLU1 |            |              |               |      | \$2.99                      |
| 4X<br>PLU2   | 11         | \$1.         | .99           |      | \$2.99                      |
| TAX1         |            |              |               | بر   | \$7.96<br>\$0.36            |
| CHAR         | GE1        | Nc           | .000          | :    | \$14.30<br>\$14.30<br>00001 |
| CLERI        | х <u>т</u> | INC          |               | 011  | 00001                       |

# Tendering a Charge Sale

Tendering a charge sale may or may not be allowed. See "Function Key Programming" in the "Program Mode Programming" chapter to set tendering options for the charge keys, i.e. whether to allow over tendering or to enforce tendering.

- 1. Register the items you wish to sell.
- 2. Enter the amount of the charge and press one of the charge keys if it is located on the keyboard:

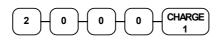

|                                             |           |        |      | K-YO<br>AGAI | -    |                                                 |
|---------------------------------------------|-----------|--------|------|--------------|------|-------------------------------------------------|
| DATE                                        | 01/       | 15/200 | 03   | WED          | TIME | 08:33                                           |
| PLU1<br>PLU1<br>4X<br>PLU2<br>TAX1<br>TOTAI | Τ1        | ŝ      | \$1. | 99           |      | \$2.99<br>\$2.99<br>\$7.96<br>\$0.36<br>\$14.30 |
| CHARC<br>CHARC<br>CLERF                     | GE1<br>GE |        | No   | .000         | ŝ    | \$20.00<br>\$5.70<br>00001                      |

# **Check Cashing**

Check cashing means exchanging cash for a check. If you wish to cash checks, you must place a **CHKCASH** key on the keyboard. See "Function Key Assignment" in the "Program Mode Programming" chapter.

1. Enter the amount of the check tendered by the customer. For example, for \$20.00 enter:

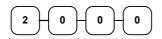

2. Press CHKCASH:

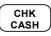

3. The display will indicate the amount of the check and the cash change.

|                | IANK-YOU<br>LL AGAIN |          |
|----------------|----------------------|----------|
| DATE 01/15/200 | )3 WED TIM           | IE 08:33 |
| ***C           | HKCASH***            |          |
| CHECK          |                      | \$20.00  |
| CASH           |                      | -20.00   |
| CLERK 1        | No.000011            | 00001    |

# **Split Tender**

Split tendering is paying for one transaction by more than one payment method. For example, a \$20.00 sale could be split so \$10.00 is paid in cash, and the remaining \$10.00 is paid by a check. If necessary, you can make several different payments.

- 1. Register the items you wish to sell.
- 2. Enter the amount of cash tendered by the customer. For example, enter \$10.00 and press **CASH**:

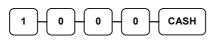

- 3. The display will indicate the \$10.00 cash tender and the \$10.00 total still due.
- Enter the amount of check tendered by the customer. For example, enter \$10.00 and press CHECK:

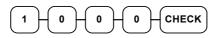

5. When the total tendered equals or exceeds the total due, the receipt will print and the transaction is complete.

| THAN       | K-YOU    |                                                               |
|------------|----------|---------------------------------------------------------------|
| CALL       | AGAIN    |                                                               |
|            |          |                                                               |
| 01/15/2003 | WED TIME | 08:33                                                         |
|            |          |                                                               |
|            |          | \$20 00                                                       |
|            |          | •                                                             |
|            |          | \$20.00                                                       |
|            |          | \$10.00                                                       |
|            |          | \$10.00                                                       |
|            |          | \$10.00                                                       |
| 1 No       | .000011  | 00001                                                         |
|            | CALL     | THANK-YOU<br>CALL AGAIN<br>01/15/2003 WED TIME<br>1 No.000011 |

### **Post Tender**

Post tendering means computing change after the sale has been totaled and the drawer is open. This feature is useful when a customer changes the amount of the tender or when a "quick change artist" confuses a clerk. Normally, this function is not allowed. If you wish to allow post tendering, you must set the appropriate system option.

- 1. Register the items you wish to sell.
- 2. Press CASH:

CASH

- 3. The display will indicate the total of the cash sale.
- 4. Enter the amount of the new tender, Press **CASH**:

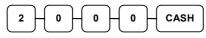

5. The display will indicate the change due.

|                               | _        |     | K-YOU<br>AGAIN | ſ    |                                     |
|-------------------------------|----------|-----|----------------|------|-------------------------------------|
| DATE                          | 01/15/20 | 003 | WED            | TIME | 08:33                               |
| PLU1<br>TAX1<br>CASH<br>CLERF |          | No  | .0000          | 11   | \$2.00<br>\$0.12<br>\$2.12<br>00001 |

### **Currency Conversion**

If you normally accept currency from neighboring nations, you can program to convert the subtotal of a sale to the equivalent cost in the foreign currency. You can set up four separate conversion functions for different foreign currencies. To do this, you need to program the conversion factor. For example, if the US dollar (home currency) is worth 1.3720 Canadian dollars (foreign currency), the conversion factor is 1.3720. See "Function Key Programming" in the "Program Mode Programming" chapter to set a conversion factor.

- 1. Register the items you wish to sell.
- 2. Press the **CONV1** key if it is located on the keyboard:

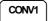

3. Enter the amount of the foreign currency tender, Press **CASH**:

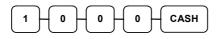

 The display will indicate the amount of foreign currency tendered and display \$5.17 change due. The change due is computed in home currency!

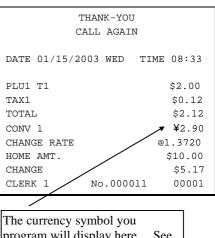

rogram will display here. See "Print Option Programming" in the "Program Mode Programming" chapter.

# **Table Management and Clerk Interrupt Operations**

#### **Overview**

The *ER-5200 series* can employ a manual previous balance, hard check, or soft check system. (You must select hard or soft check posting in memory allocation programming - the default selection is soft.)

There are two methods in ER-52xx series to manage check track. One is table management system and the other is clerk interrupt system. If you want to use clerk interrupt system. First, Program as below.

#### To Enter Clerk Interrupt Sytem (To Exit Table Management system )

1.Program Clerk Secret Code

2.Set system option #2 to a value of 1. See "System Option Programming"

3.Set system option #26 to a value of 1. See "System Option Programming".

#### To Exit Clerk Interrupt System(To Enter Table Management system)

• Set system option #26 to a value of **0**. See "System Option Programming".

## Soft Check

#### **Opening a Soft Check**

1. Enter the number of the guest check, press the **CHECK #** key:

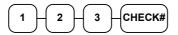

or, press the **CHECK** # key to automatically assign a check:

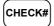

2. If required, enter the table number and press the **TABLE** key:

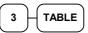

3. If required, enter the number of guests and press the **GUEST** key:

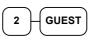

- 4. Register the items you wish to sell.
- 5. To total the posting, press **SERVICE**:

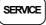

Note: If a table number entry is required for all guest checks, and checks are assigned by register, the check will be assigned by the register when the table # is entered.

Receipt Example:

|               | HANK-YOU<br>ALL AGAIN |            |
|---------------|-----------------------|------------|
|               |                       |            |
| DATE 01/15/20 | 03 WED                | TIME 08:33 |
| CHECK #       |                       | #123       |
|               |                       |            |
| PBAL          |                       | \$0.00     |
| TABLE         |                       | #3         |
| GUEST         |                       | #2         |
| CHICKEN       |                       | \$7.00     |
| STEAK         |                       | \$10.00    |
| SERVICE       |                       | \$17.00    |
| BFWD          |                       | \$17.00    |
| CLERK 1       | No.00001              | .1 00001   |
|               |                       |            |

#### Adding to a Soft Check

1. Enter the number of the guest check, press the **CHECK** # key:

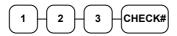

or, if you entered a table number, enter the table number and press the **TABLE** key:

- 2. Register the next items you wish to sell.
- 3. To total the posting, press **SERVICE**:

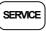

#### Printing a Soft Check

1. Enter the number of the guest check, press the **CHECK #** key:

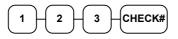

or, if you entered a table number, enter the table number and press the **TABLE** key:

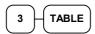

2. Press **PRINT CHECK** to print the complete check. If programmed to do so, the **PRINT CHECK** key will automatically service the check:

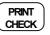

Receipt Example:

| THANK-YOU<br>CALL AGAIN                                                         |                                                                                |
|---------------------------------------------------------------------------------|--------------------------------------------------------------------------------|
| DATE 01/15/2003 WED                                                             | TIME 08:33                                                                     |
| CHECK #<br>PBAL<br>TABLE<br>GARLIC BREAD<br>SERVICE<br>BFWD<br>CLERK 1 No.00002 | <b>#123</b><br>\$17.00<br>#3<br>\$2.00<br>\$2.00<br><b>\$19.00</b><br>12 00001 |

Sample of soft check printed on the receipt:

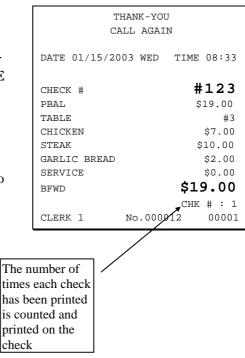

#### Paying a Soft Check

1. Enter the number of the guest check, press the **CHECK #** key:

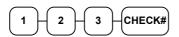

or, if you entered a table number, enter the table number and press the **TABLE** key:

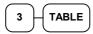

2. If necessary, add additional items. If you wish to add a tip, press **SBTL**, then enter the tip amount and press the **TIP** key:

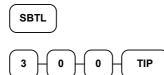

 Pay the balance as you would normally tender a transaction, with CASH, CHECK, or one of the CHARGE functions. If the tender is greater than the balance due, change is displayed.

Sample of soft check printed on the receipt:

| THANK-YOU<br>CALL AGAIN |           |           |
|-------------------------|-----------|-----------|
| DATE 01/15/20           | 03 WED T  | IME 08:33 |
| CHECK #                 |           | #123      |
| PBAL                    |           | \$19.00   |
| TABLE                   |           | #3        |
| TIP                     |           | \$3.00    |
| CHECKS PAID             |           | \$22.00   |
| CASH                    |           | \$25.00   |
| CHANGE                  |           | \$3.00    |
|                         | (         | СНК # : 2 |
| CLERK 1                 | No.000013 | 00001     |

### **Hard Check**

#### **Opening a Hard Check**

1. Enter the number of the guest check, press the **CHECK** # key:

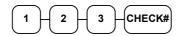

or, press the CHECK # key to automatically assign a check:

CHECK#

2. If required, enter the table number and press the **TABLE** key:

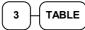

3. If required, enter the number of guests and press the **GUEST** key:

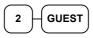

- 4. Register the items you wish to sell.
- 5. Place a slip in an optional slip printer, the check will print automatically when you press **SERVICE**:

SERVICE

Receipt Example:

|                                                                  | HANK-YOU<br>ALL AGAIN |                                                                   |
|------------------------------------------------------------------|-----------------------|-------------------------------------------------------------------|
| DATE 01/15/20                                                    | 03 WED T              | IME 08:33                                                         |
| CHECK #<br>PBAL<br>TABLE<br>GUEST<br>CHICKEN<br>STEAK<br>SERVICE |                       | <b>#123</b><br>\$0.00<br>#3<br>#2<br>\$7.00<br>\$10.00<br>\$17.00 |
| BFWD<br>CLERK 1                                                  | No.000011             | \$ <b>17.00</b><br>00001                                          |

#### Adding to a Hard Check

1. Enter the number of the guest check, press the **CHECK #** key:

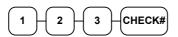

or, if you entered a table number, enter the table number and press the **TABLE** key:

- 2. Register the next items you wish to sell.
- 3. To total the posting, press **SERVICE**:

# SERVICE

Receipt Example:

| -                                                           | HANK-YOU<br>ALL AGAIN |                                                            |
|-------------------------------------------------------------|-----------------------|------------------------------------------------------------|
| DATE 01/15/20                                               | 003 WED TI            | ME 08:33                                                   |
| CHECK #<br>PBAL<br>TABLE<br>GARLIC BREAD<br>SERVICE<br>BFWD | Ś                     | <b>#123</b><br>\$17.00<br>#3<br>\$2.00<br>\$2.00<br>\$2.00 |
| CLERK 1                                                     | No.000012             |                                                            |

#### Paying a Hard Check

1. Enter the number of the guest check, press the **CHECK #** key:

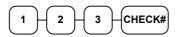

or, if you entered a table number, enter the table number and press the **TABLE** key:

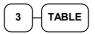

2. If necessary, add additional items. If you wish to add a tip, press **SBTL**, then enter the tip amount and press the **TIP** key:

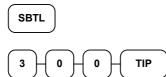

3. Pay the balance as you would normally tender a transaction, with **CASH**, **CHECK**, or one of the **CHARGE** functions. If the tender is greater than the balance due, change is displayed.

Sample of Hard Check postings printed on an optional printer:

| DATE          | 12/01/2003 | WED        |
|---------------|------------|------------|
| CHECK #       |            | #4         |
| PBAL          |            | \$0.00     |
| STEAK T1      |            | \$15.50    |
| LOBSTER 7     | Г1         | \$19.50    |
| WINE T1       |            | \$2.50     |
| WINE T1       |            | \$2.50     |
| TAX1          |            | \$3.60     |
| SERVICE       |            | \$43.60    |
| BFWD          |            | 43.60      |
| No.000017 REG | G 01 ETHAN | TIME 09:15 |
| PBAL          |            | \$43.60    |
| 2X            | @2.50      |            |
| WINE T1       |            | \$5.00     |
| TAX1          |            | \$4.05     |
| SERVICE       |            | \$5.45     |
| BFWD          |            | 49.05      |
| No.000019 REG | G 01 ETHAN | TIME 09:47 |
| PBAL          |            | \$49.05    |
| 2X            | @2.50      |            |
| WINE T1       |            | \$5.00     |
| TAX1          |            | \$4.50     |
| CHECKS PA     | AID        | \$54.50    |
| TOTAL         |            | \$54.50    |
| CASH          |            | \$54.50    |
| No.000021 REG | G 01 ETHAN | TIME 10:16 |

# **Direct Scale Entry**

Place a product on the scale and access the **SCALE** function to display the weight on the cash register. Then make the appropriate entry; the PLU must have "scaleable" status.

- 1. Place an item on the scale.
- 2. Press the **SCALE** key.

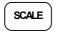

3. Note that the weight is displayed on the screen. Enter the price per pound on the ten key pad. Do not use the decimal key. For example, for \$3.00, enter:

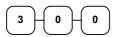

4. Press a PLU key. For example, press PLU 1:

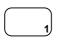

|              | THANK-YOU  |           |
|--------------|------------|-----------|
| (            | CALL AGAIN |           |
| DATE 01/15/2 | 2003 WED T | IME 08:33 |
| 1.50 lb @    | @3.00/lb   |           |
| PLU1         |            | \$4.50    |
| TAX1         |            | \$0.27    |
| TOTAL        |            | \$4.77    |
| CASH         |            | \$4.77    |
| CLERK 1      | No.000011  | 00001     |

## **Automatic Scale Entry**

Place a product on the scale and make the appropriate PLU entry. The PLU must be set with "auto scale status".

- 1. Place an item on the scale.
- 2. Press a PLU key, if the item is a preset item, or enter the price per pound on the ten key pad. Do not use the decimal key. For example, for \$3.00, enter:

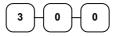

3. Press a PLU key. For example, press PLU 1:

| <br>$\overline{}$ |
|-------------------|
| 1)                |
|                   |

| THANK-YOU<br>CALL AGAIN                        |        |      |               |      |                                                |  |  |
|------------------------------------------------|--------|------|---------------|------|------------------------------------------------|--|--|
| DATE                                           | 01/15/ | 2003 | WED           | TIME | 08:33                                          |  |  |
| 1.50<br>PLU1<br>TAX1<br>TOTAI<br>CASH<br>CLERF |        | @3.0 | 0/lb<br>.0000 | 11   | \$4.50<br>\$0.27<br>\$4.77<br>\$4.77<br>\$0001 |  |  |

## **Tare Weight Entry**

- 1. Place an item on the scale.
- 2. Enter the preprogrammed tare number. Press the **TARE** key.

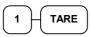

3. Press the **SCALE** key.

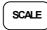

4. Note that the weight, less the tare weight, is displayed on the screen. Enter the price per pound on the ten key pad. Do not use the decimal key. For example, for \$3.00, enter:

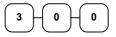

5. Press a PLU key. For example, press PLU 1:

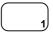

|                                                   | THANK-YOU<br>CALL AGAIN |                |      |                                               |  |  |  |  |
|---------------------------------------------------|-------------------------|----------------|------|-----------------------------------------------|--|--|--|--|
| DATE 0                                            | 1/15/2003               | WED            | TIME | 08:33                                         |  |  |  |  |
| 1.50 ll<br>PLU1<br>TAX1<br>TOTAL<br>CASH<br>CLERK |                         | 0/1b<br>.00001 | 11   | \$4.50<br>\$0.27<br>\$4.77<br>\$4.77<br>00001 |  |  |  |  |

### Manual Tare Weight Entry

- 1. Place an item on the scale.
- 2. Enter the manual tare number, **5**. Press the **TARE** key:

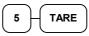

3. Enter the weight of the tare, for example, enter **.01**, press the tare key:

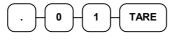

4. Press the **SCALE** key.

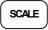

5. Note that the weight, less the tare weight, is displayed on the screen. Enter the price per pound on the ten key pad. Do not use the decimal key. For example, for \$3.00, enter:

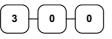

6. Press a PLU key. For example, press PLU 1:

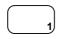

| THANK-YOU<br>CALL AGAIN                             |       |                |      |                                               |  |
|-----------------------------------------------------|-------|----------------|------|-----------------------------------------------|--|
| DATE 01/15,                                         | /2003 | WED            | TIME | 08:33                                         |  |
| 1.50 lb<br>PLU1<br>TAX1<br>TOTAL<br>CASH<br>CLERK 1 |       | 0/lb<br>0.0000 | 11   | \$4.50<br>\$0.27<br>\$4.77<br>\$4.77<br>00001 |  |

### **Manual Weight Entry**

Operators can make manual weight entries if the item has been programmed to accept them. You must use the decimal key to enter fractional manual weights.

- 1. Place an item on the scale.
- Enter the weight using the decimal key for fractional weights. Press the SCALE key:

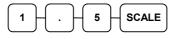

3. Enter the price per pound on the ten key pad. Do not use the decimal key. For example, for \$3.00, enter:

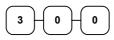

4. Press a PLU key. For example, press PLU 1:

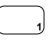

| THANK-YOU<br>CALL AGAIN                                 |                            |                                                      |  |  |  |
|---------------------------------------------------------|----------------------------|------------------------------------------------------|--|--|--|
| DATE 01/15/20                                           | 003 WED TIME               | 2 08:33                                              |  |  |  |
| 1.50 lb MAN<br>PLU1<br>TAX1<br>TOTAL<br>CASH<br>CLERK 1 | UAL WT. @ @3.<br>No.000011 | .00<br>\$4.50<br>\$0.27<br>\$4.77<br>\$4.77<br>00001 |  |  |  |

# X Mode

# Introduction

All Management Functions take place with the control lock in the X position. In this way only those with the correct key will have access to these functions. Some register operations may be programmed to require the control lock in the X position in order to operate. All reports require a key that will access the X or Z position.

## **X** Reports

System reports are divided into two basic categories:

- X reports, which read totals without resetting
- Z reports, which read totals and reset them to zero

Most reports are available in both categories. Some reports, such as the Cash-in-Drawer report and the From-To PLU report are available only as **X** reports.

Some reports also provide identical but separate *period to date* reports. These reports maintain a separate set of totals which may be allowed to accumulate over a period of days, weeks, months, or even years. **X2** reports read period to date totals without resetting, and **Z2** reports read period to date totals and reset them to zero. Period to date totals are updated each time a **Z1** report is completed.

A complete list of available reports is presented in a chart on the following page.

An example is given for each of these reports in the pages that follow. Those reports which may be optionally abbreviated through register programming are represented twice. They are first shown with the option off, giving all totals, and again with the option turned on, showing the abbreviated version of the same report.

Registers programmed with pop-up clerks must be signed on in the **REG** control lock position prior to taking reports.

### **Running a Report - General Instructions**

- 1. Refer to the "Report Table".
- 2. Select a report type and the report mode.
- 3. Turn the control lock to the position indicated.
- 4. Enter the key sequence for the report you have selected.

| Report Type                | Report<br>Number | Report<br>Mode | Control Lock<br>Position | Key Sequence                     |  |  |  |
|----------------------------|------------------|----------------|--------------------------|----------------------------------|--|--|--|
| Financial                  | 1                | Х              | Х                        | 1 – SBTL                         |  |  |  |
|                            |                  | Z              | Z                        | 1 – SBTL                         |  |  |  |
|                            |                  | X2             | Х                        | 201 – SBTL                       |  |  |  |
|                            |                  | Z2             | Z                        | 201 – SBTL                       |  |  |  |
| Time                       | 2                | Х              | Х                        | 2 – SBTL                         |  |  |  |
|                            |                  | Z              | Z                        | 2 – SBTL                         |  |  |  |
|                            |                  | X2             | Х                        | 202 – SBTL                       |  |  |  |
|                            |                  | Z2             | Z                        | 202 – SBTL                       |  |  |  |
| All PLU                    | 3                | Х              | X                        | 3 – SBTL                         |  |  |  |
|                            |                  | Z              | Z                        | 3 – SBTL                         |  |  |  |
|                            |                  | X2             | Х                        | 203 – SBTL                       |  |  |  |
|                            |                  | Z2             | Z                        | 203 – SBTL                       |  |  |  |
| All Clerk                  | 4                | Х              | X                        | 4 – SBTL                         |  |  |  |
|                            |                  | Z              | Z                        | 4 – SBTL                         |  |  |  |
|                            |                  | X2             | Х                        | 204 – SBTL                       |  |  |  |
|                            |                  | Z2             | Z                        | 204 – SBTL                       |  |  |  |
| Group                      | 5                | Х              | Х                        | 5 – SBTL                         |  |  |  |
|                            |                  | Z              | Z                        | 5 – SBTL                         |  |  |  |
|                            |                  | X2             | Х                        | 205 – SBTL                       |  |  |  |
|                            |                  | Z2             | Z                        | 205 – SBTL                       |  |  |  |
| All STOCK                  | 6                | Х              | Х                        | 6 – SBTL                         |  |  |  |
|                            |                  | Z              | Z                        | 6 – SBTL                         |  |  |  |
| Daily Sales                | 8                | X2             | X                        | 208 – SBTL                       |  |  |  |
|                            |                  | Z2             | Z                        | 208 – SBTL                       |  |  |  |
| Individual Clerk<br>Report | 9                | Х              | Х                        | 9-SBTL-#-CLERK-#-CLERK           |  |  |  |
|                            |                  | X2             | Х                        | 209-SBIL-#-CLERK-#-CLERK         |  |  |  |
| Open Table                 | 11               | Х              | Х                        | 11 – SBTL                        |  |  |  |
|                            |                  | Z              | Z                        | 11 – SBTL                        |  |  |  |
| From/To PLU                | 13               | Х              | Х                        | 13-SBTL XXXX – PLU – XXXX – PLU  |  |  |  |
|                            |                  | X2             | Х                        | 213-SBTL XXXX – PLU – XXXX – PLU |  |  |  |
| From/To STOCK              | 14               | Х              | Х                        | 14-SBTL XXXX –PLU – XXXX – PLU   |  |  |  |
| DRAWER TOTAL               |                  | Х              | Х                        | 111-SBTL                         |  |  |  |

### **Report Table**

# **Cash Declaration**

If compulsory cash declaration is required, you must declare the count of the cash drawer prior to taking X or Z financial and clerk reports.

You can enter the cash drawer total in one step, or to facilitate the counting of the cash drawer, you can enter each type of bill/coin and checks separately and let the register act as an adding machine. You can also use the **X/TIME** key to multiply the denomination of currency times your count.

Either way you choose to enter cash, the register will compare your declaration with the expected cash and check in drawer totals and print the over or short amounts on the report. For example:

- Turn the control lock to the X or Z position (depending upon the type of report you are taking.)
- 2. Press the CASH key.

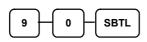

3. Enter the total of cash.

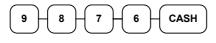

4. Enter the total of checks.

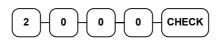

5. Press the **CASH** key to total the declaration.

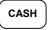

| DATE 01/15/ | 2003 WED    | TIME 08:33 |
|-------------|-------------|------------|
| *** CAS     | SH DECLARAI | ION ***    |
| CASH        |             | \$98.76    |
| СНЕСК       |             | \$20.00    |
| INPUT AMT   |             | \$118.76   |
| DRAWER TTL  |             | \$118.76   |
| DIFFERENCE  |             | \$0.00     |
|             |             |            |
| CLERK 1     | No.000001   | 00000      |

# **Service Mode Programming**

### **Overview**

The following procedures are done from the Service Mode menu:

- Clear all totals
- Clear grand total
- Clear PLU file
- EPROM Information
- Memory Allocation
- Assignment of functions to keyboard locations
- RS232C Port 1 & 2 Options

# **Memory Allocation Scan**

1. Turn the control lock to the S position to scan the allocated memory .

2. Enter **60**, press the **SBTL** key.

| 6         | - 0 -     | SBTL      |
|-----------|-----------|-----------|
| $\square$ | $\square$ | $\square$ |

3.Press CASH key

# **Pc Online Mode**

In ER-52XX series, there are no special commands to enter PC Online Mode.

When you want to enter PC Online mode, all you have to do is to set 232 Communication Option in Programming. When PC sends commands to ECR, The ECR will be automatically Online Mode if connected.

# **Pc Memory Allocation**

- 1. Turn the control lock to the S position.
- 2. To Allocate Memory, enter 60, press the SBTL key.

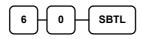

3. Refer to the chart below. Enter the index number and press the **X/TIME** key.

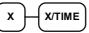

| - |                               |
|---|-------------------------------|
| X | MEMORY ITEM                   |
| 1 | PLU                           |
| 2 | CLERK                         |
| 3 | GROUP                         |
| 4 | CHECK#                        |
| 5 | SOFT CHECK LINE               |
| 6 | CHECK TYPE : Hard(1), Soft(0) |
| 7 | PRICE LEVEL                   |
| 8 | MIX AND MATCH                 |

4. Enter the Number to allocate for the Memory Item and Press CASH key.

See the example data table below

| N         | Н | CASH      |
|-----------|---|-----------|
| $\square$ |   | $\square$ |

| MEMORY ITEM      | N                            |
|------------------|------------------------------|
| PLU              | 1000 (Max.10000)             |
| CLERK            | 15 (Max. 99)                 |
| GROUP            | 20 (Max. 99)                 |
| CHECK #          | 20 (Max. 500)                |
| SOFT CHECK LINE  | 30 (Max. 50)                 |
| CHECK TYPE       | 0(Soft Check), 1(Hard Check) |
| PRICE LEVEL      | 1 (Max. 2)                   |
| MIX AND MATCH    | 20 (Max. 100)                |
| <b>D</b> 0 1 1 4 |                              |

Default Memory Allocation

5. If you want to finish memory allocation, Enter CASH key with no numeric key input. And If you want to allocate Another memory area, Repeat 3,4 STEP.

CASH

# **Clear Total**

1.Turn the control lock to the S position.

2. To Reset Total, enter **20**, press the **SBTL** key.

| 2 - 0 - | SBTL |
|---------|------|
|---------|------|

# **Clear Grand Total**

1.Turn the control lock to the S position.

2. To Reset Grand Total, enter **30**, press the **SBTL** key.

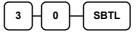

# **Clear PLU File**

1.Turn the control lock to the S position.

2. To Reset PLU file, enter 40, press the SBTL key.

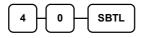

# **Eprom Information**

1.Turn the control lock to the S position.

2.To Scan Eprom Information, enter 50, press the SBTL key.

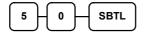

# **Function Key Assignment Programming**

Function keys may be relocated, inactivated or changed with this program. For example, you may wish to place functions, such as **PREVIOUS BALANCE** and **SERVICE**, that are not placed on the default keyboard. Or perhaps, you may wish to remove a function, such as **CANCEL**, for security reasons.

Please note the following limitations:

- If you assign a duplicate of a function code, the duplicate will function exactly as the original you will not get separate totals and counters on reports for the duplicated key.
- You can reassign keys only in locations that are programmable. See "Keyboards", where the key locations that may be programmed are identified.

#### To Assign a Function Key to a Location:

- 1. Turn the control lock to the **S** position.
- 2. Enter 70, press the **SBTL** key.

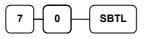

3. Refer to Function Key Codes to find the code for the key you wish to assign, press the location you wish to program. Repeat this step to assign another key.

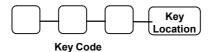

4. Press CASH key to finalize key assignment program.

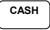

| Code | Function   | Code | Function      | Cod<br>e | Function      | Code | Function    |
|------|------------|------|---------------|----------|---------------|------|-------------|
| 1    | NLU 1      | 144  | CHARGE 3      | 170      | MACRO 1       | 196  | SBTL        |
| 117  | NLU 117    | 145  | CHARGE 4      | 171      | MACRO 2       | 197  | SCALE       |
| 120  | Numeric 1  | 146  | CHARGE 5      | 172      | MACRO 3       | 198  | SERVICE     |
| 121  | Numeric 2  | 147  | CHARGE 6      | 173      | MACRO 4       | 199  | TABLE #     |
| 122  | Numeric 3  | 148  | CHARGE 7      | 174      | MACRO 5       | 200  | TARE        |
| 123  | Numeric 4  | 149  | CHARGE 8      | 175      | MACRO 6       | 201  | TAKE OUT    |
| 124  | Numeric 5  | 150  | CHECK CASHING | 176      | MACRO 7       | 202  | TAX EXEMPT  |
| 125  | Numeric 6  | 151  | ENDORSE       | 177      | MACRO 8       | 203  | TAX SHIFT 1 |
| 126  | Numeric 7  | 152  | CHECK TEND    | 178      | MACRO 9       | 204  | TAX SHIFT 2 |
| 127  | Numeric 8  | 153  | CHECK #       | 179      | MACRO 10      | 205  | TAX SHIFT 3 |
| 128  | Numeric 9  | 154  | CLEAR (ESC)   | 180      | RETURN        | 206  | TAX SHIFT 4 |
| 129  | Numeric 0  | 155  | CLERK #       | 181      | MOD 1         | 207  | TIP         |
| 130  | Numeric 00 | 156  | CURR.CONV.1   | 182      | MOD 2         | 208  | VOID        |
| 131  | DECIMAL    | 157  | CURR.CONV.2   | 183      | MOD 3         | 209  | WASTE       |
| 132  | #/NS       | 158  | CURR. CONV.3  | 184      | MOD 4         | 210  | VALIDATION  |
| 133  | %1         | 159  | CURR. CONV.4  | 185      | MOD 5         | 211  | PAYMENT     |
| 134  | %2         | 160  | DRIVE THRU    | 186      | P/BAL         | 212  | RCTP ON/OFF |
| 135  | %3         | 161  | EAT-IN        | 187      | PAID OUT 1    | 213  | DETAIL FEED |
| 136  | %4         | 162  | ERR CORRECT   | 188      | PAID OUT 2    | 214  | INACTIVE    |
| 137  | %5         | 163  | F/S SHIFT     | 189      | PAID OUT 3    | 215  | NON ADD     |
| 138  | XTIME      | 164  | F/S SUB       | 190      | RECEIPT FEED  |      |             |
| 139  | ADD CHECK  | 165  | F/S TEND      | 191      | PRINT CHECK   |      |             |
| 140  | CANCEL     | 166  | GUEST         | 192      | PROMO         |      |             |
| 141  | CASH       | 167  | PLU           | 193      | REC ON ACCT 1 |      |             |
| 142  | CHARGE 1   | 168  | LEVEL 1       | 194      | REC ON ACCT 2 |      |             |
| 143  | CHARGE 2   | 169  | LEVEL 2       | 195      | REC ON ACCT 3 |      |             |

# RS232C Port 1/RS232C Port 2 Options

Turn the control lock to the  ${f S}$  position

To program PORT1 enter 80 and press SBTL key.

To program PORT2 enter 81 and press SBTL key.

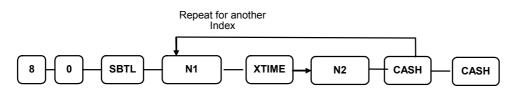

PORT 1

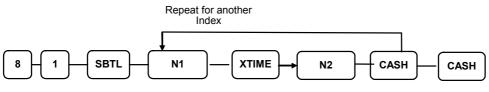

| N | OPTION          | N2 | VALUE           |
|---|-----------------|----|-----------------|
| 1 | Baud Rate       | 0  | 9600 BPS        |
|   |                 | 1  | 1200 BPS        |
|   |                 | 2  | 2400 BPS        |
|   |                 | 3  | 4800 BPS        |
|   |                 | 4  | 19200 BPS       |
| 2 | Parity          | 0  | NONE            |
|   |                 | 1  | ODD             |
|   |                 | 2  | EVEN            |
| 3 | Data Bits       | 0  | 8 BITS          |
|   |                 | 1  | 7 BITS          |
| 4 | Stop Bits       | 0  | 1 BIT           |
|   |                 | 1  | 2 BIT           |
| 5 | Device Function | 0  | NONE            |
|   |                 | 1  | PC              |
|   |                 | 2  | SCALE           |
|   |                 | 4  | RECEIPT PRINTER |
|   |                 | 6  | SCANNER         |

| Ν  | OPTION                    | N2          | VALUE           |
|----|---------------------------|-------------|-----------------|
|    |                           | 7           | COIN            |
|    |                           | 8           | EFT             |
|    |                           | 9           | POLE            |
| 6  | Initial Feeding Line KP   | 0 - 20      |                 |
| 7  | End Feeding Line KP       | 0 - 20      |                 |
| 8  | Initial Feeding Line Slip | 0 - 20      |                 |
| 9  | Print Line On Guest Check | 0 - 50      |                 |
| 10 | Scale Type                | 0           | NCI             |
|    |                           | 1           | CAS             |
|    | Printer Type              | 0           | NONE            |
| 11 |                           | 1           | SAMSUNG SRP-100 |
|    |                           | 2           | SRP-250         |
|    |                           | 3           | SRP-300         |
|    |                           | 4           | SRP-350         |
|    |                           | 5           | CITIZEN3550     |
|    |                           | 6           | CITIZEN810      |
|    |                           | 7           | CITIZEN230      |
|    |                           | 8           | EPSON TMT88-2   |
|    |                           | 9           | EPSON U200      |
|    |                           | 10          | EPSON U295      |
|    |                           | 11          | EPSON U300      |
|    |                           | 12          | EPSON U325      |
|    |                           | 13          | EPSON U375      |
|    |                           | 14          | STAR SP-200     |
|    |                           | 15          | STAR SP-298     |
|    |                           | 16          | STAR SP-300     |
|    |                           | 17          | STAR TSP-200    |
| 12 | Pole Display              | 0           | EPSON           |
|    |                           | 1           | ICD             |
| 13 | EFT TYPE                  | 0           | EFT GLED        |
|    |                           | 1           | EFT INGE        |
|    |                           | 2           | EFT ZVT700      |
| 14 | EFT CONFIG BYTE           | 0 - 127     |                 |
| 15 | EFT CURRENCY              | 0           | NONE            |
|    |                           | 1           | DM              |
|    |                           | 2           | EURO            |
| 16 | EFT PASSWORD              | 0- 99999999 |                 |

# **Program Mode Programming**

# **Default Programming**

- All keyboard PLUs are nontaxable and open, without entry limits by default status programming of "00000000".
- All system options are set to **0** in default programming, unless otherwise noted. Change only the options which will deviate from default programming. There is no need to re-enter an option status of **0**, since **0** is its original setting.
- All programming (unless otherwise noted) is done with the control lock in the **P** position. Each section details a specific area of register programming.

# **Descriptor Programming Methods**

Descriptors are programmable for PLUs, function keys, groups, clerks and the logo/messages. There are two methods available to program descriptors, the *Program Overlay Method* and the *Descriptor Code Method*.

This chapter describes both methods. ER5200/40 Use Overlay Method by default and ER5215 Use Descriptor Code method by default. You can select each method by System option programming.

### **Program Overlay Method**

| ER-:     | 5200   | Alph  | ia Ke | yboa  | ard C | veria | ay   |                                                     |      |   |   |       |    |                                                     |      |
|----------|--------|-------|-------|-------|-------|-------|------|-----------------------------------------------------|------|---|---|-------|----|-----------------------------------------------------|------|
|          |        |       |       |       |       |       |      |                                                     |      |   |   |       |    |                                                     |      |
|          |        |       |       |       |       |       |      |                                                     |      |   |   |       |    |                                                     |      |
|          |        |       |       |       |       |       |      |                                                     |      |   |   |       |    |                                                     |      |
| !        | @      | #     | \$    | %     | •     | &     | *    | (                                                   | )    | • | + |       |    |                                                     |      |
| Q        | w      | E     | R     | т     | Y     | U     | 1    | 0                                                   | Р    | < | > |       |    |                                                     |      |
| <b>A</b> | s      | D     | F     | G     | н     | L     | к    | L                                                   | ;    | · | ? | CLEAR |    | X/TIME                                              |      |
| Z        | x      | C     | v     | в     | N     | M     | ,    | $\left( \begin{array}{c} \cdot \end{array} \right)$ | (    | : | = | 7     | 8  | 9                                                   |      |
| CAPS     | DOUBLE | SPACE | SPACE | SPACE | SPACE | SPACE | CAPS | DOUBLE                                              | BACK | " |   | 4     | 5  | 6                                                   |      |
|          |        |       |       |       |       |       |      |                                                     |      |   |   | 1     | 2  | 3                                                   | SBTL |
|          |        |       |       |       |       |       |      |                                                     |      |   |   | 0     | 00 | $\left  \begin{array}{c} \cdot \end{array} \right $ | CASH |

### ER-5200 Alpha Keyboard Overlay

### ER-5240 Alpha Keyboard Overlay

|       |       | !    | @      | #     | \$     | %      | • | & | * | ( )   |  |
|-------|-------|------|--------|-------|--------|--------|---|---|---|-------|--|
| CLEAR | XTIME | Q    | w      | E     | R      | т      | Y | U | 1 | 0 P   |  |
|       |       | A    | s      | D     | F      | G      | н | L | к | L ;   |  |
|       |       | z    | x      | C     | v      | в      | N | M | , | СНЕСК |  |
|       |       | •    | +      | <     | >      |        | ? | : | = | SBTL  |  |
|       |       | CAPS | DOUBLE | SPACE | DOUBLE | BSPACE | " | • |   | CASH  |  |

.

### **Descriptor Code Method**

If you customize your keyboard by covering key locations, or by installing double or quad size keys, you will need to program descriptors using the descriptor code method.

| Descriptor Code Chart |     |       |     |         |      |     |     |        |     |     |
|-----------------------|-----|-------|-----|---------|------|-----|-----|--------|-----|-----|
| CHAR                  | Ç   | ü     | é   | â       | ä    | à   | å   | Ç      | ê   | ë   |
| CODE                  | 001 | 002   | 003 | 004     | 005  | 006 | 007 | 008    | 009 | 010 |
| CHAR                  | è   | ï     | î   | ì       | Ä    | Å   | É   | æ      | Æ   | Ô   |
| CODE                  | 011 | 012   | 013 | 014     | 015  | 016 | 017 | 018    | 019 | 020 |
| CHAR                  | Ö   | ò     | û   | ù       | ÿ    | Ö   | Ü   | ¢      | £   | ¥   |
| CODE                  | 021 | 022   | 023 | 024     | 0250 | 026 | 027 | 028    | 029 | 030 |
| CHAR                  | €   | SPACE | !   |         | #    | \$  | %   | &      | ,   | (   |
| CODE                  | 031 | 032   | 033 | 034     | 035  | 036 | 037 | 038    | 039 | 040 |
| CHAR                  | )   | *     | +   | ,       | -    |     | /   | 0      | 1   | 2   |
| CODE                  | 041 | 042   | 043 | 044     | 045  | 046 | 047 | 048    | 049 | 050 |
| CHAR                  | 3   | 4     | 5   | 6       | 7    | 8   | 9   | :      | ;   | <   |
| CODE                  | 051 | 052   | 053 | 054     | 055  | 056 | 057 | 058    | 059 | 060 |
| CHAR                  | =   | >     | ?   | @       | А    | В   | С   | D      | Е   | F   |
| CODE                  | 061 | 062   | 063 | 064     | 065  | 066 | 067 | 068    | 069 | 070 |
| CHAR                  | G   | Н     | Ι   | J       | K    | L   | М   | N      | 0   | Р   |
| CODE                  | 071 | 072   | 073 | 074     | 075  | 076 | 077 | 078    | 079 | 080 |
| CHAR                  | Q   | R     | S   | Т       | U    | V   | W   | Х      | Y   | Z   |
| CODE                  | 081 | 082   | 083 | 084     | 085  | 086 | 087 | 088    | 089 | 090 |
| CHAR                  |     |       |     |         |      |     | a   | b      | с   | d   |
| CODE                  | 091 | 092   | 093 | 094     | 095  | 096 | 097 | 098    | 099 | 100 |
| CHAR                  | e   | f     | g   | h       | Ι    | j   | k   | 1      | m   | n   |
| CODE                  | 101 | 102   | 103 | 104     | 105  | 106 | 107 | 108    | 109 | 110 |
| CHAR                  | 0   | р     | q   | r       | S    | t   | u   | v      | w   | х   |
| CODE                  | 111 | 112   | 113 | 114     | 115  | 116 | 117 | 118    | 119 | 120 |
| CHAR                  | У   | Z     | BA  | ACK SPA | CE   |     |     | Double |     |     |
| CODE                  | 121 | 122   |     | 123     |      |     |     | 999    |     |     |

#### Descriptor Code Chart

# **Tax Programming**

The ER-5200/40/15 has the capability to support four separate taxes.

Taxes can be calculated as either a straight percentage rate of between .001% and 99.999%, or a 60 break point tax table. Each tax may be either an add-on tax (added to the cost of a taxable item), or a value added tax (VAT) that is included in the price of the item.

Tax rate 4 may be set to function as the Canadian Goods & Services Tax (GST). Definitions for tax rates 1, 2, 3 & 4 are made as part of tax programming.

- If you are entering a tax rate (add-on or VAT), see "Straight Percentage Tax Rate Programming" to enter the percentage rate.
- If you are entering a Canadian Goods and Services Tax (GST), use tax rate 4 for the GST tax, and use tax rates 1, 2 and/or 3 for any other provincial tax or taxes. See "Straight Percentage Tax Rate Programming" to enter the GST status and percentage rate.

Important Note: After you have entered your tax program(s), test for accuracy by entering several transactions of different dollar amounts. Carefully check to make sure the tax charged by the cash register matches the tax on the printed tax chart for your area. As a merchant, you are responsible for accurate tax collection. If the cash register is not calculating tax accurately, contact your dealer for assistance.

#### Descriptor

- Refer to "Program 80 - Function Key Descriptor"

### Straight Percentage Tax Rate Programming

When tax requirements may be met using a straight percentage rate, use the following method to program a tax as a straight percentage.

#### Programming Straight Percentage Tax Rates and Status

- 1. Turn the control lock to the **P** position.
- 2. If the tax is a percentage rate, with a decimal. (0.000-99.999). It is not necessary to enter preceding zeros. For example, for 6%, enter 06.000 or 6.000.
- 3. For the type of tax:

| If the tax is a percentage added to the sale (normal add on tax), enter:                 | 0 |  |
|------------------------------------------------------------------------------------------|---|--|
| If the tax is a percentage value added tax (VAT; calculated as part of the sale), enter: | 2 |  |

4. Enter **0** here for all taxes, unless if you are programming tax 4 as a Canadian GST. If tax 4 is a Canadian GST, enter the sum of the options below:

| OPTION                            | VALUE             | = | SUM |
|-----------------------------------|-------------------|---|-----|
| GST (tax 4) is taxable by rate 1? | Yes = 1<br>No = 0 |   |     |
| GST (tax 4) is taxable by rate 2? | Yes = 2 $No = 0$  |   |     |
| GST (tax 4) is taxable by rate 3? | Yes = 4 $No = 0$  |   |     |

- 5. Press the Tax Shift key for the tax you are programming.
- 6. Press the **CASH** key to end programming.

#### Tax Rate Programming Flowchart

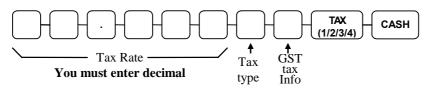

# PLU Programming

All PLUs, whether they are registered by pressing a PLU key on the keyboard, or by entering the PLU number and pressing the **PLU** key, have the same programming options. These options are set through separate programs:

- Program 100 PLU Status Programming determines whether the PLU is open, preset or inactive. Also selected here are tax, food stamp, scale, negative, single item, hash, gallonage, compulsory number entry, compulsory validation, compulsory condiment and print options.
- Program 110 PLU Auto Tare Programming.
- Program 150 PLU Group Assignment allows you to select up to two groups where each PLUs sales will accumulate.
- Program 200 PLU Price/HALO Programming determines the PLU price if the PLU is preset, or the high amount lock out (HALO) if the PLU is open.
- Program 250 PLU Stock Amount Programming allows you to add stock to the PLU sales counters for PLUs you have designated as stock keeping PLUs.
- Program 300 PLU Description Programming allows you to set a unique, up to 12 character, descriptor for each PLU.
- Program 350 PLU Link Programming allow you to link a PLU to another PLU, so that registration of the first PLU will automatically trigger registration of the linked PLU.
- Program 400 PLU Delete Programming allows you to delete the PLU.
- Program 450 PLU Mix & Match Programming.

### **Program 100 - PLU Status Programming**

- 1. Turn the control lock to the **P** position.
- 2. To begin the program, enter **100**, press the **SBTL** key.

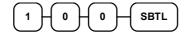

- 3. Select the PLU or PLUs you wish to program in one of the following ways:
  - Press a PLU key on the keyboard, or

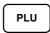

• Press the first PLU keys that are to receive the same status and Press the last PLU keys, or

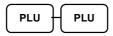

• Enter up to 15 digit number of the PLU and press the PLU key, or

| Enter the PLU#, |   | PLU |
|-----------------|---|-----|
| up to 15 digits | 7 |     |

• Enter the number of the first PLU in a range of PLUs that are to receive the same setting; press the **PLU** key. Enter the last number in the range; press the **PLU** key.

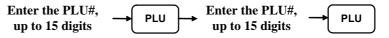

4. Refer to the "PLU Status Chart" to determine the values for N1 through N9. (If an address offers more than one option, add the values for each option and enter the sum. For example, if you wish the PLU to be taxable by rates 1 and 3, add the values for your choices, 1 + 4, and enter the sum "5" for address N5.) Enter the values you have selected, press the X/TIME key. (You do not need to enter preceding zeros. For example, if you are only selecting a value for N9, i.e. auto tare by number 1, just enter 1.)

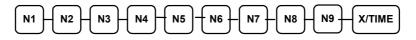

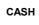

| Address | Program Option                  | Value             | = | Sum |
|---------|---------------------------------|-------------------|---|-----|
| N1      | PLU is preset?                  | Yes = 0<br>No = 1 |   |     |
|         | PLU is override preset ?        | Yes = 0<br>No = 2 |   |     |
|         | PLU is taxable by rate 1?       | Yes = 4<br>No = 0 |   |     |
| N2      | PLU is taxable by rate 2?       | Yes = 1<br>No = 0 |   |     |
|         | PLU is taxable by rate 3?       | Yes = 2<br>No = 0 |   |     |
|         | PLU is taxable by rate 4?       | Yes = 4<br>No = 0 |   |     |
| N3      | PLU is food stamp eligible?     | Yes = 1<br>No = 0 |   |     |
|         | PLU is negative item?           | Yes = 2<br>No = 0 |   |     |
|         | PLU is hash?                    | Yes = 4<br>No = 0 |   |     |
| N4      | PLU is single item?             | Yes = 1<br>No = 0 |   |     |
|         | Compulsory non-add number?      | Yes = 2<br>No = 0 |   |     |
|         | PLU is gallonage?               | Yes = 4<br>No = 0 |   |     |
| N5      | PLU is inventory?               | Yes = 1<br>No = 0 |   |     |
|         | PLU is inactive?                | Yes = 2<br>No = 0 |   |     |
|         | PLU is scalable?                | Yes = 4<br>No = 0 |   |     |
| N6      | P.LU is auto-scale entry?       | Yes = 1<br>No = 0 |   |     |
|         | PLU is a condiment?             | Yes = 2<br>No = 0 |   |     |
|         | Compulsory condiment entry?     | Yes = 4<br>No = 0 |   |     |
| N7      | Print PLU on receipt?           | Yes = 0<br>No = 1 |   |     |
|         | Print PLU on detail?            | Yes = 0<br>No = 2 |   |     |
|         | Print PLU on check?             | Yes = 0<br>No = 4 |   |     |
| N8      | Print item's price on receipt?  | Yes = 0 $No = 1$  |   |     |
|         | Print item's price on check?    | Yes = 0<br>No = 2 |   |     |
|         | PLU is disabled PROMO function? | Yes = 4<br>No = 0 |   |     |

| Address | Program Option                                        | Value             | = | Sum |
|---------|-------------------------------------------------------|-------------------|---|-----|
| N9      | PLU counter is not reset when a PLU Z report is done? | Yes = 1<br>No = 0 |   |     |
|         | PLU is preset override in MGR control?                | Yes = 2 $No = 0$  |   |     |

### Program 110 - PLU Auto Tare Programming

- 1. Turn the control lock to the **P** position.
- 2. To begin the program, enter **1 1 0**, press the **SBTL** key

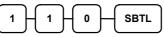

3. Select the PLU or PLUs you wish to program in one of the following ways:

Press on the keyboard, or

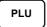

Press the first PLU keys that are to receive the same status and Press the last PLU keys, or

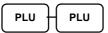

Enter up to 15 digit number of the PLU and press the PLU key, or

Enter the PLU#, up to 15 digits

Enter the number of the first PLU in a range of PLUs that are to receive the same

setting; press the PLU key. Enter the last number in the range; press the PLU key.

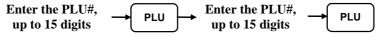

4. Enter a value(1-5) to indicate the number of the preprogrammed tare weight you want to automatically subtract when the PLU is used for scale entry (using an optional scale). Enter 0 to disable automatic tare subtraction.

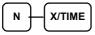

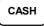

### Program 150 - PLU Group Assignment

Each PLU may report to any three of 20 groups. Group totals appear on reports, so that you can track sales of different types of items. A group can also be used to designate items that are to print on an optional kitchen printer.

Note: The PLU will report to group "0", if not programmed to report to groups 1-20.

- 1. Turn the control lock to the **P** position.
- 2. To begin the program, enter **1 5 0**, press the **SBTL** key.

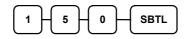

- 3. Select the PLU or PLUs you wish to program in one of the following ways:
  - Press a PLU key on the keyboard, or

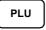

• Press the first PLU keys that are to receive the same status and Press the last PLU keys, or

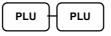

• Enter up to 15 digit number of the PLU and press the PLU key, or

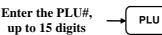

• Enter the number of the first PLU in a range of PLUs that are to receive the same setting; press the **PLU** key. Enter the last number in the range; press the **PLU** key.

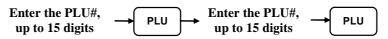

4. Enter up to three 2-digit numbers representing the groups where you wish to add the PLUs sales, i.e. enter **10** for group 10 or enter **04** for group four. Press the **X/TIME** key.

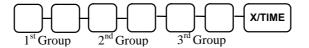

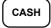

### Program 200 - PLU Price/HALO Programming

If a PLU is open, set the HALO (high amount lock out) here. If a PLU is preset set the preset price here. If a PLU is set with gallonage status, enter the price per gallon here. (Enter price per gallon in tenths of a penny, i.e. 1299 for \$1.29 9/10 per gallon.)

- 1. Turn the control lock to the **P** position.
- 2. To begin the program, enter **200**, press the **SBTL** key.

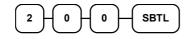

- 3. Select the PLU or PLUs you wish to program in one of the following ways:
  - Press a PLU key on the keyboard, or

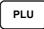

• Press the first PLU keys that are to receive the same status and Press the last PLU keys, or

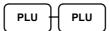

• Enter up to 15 digit number of the PLU and press the PLU key, or

• Enter the number of the first PLU in a range of PLUs that are to receive the same setting; press the **PLU** key. Enter the last number in the range; press the **PLU** key.

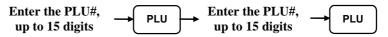

4. If the PLU is open, enter a HALO of up to 7 digits. If the PLU is preset, enter a preset price.

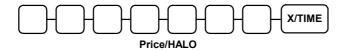

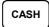

### Program 250 - PLU Stock Amount Programming

With this program, you can you can add stock to the PLU sales counters for PLUs you have designated as stock keeping PLUs. See "Program 100 - PLU Status Programming" to set up stock keeping PLUs. The stock number set here can be the amount of stock that is being added to the current level, or optionally, it can be the new total stock level. See option #18 in "System Option Programming" to set this option.

- 1. Turn the control lock to the **P** position.
- 2. To begin the program, enter **2 5 0**, press the **SBTL** key.

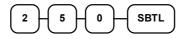

- 3. Select the PLU or PLUs you wish to program in one of the following ways:
  - Press a PLU key on the keyboard, or

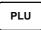

• Press the first PLU keys that are to receive the same status and Press the last PLU keys, or

|  | J |
|--|---|
|--|---|

• Enter up to 15 digit number of the PLU and press the PLU key, or

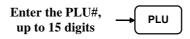

• Enter the number of the first PLU in a range of PLUs that are to receive the same setting; press the **PLU** key. Enter the last number in the range; press the **PLU** key.

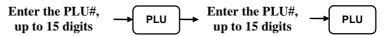

4. Enter the stock amount you wish to add (up to six digits), press the **X/TIME** key.

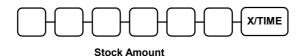

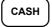

### **Program 300 - PLU Description Programming**

Program descriptors by typing descriptors on the alpha keyboard overlay or by entering three digit alpha character codes. To descript by three digit alpha character codes you must select 'No' in system option #25(See "System Option Programming).

- 1. Turn the control lock to the **P** position
- 2. To begin the program, enter **300**, press the **SBTL** key.

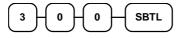

- 3. Select the PLU you wish to program in one of the following ways:
  - Press a PLU key on the keyboard, or

PLU

• Enter up to 15 digit number of the PLU and press the PLU key, or

| Enter the PLU#, |    | PLU |
|-----------------|----|-----|
| up to 15 digits | -1 | FLU |

4. If you are programming

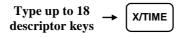

or,

| Enter up to 18  |           |
|-----------------|-----------|
| three-character | → Х/ТІМЕ  |
| codes           | $\square$ |

5. To program additional PLUs, repeat from step 3, or press the **CASH** key to finalize the program.

### CASH

### Program 350 - PLU Link Programming

PLU link programming allows you to link a PLU to another PLU, so that registration of the first PLU will automatically trigger registration of the linked PLU. For example, you may wish to link a bottle deposit with the sale of beverages, or you may wish to register a group of items normally sold together.

- 1. Turn the control lock to the **P** position.
- 2. To begin the program, enter **3 5 0**, press the **SBTL** key.

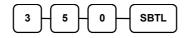

- 3. Select the PLU you wish to program in one of the following ways:
  - Press a PLU key on the keyboard, or

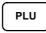

• Enter up to 15 digit number of the PLU and press the PLU key, or

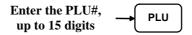

4. Enter the number of the PLU you wish the PLU linked to; press the PLU key. Or press the PLU key on the keyboard you wish the PLU linked to.

| Enter the PLU#,<br>up to 15 digits | PLU | or. | PLU |
|------------------------------------|-----|-----|-----|
|------------------------------------|-----|-----|-----|

If you want to unlink,

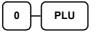

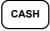

### Program 400 – PLU Delete Programming

NOTE: To delete a PLU, all totals for the PLU must be cleared from Z reports(including Stock and PLU reports.)

- 1. Turn the control lock to the **P** position.
- 2. To begin the program, enter **400**, press the **SBTL** key.

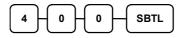

- 3. Select the PLU or PLUs you wish to program in one of the following ways:
  - Press a PLU key on the keyboard, or

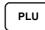

- Press the first PLU keys that are to delete and Press the last PLU keys, or
- Enter up to 15 digit number of the PLU and press the PLU key, or

Enter the PLU#,  $\rightarrow$  PLU up to 15 digits

Enter the number of the first PLU in a range you wish to delete and press the **PLU** key. Enter the last number in the range; press the **PLU** key.

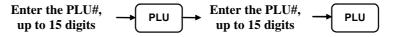

4. Press X/TIME key.

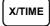

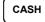

### Program 450 - PLU MIX & MATCH Programming

- 1. Turn the control lock to the **P** position.
- 2. To begin the program, enter **4 5 0**, press the **SBTL** key.

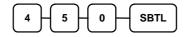

- 3. Select the PLU you wish to program in one of the following ways:
  - Press a PLU key on the keyboard, or

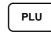

- Press the first PLU keys that are to delete and Press the last PLU keys, or
- Enter up to 15 digit number of the PLU and press the **PLU** key, or

| Enter the PLU#, | - PLU |
|-----------------|-------|
| up to 15 digits |       |

• Enter the number of the first PLU in a range you wish to delete and press the **PLU** key. Enter the last number in the range; press the **PLU** key.

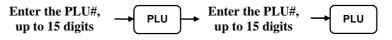

4. Enter the number of the Mix & Match Table(1-20); press the **X/TIME** key.

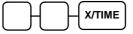

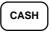

# System Option Programming

Refer to the "System Option Table" to review the system options. Read each option carefully to determine if you wish to make any changes.

NOTE: Because after clearing memory all options settings are automatically set to 0, and because your most likely option selections require a status setting of 0, you do not need to program this section unless you wish to change the default status.

#### Programming a System Option:

- 1. Turn the control lock to the **P** position.
- 2. Enter **3 0**, press the **SBTL** key.
- 3. Enter a system option address, press the **X/TIME** key.
- 4. Enter the number representing the status you have selected, or if there is more than one decision to be made in an address, add the values representing your choices for each decision and enter the sum. Press the **SBTL** key.
- 5. Repeat from step 3 for each system option you wish to change.
- 6. Press the CASH key to end system option programming.

#### System Option Flowchart

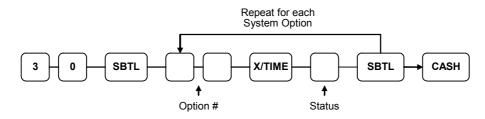

## System Option Table

| Address | SYSTEM OPTION                                                 | VALUE                   | =                 | SUM |  |
|---------|---------------------------------------------------------------|-------------------------|-------------------|-----|--|
| 1       | Beeper is active?                                             | Yes = 0<br>No = 1       |                   |     |  |
|         | Clerk operation is real c                                     | lerk key?               | Yes = 2 $No = 0$  |     |  |
| 2       | Clerk sign on method                                          | direct entry =          | 0                 |     |  |
|         | is:                                                           | code entry =            | 1                 |     |  |
| 3       | Clerks are:                                                   | pop-up =                | 1                 |     |  |
|         |                                                               | stay down =             | 0                 |     |  |
| 4       | Drawer needs to be shut                                       | to operate?             | Yes = 0 $No = 1$  |     |  |
|         | Activate open Drawer A                                        | larm?                   | Yes = 2 $No = 0$  |     |  |
| 5       | The number of seconds warning tone sounds                     | before the open drawer  | 1-99              |     |  |
|         | (default is 30 seconds).                                      |                         |                   |     |  |
| 6       | Allow the post tender fu                                      | nction?                 | Yes = 1 $No = 0$  |     |  |
|         | Open drawer on post ten                                       | Yes = 0 $No = 2$        |                   |     |  |
|         | Allow multiple receipts?                                      | ,                       | Yes = 4 $No = 0$  |     |  |
| 7       | Cash Declaration Requ<br>report?                              | ired before Z Financial | Yes = 1 $No = 0$  |     |  |
|         | Allow negative balance lock position only?                    | sales in the X control  | Yes = 2 $No = 0$  |     |  |
| 8       | Allow zero balance sales in the X control lock position only? |                         | Yes = 1<br>No = 0 |     |  |
|         | Consecutive number is report?                                 | reset after a financial | Yes = 2 $No = 0$  |     |  |
| 9       | Reset Grand Total after 2                                     | Yes = 1 $No = 0$        |                   |     |  |
|         | Cash drawer will open w                                       | Yes = 0 $No = 2$        |                   |     |  |
|         | Open drawer during train                                      | Yes = 0 $No = 4$        |                   |     |  |
| 10      | Decimal place : (0,1,2,3)                                     | 0-3                     |                   |     |  |
| 11      | Date format is:                                               | 0(default)              |                   |     |  |
|         | DDMMYY =                                                      |                         | 1                 |     |  |
|         | YYMMDD =                                                      |                         | 2                 |     |  |

| Address | SYSTEM OPTION                                   | VALUE                               | =                 | SUN |  |
|---------|-------------------------------------------------|-------------------------------------|-------------------|-----|--|
| 12      | Percentage and Tax                              | round up at 0.005 =                 | 0(default)        |     |  |
|         | calculations will:                              | always round up =                   | 1                 |     |  |
|         |                                                 | always round down =                 | 2                 |     |  |
| 13      | Split price                                     | round up at 0.005 =                 | 0(default)        |     |  |
|         | calculations will:                              | always round up =                   | 1                 |     |  |
|         |                                                 | always round down =                 | 2                 |     |  |
| 14      | Compulsory Eat in T-out tendering?              | D-thru before                       | Yes = 1<br>No = 0 |     |  |
|         | Hash is                                         | normal =                            | 0                 |     |  |
|         |                                                 | non-add =                           | 2                 |     |  |
| 15      | Reset the Financial report<br>Financial report? | rt Z counter after a Z1             | Yes = 1<br>No = 0 |     |  |
|         | Reset the Time report Z c<br>report?            | Yes = 2 $No = 0$                    |                   |     |  |
|         | Reset the PLU report Z c report?                | Yes = 4 $No = 0$                    |                   |     |  |
| 16      | Reset the Clerk report Z c report?              | counter after a Z1 Clerk            | Yes = 1 $No = 0$  |     |  |
|         | Reset the Group report<br>Group report?         | Yes = 2 $No = 0$                    |                   |     |  |
| 17      | Reset the Daily sale repo<br>Daily sale report? | rt Z counter after a Z2             | Yes = 1<br>No = 0 |     |  |
|         | Paper sensor is enabled?                        | Yes = 0 $No = 2$                    |                   |     |  |
|         | Deactivate Split Pricing?                       | Yes = 4 $No = 0$                    |                   |     |  |
| 18      | Allow Direct Multiply?                          |                                     | Yes = 1 $No = 0$  |     |  |
|         | Inventory (stock) counte<br>programming         | er added to<br>current level =      | 2                 |     |  |
|         |                                                 | counter replaces<br>current level = | 0                 |     |  |
| 19      | The number of numeric di                        | 0-14                                |                   |     |  |

| Address | SYSTEM OPTIO                                       | VALUE   | =                                               | SUM |                   |   |  |
|---------|----------------------------------------------------|---------|-------------------------------------------------|-----|-------------------|---|--|
| 20      | Direct multiply more than one digit?               |         |                                                 |     | Yes = 1<br>No = 0 |   |  |
|         | Tender Valida                                      | tion    | amount tendered                                 | =   | 2                 |   |  |
|         | amount is:                                         |         | amount of sale                                  | =   | 0                 |   |  |
| 21      | Display add price                                  | of link | xed item?                                       |     | Yes = 1 $No = 0$  |   |  |
|         | Allow sale when s                                  | tock r  | eaches "0"?                                     |     | Yes = 0 $No = 2$  |   |  |
|         | Allow Swedish ro                                   | und o   | n subtotal?                                     |     | Yes = 4<br>No = 0 |   |  |
| 22      | Allow Swedish ro                                   | und o   | n cash?                                         |     | Yes = 1 $No = 0$  |   |  |
|         | Allow Z stock report?                              |         |                                                 |     | Yes = 0 $No = 2$  |   |  |
| 23      | Training mode                                      |         | enter                                           | =   | 1                 |   |  |
|         |                                                    |         | exit                                            | =   | 0                 |   |  |
| 24      | Activate autocutter?                               |         |                                                 |     | Yes = 1 $No = 0$  |   |  |
| 25      | 25 Descriptor entry<br>Method<br>is Overlay.       |         | ER5200/40 Keyboard overlay=<br>Character code = |     | 0                 |   |  |
|         |                                                    |         |                                                 |     | 1                 |   |  |
|         | is overlag.                                        | ER      | -5215                                           |     | No(Fixed)         |   |  |
|         | % is not affect to a                               | net sal | e?                                              |     | Yes = 2 $No = 0$  |   |  |
|         | Disable Cash Dec                                   | laratic | on?                                             |     | Yes = 4<br>No = 0 |   |  |
| 26      | Table Managemen                                    | nt      |                                                 | =   | 0                 |   |  |
|         | Clerk Interrupt                                    |         |                                                 | =   | 1                 |   |  |
|         | VAT shift affect t                                 | he wh   | ole receipt?                                    |     | Yes = 2 $No = 0$  |   |  |
|         | Not count in memory in void mode?                  |         |                                                 |     | Yes = 4 $No = 0$  |   |  |
| 27      | Disable level ke                                   | ys:     | Level1                                          | =   | 1                 |   |  |
|         |                                                    |         | Level2                                          | =   | 2                 | 1 |  |
| 28      | Price level is:                                    |         | Pop-up after iten                               | n = | 0                 |   |  |
|         | Pop-up after sale =                                |         |                                                 | =   | 1                 |   |  |
|         |                                                    |         | Stay-down                                       | =   | 2                 |   |  |
| 29      | 29Modifier is:Pop-up after item=Pop-up after sale= |         |                                                 |     | 0                 |   |  |
|         |                                                    |         |                                                 | =   | 1                 |   |  |
|         |                                                    |         | Stay-down                                       | =   | 2                 |   |  |

# Print Option Programming

Refer to the "Print Option Table" to review the print options. Read each option carefully to determine if you wish to make any changes.

NOTE: Because after clearing memory all options settings are automatically set to 0, and because your most likely option selections require a status setting of 0, you do not need to program this section unless you wish to change the default status.

#### **Programming a Print Option:**

- 1. Turn the control lock to the **P** position.
- 2. Enter **4 0**, press the **SBTL** key.
- 3. Enter a print option address, press the **X/TIME** key.
- 4. Enter the number representing the status you have selected, or if there is more than one decision to be made in an address, add the values representing your choices for each decision and enter the sum. Press the **SBTL** key.
- 5. Repeat from step 3 for each print option you wish to change.
- 6. Press the **CASH** key to end print option programming.

#### Print Option Flowchart

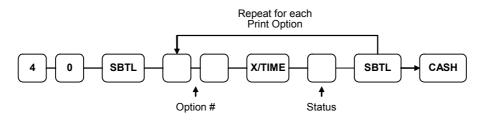

# **Print Option Table**

| Address | PRINT OPTION                                                  | VALUE             | = | SUM |
|---------|---------------------------------------------------------------|-------------------|---|-----|
| 1       | Print media total on clerk report?                            | Yes = 1<br>No = 0 |   |     |
|         | Print tax symbol?                                             | Yes = 0 $No = 2$  |   |     |
| 2       | Void/Return totals will print on the Financial report?        | Yes = 0<br>No = 1 |   |     |
|         | Audaction total will print on the Financial report?           | Yes = 2 $No = 0$  |   |     |
| 3       | Skip media totals with zero activity on the Financial report? | Yes = 0 $No = 1$  |   |     |
|         | Skip media totals with zero activity on the Clerk report?     | Yes = 0 $No = 2$  |   |     |
|         | Print Clerk report at the end of the Financial report?        | Yes = 4 $No = 0$  |   |     |
| 4       | Print PLU sale item number?                                   | Yes = 1 $No = 0$  |   |     |
|         | Print PLU with zero totals on report?                         | Yes = 2 $No = 0$  |   |     |
|         | Subtotal is printed when the SBTL key is pressed?             | Yes = 4 $No = 0$  |   |     |
| 5       | Print percentage of sales on the PLU report?                  | Yes = 1<br>No = 0 |   |     |
|         | Print consecutive number counter on receipt?                  | Yes = 0<br>No = 2 |   |     |
| 6       | Print date on receipt?                                        | Yes = 0 $No = 1$  |   |     |
|         | Print time on receipt?                                        | Yes = 0 $No = 2$  |   |     |
|         | Print machine number on receipt?                              | Yes = 0 $No = 4$  |   |     |
| 7       | Print clerk name on receipt?                                  | Yes = 0 $No = 1$  |   |     |
|         | Print Z counter on reports?                                   | Yes = 0 $No = 2$  |   |     |
| 8       | Home Currency symbol (see note1 below)                        | \$<br>(default)   |   |     |
| 9       | Print receipt when sign on/off?                               | Yes = 0 $No = 1$  |   |     |
|         | Print Grand total on the X Financial report?                  | Yes = 0 $No = 2$  |   |     |
|         | Print Grand total on the Z Financial report?                  | Yes = 0 $No = 4$  |   |     |

| Address | PRINT OPTION                                        |                                     |                  | VALUE  | =                 | SUM |  |
|---------|-----------------------------------------------------|-------------------------------------|------------------|--------|-------------------|-----|--|
| 10      | Print Gross total on the 2                          | K Fina                              | ncial report?    |        | Yes = 0<br>No = 1 |     |  |
|         | Print Gross total on the 2                          | Z Fina                              | ncial report?    |        | Yes = 0 $No = 2$  |     |  |
| 11      | Print the subtotal withou                           | t tax o                             | on the receipt?  |        | Yes = 1<br>No = 0 |     |  |
|         | Tax amount to print                                 | con                                 | nbine =          | =      | 2                 |     |  |
|         | on receipt is:                                      | iten                                | nize =           | -      | 0                 |     |  |
| 12      | Print the tax amount on a                           | receipt                             | ?                |        | Yes = 0 $No = 1$  |     |  |
|         | Print taxable totals?                               |                                     |                  |        | Yes = 2 $No = 0$  |     |  |
|         | Print the tax rate?                                 |                                     |                  |        | Yes = 4 $No = 0$  |     |  |
| 13      | Print a breakdown of the                            | VAT                                 | eligible sale?   |        | Yes = 1 $No = 0$  |     |  |
|         | Print training mode mes<br>training mode operations | -                                   | on the receipt d | uring  | Yes = 2 $No = 0$  |     |  |
| 14      | Currency<br>Symbol:                                 | CO                                  | NV. #1           | =      | •                 |     |  |
| 15      | (see note2 below)                                   | CO                                  | NV. #2           | =      | •                 |     |  |
| 16      |                                                     | CO                                  | NV. #3           | =      | •                 |     |  |
| 17      |                                                     | CO                                  | NV. #4           | =      | •                 |     |  |
| 18      | Print the order number requisition?                 | er on                               | the kitchen pr   | rinter | Yes = 0 $No = 1$  |     |  |
|         | Print the item's price requisition?                 | on                                  | the kitchen p    | rinter | Yes = 2 $No = 0$  |     |  |
| 19      | Print registrations in v printer requisition?       | oid m                               | ode on the kit   | tchen  | Yes = 0 $No = 1$  |     |  |
|         | Print registrations in tra<br>printer requisition?  | ining                               | mode on the kit  | chen   | Yes = 2 $No = 0$  |     |  |
| 20      | Combine like items on the                           | ne kitc                             | hen printer?     |        | Yes = 0<br>No = 1 |     |  |
|         | Consolidation of like iter                          | ms on                               | check track?     |        | Yes = 0 $No = 2$  |     |  |
|         | Chooses volume unit W the PLU is gallonage.         | hen                                 | gallons          | =      | 0                 |     |  |
|         |                                                     |                                     | liters           | =      | 4                 |     |  |
| 21      | Print preamble message                              | on rec                              | eipt?            |        | Yes = 0 $No = 1$  |     |  |
|         | Print postamble message                             | Print postamble message on receipt? |                  |        | Yes = 0 $No = 2$  |     |  |
|         | Print preamble message                              | on the                              | guest check?     |        | Yes = 4 $No = 0$  |     |  |

| Address | PRINT OPTION                                |                            | VALUE             | = | SUM |
|---------|---------------------------------------------|----------------------------|-------------------|---|-----|
| 22      | Print postamble message                     | e on the guest check?      | Yes = 1 $No = 0$  |   |     |
|         | Do not print pre/postam<br>receipt?         | ble message on the journal | Yes = 0 $No = 2$  |   |     |
| 23      | Print average items per or report?          | customer on the Financial  | Yes = 0<br>No = 1 |   |     |
|         | Print average sales per c<br>report?        | ustomer on the Financial   | Yes = 0 $No = 2$  |   |     |
| 24      | Issue a second receipt for                  | or the same transaction?   | Yes = 1 $No = 0$  |   |     |
|         | Priority print by group o                   | n the kitchen printer?     | Yes = 2 $No = 0$  |   |     |
|         | Print the PLU number as receipt?            | nd descriptor on the       | Yes = 4 $No = 0$  |   |     |
| 25      | Print when polling repor                    | ts?                        | Yes = 1 $No = 0$  |   |     |
|         | Print PLU# on PLU repo                      | ort?                       | Yes = 2 $No = 0$  |   |     |
|         | Grand total is:                             | net sale =<br>gross sale = | 4                 |   |     |
| 26      | Print journal font                          | small =                    | 0                 |   |     |
|         |                                             | normal =                   | 1                 |   |     |
|         | Print journal reverse?                      |                            | Yes = 2 $No = 0$  |   |     |
|         | Journal print is off?                       |                            | Yes = 4 $No = 0$  |   |     |
| 27      | Send order to the kitcher key is pressed?   | n printer when the SBTL    | Yes = 1 $No = 0$  |   |     |
|         | Print date on hard check                    | ?                          | Yes = 2 $No = 0$  |   |     |
| 28      | Pre Print graphic logo of                   | n receipt?                 | Yes = 1 $No = 0$  |   |     |
|         | Post Print graphic logo on receipt?         |                            | Yes = 2 $No = 0$  |   |     |
| 29      | Pre Print graphic logo on the guest check?  |                            | Yes = 1 $No = 0$  |   |     |
|         | Post Print graphic logo on the guest check? |                            | Yes = 2<br>No = 0 |   |     |
| 30      | Print pre- logo                             | Default =                  | 0                 |   |     |
|         |                                             | User =                     | 1                 |   |     |
|         | Print post- logo                            | Default =                  | 0                 |   |     |
|         |                                             | User =                     | 2                 |   |     |

| Address | PRINT OPTION                                                                                | VALUE | = | SUM |
|---------|---------------------------------------------------------------------------------------------|-------|---|-----|
| 31      | Number of Pre-feeding lines. (Only valid when<br>Autocutter is activated System Option 24)  | 0-5   |   |     |
| 32      | Number of Post-feeding lines. (Only valid when<br>Autocutter is activated System Option 24) | 0-5   |   |     |

NOTE 1: Print Option# 8 - Users outside of the USA can designate a different currency symbol. To select a different symbol, type descriptors on the alpha keyboard overlay or enter three digit alpha character codes. To descript by three digit alpha character codes you must select 'No' in system option #25(See "System Option Programming").

NOTE 2: Print Option# 14,15,16,17 - If you are using the currency conversion feature, you can select the appropriate symbol for each foreign currency you are accepting. To select a different symbol, type descriptors on the alpha keyboard overlay or enter three digit alpha character codes. To descript by three digit alpha character codes you must select 'No' in system option #25 Overlay Descriptor(See "System Option Programming").

# **Function Key Programming**

Three programs are used to program function keys;

- *Program 70* is used to set each keys individual options
- Program 80 is used to program a 18 character alpha numeric descriptor
- *Program 90* is used to set a high amount limit (HALO)

In this chapter you will find:

- General instructions for programs 70, 80 and 90.
- Specific programming instructions for each function key.

### **Program 70 - Function Key Options**

Use Program 70 to set options for function keys. Because of the differences inherent in function keys, individual options will be different. See the specific instructions for each key in this chapter to find the options for each key.

- 1. Turn the control lock to the **P** position.
- 2. To begin the program, enter **7 0**, press the **SBTL** key.

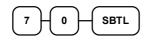

Enter the values for the option digit or digits. Depending on the function key you are programming, you may enter up to six digits N1 through N6. Determine the values for N1 through N6 by referring to the specific function key information that follows. (You do not need to enter preceding zeros. For example, if the function key offers six digits, N1 through N6 and you are only selecting a value for N6, just enter the value for N6.) Press the function key you wish to program.

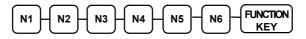

4. To program additional function keys, repeat from step 3, or press the **CASH** key to finalize the program.

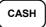

### **Program 80 - Function Key Descriptor**

Program descriptors by typing descriptors on the alpha keyboard overlay or by entering three digit alpha character codes. To descript by three digit alpha character codes you must select 'No' in system option #25(See "System Option Programming").

- 1. Turn the control lock to the **P** position.
- 2. To begin the program, enter **8**0, press the **SBTL** key.

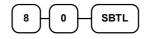

3. If you are programming ER-5200

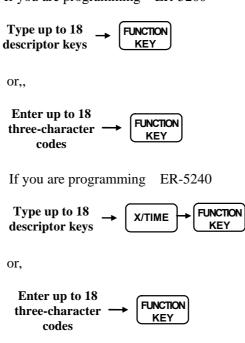

4. To program additional function keys, repeat from step 3, or press the **CASH** key to finalize the program.

CASH

### **Program 90 - Function Key HALO**

Use Program 90 to program a high amount lock out (HALO) for a function key. Only specific keys require this program. For example, you can set a HALO for the **CASH**, **CHECK** or **CHARGE** keys. Refer to the specific function key programming information in this chapter to determine when the HALO option is available.

- 1. Turn the control lock to the **P** position.
- 2. To begin the program, enter **9 0**, press the **SBTL** key.

| 9         |   | Н | SBTL |
|-----------|---|---|------|
| $\square$ | - |   |      |

3. Enter a HALO of up to eight digits, (or "0" for no HALO).

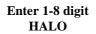

4. Press the function key on the keyboard you wish to program.

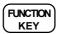

5. To program additional function keys, repeat from step 2, or press the **CASH** key to finalize the program.

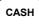

# ADD CHECK

### **Options - Program 70**

| Repeat for anothe<br>function key | i. |
|-----------------------------------|----|
| 1<br>1<br>N2<br>N3<br>-           |    |

| Address | OPTION                                                | VALUE            | = | SUM |
|---------|-------------------------------------------------------|------------------|---|-----|
| N1      | Key is inactive?                                      | Yes = 1 $No = 0$ |   |     |
|         | Compulsory before tendering?                          | Yes = 2 $No = 0$ |   |     |
|         | Advance the consecutive # when this function is used? | Yes = 0 $No = 4$ |   |     |
| N2      | Delete the pre/postamble when this function is used?  | Yes = 0 $No = 1$ |   |     |
|         | Exempt tax 1?                                         | Yes = 2 $No = 0$ |   |     |
|         | Exempt tax 2?                                         | Yes = 4 $No = 0$ |   |     |
| N3      | Exempt tax 3?                                         | Yes = 1 $No = 0$ |   |     |
|         | Exempt tax 4?                                         | Yes = 2 $No = 0$ |   |     |
|         | Validation is compulsory?                             | Yes = 4 $No = 0$ |   |     |

### Descriptor

### CANCEL

#### **Options - Program 70**

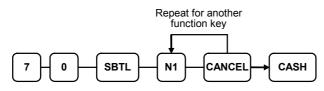

| Address | OPTION                                                | VALUE            | = | SUM |
|---------|-------------------------------------------------------|------------------|---|-----|
| N1      | Key is inactive?                                      | Yes = 1 $No = 0$ |   |     |
|         | Key is active in <b>X</b> control lock position only? | Yes = 2 $No = 0$ |   |     |
|         | Validation is compulsory?                             | Yes = 4 $No = 0$ |   |     |

#### Descriptor

- Refer to "Program 80 - Function Key Descriptor"

#### HALO

# CASH

**Options - Program 70** 

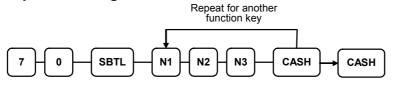

| Address | OPTION                                                                           | VALUE             | = | SUM |
|---------|----------------------------------------------------------------------------------|-------------------|---|-----|
| N1      | Amount tender is compulsory?                                                     | Yes = 1 $No = 0$  |   |     |
|         | Allow over tendering and under tendering in <b>X</b> control lock position only? | Yes = 2 $No = 0$  |   |     |
|         | Disable under tendering?                                                         | Yes = 4 $No = 0$  |   |     |
| N2      | Open cash drawer?                                                                | Yes = 0 $No = 1$  |   |     |
|         | Exempt tax 1?                                                                    | Yes = 2 $No = 0$  |   |     |
|         | Exempt tax 2?                                                                    | Yes = 4 $No = 0$  |   |     |
| N3      | Exempt tax 3?                                                                    | Yes = 1<br>No = 0 |   |     |
|         | Exempt tax 4?                                                                    | Yes = 2 $No = 0$  |   |     |
|         | Validation is compulsory?                                                        | Yes = 4 $No = 0$  |   |     |

#### Descriptor

- Refer to "Program 80 - Function Key Descriptor"

#### HALO

|   | CHARG   | E1-8                               |        |       |    |  |
|---|---------|------------------------------------|--------|-------|----|--|
|   |         | Repeat for another<br>function key |        |       |    |  |
| ( | 7-0-    |                                    | 5 - (0 |       | SH |  |
|   | Address | OPTION                             |        | VALUE | =  |  |

| Address | OPTION                                                                           | VALUE             | = | SUM |
|---------|----------------------------------------------------------------------------------|-------------------|---|-----|
| N1      | Amount tender is compulsory?                                                     | Yes = 1 $No = 0$  |   |     |
|         | Allow over tendering and under tendering in <b>X</b> control lock position only? | Yes = 2 $No = 0$  |   |     |
|         | Disable under tendering?                                                         | Yes = 4 $No = 0$  |   |     |
| N2      | Open cash drawer?                                                                | Yes = 0 $No = 1$  |   |     |
|         | Allow over tendering ?                                                           | Yes = 2 $No = 0$  |   |     |
|         | Non-add # entry compulsory?                                                      | Yes = 4 $No = 0$  |   |     |
| N3      | Exempt tax 1?                                                                    | Yes = 1<br>No = 0 |   |     |
|         | Exempt tax 2?                                                                    | Yes = 2 $No = 0$  |   |     |
|         | Exempt tax 3?                                                                    | Yes = 4 $No = 0$  |   |     |
| N4      | Exempt tax 4?                                                                    | Yes = 1<br>No = 0 |   |     |
|         | Validation compulsory?                                                           | Yes = 2 $No = 0$  |   |     |
|         | Send to EFT?                                                                     | Yes = 4<br>No = 0 |   |     |
| N5      | EFT Port                                                                         | 0-2               |   |     |

### Descriptor

- Refer to "Program 80 - Function Key Descriptor"

#### HALO

### CHECK

**Options - Program 70** 

|              | Repeat for another<br>function key |          |
|--------------|------------------------------------|----------|
| 7-0-SBTL-N1- | N2 - N3 - N4 CH                    | ECK CASH |

| Address | OPTION                                                                           | VALUE             | = | SUM |
|---------|----------------------------------------------------------------------------------|-------------------|---|-----|
| N1      | Amount tender is compulsory?                                                     | Yes = 1<br>No = 0 |   |     |
|         | Allow over tendering and under tendering in <b>X</b> control lock position only? | Yes = 2<br>No = 0 |   |     |
|         | Disable under tendering?                                                         | Yes = 4<br>No = 0 |   |     |
| N2      | Open cash drawer?                                                                | Yes = 0 $No = 1$  |   |     |
|         | Exempt tax 1?                                                                    | Yes = 2<br>No = 0 |   |     |
|         | Exempt tax 2?                                                                    | Yes = 4<br>No = 0 |   |     |
| N3      | Exempt tax 3?                                                                    | Yes = 1<br>No = 0 |   |     |
|         | Exempt tax 4?                                                                    | Yes = 2 $No = 0$  |   |     |
| N4      | Check endorsement compulsory?                                                    | Yes = 1<br>No = 0 |   |     |
|         | Validation is compulsory?                                                        | Yes = 2 $No = 0$  |   |     |

### Descriptor

- Refer to "Program 80 - Function Key Descriptor"

#### HALO

### **CHECK CASHING**

#### **Options - Program 70**

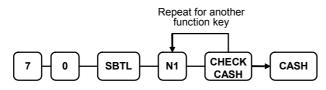

| Address | OPTION                                                | VALUE            | = | SUM |
|---------|-------------------------------------------------------|------------------|---|-----|
| N1      | Key is inactive?                                      | Yes = 1 $No = 0$ |   |     |
|         | Key is active in <b>X</b> control lock position only? | Yes = 2 $No = 0$ |   |     |
|         | Validation is compulsory?                             | Yes = 4 $No = 0$ |   |     |

#### Descriptor

- Refer to "Program 80 - Function Key Descriptor"

#### HALO

### CHECK ENDORSEMENT

#### **Options - Program 70**

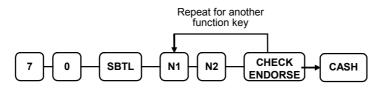

| Address | OPTION                                                 | VALUE             | = | SUM |
|---------|--------------------------------------------------------|-------------------|---|-----|
| N1      | Key is inactive?                                       | Yes = 1<br>No = 0 |   |     |
|         | Print the amount of the check and endorsement message? | Yes = 2 $No = 0$  |   |     |
|         | Print date?                                            | Yes = 4 $No = 0$  |   |     |
| N2      | Print time?                                            | Yes = 1 $No = 0$  |   |     |
|         | Print clerk?                                           | Yes = 2 $No = 0$  |   |     |
|         | Print consecutive number?                              | Yes = 4 $No = 0$  |   |     |

### Descriptor

# CHECK #

### **Options - Program 70**

|                                                | Repeat for another<br>function key               |                   |   |     |
|------------------------------------------------|--------------------------------------------------|-------------------|---|-----|
| 7 - 0 - SBTL - N1 - N2 - N3 - N4 - CHECK# CASH |                                                  |                   |   |     |
| Address                                        | OPTION                                           | VALUE             | = | SUM |
| N1                                             | Key is inactive?                                 | Yes = 1<br>No = 0 |   |     |
|                                                | Required at Start of Sale?                       | Yes = 2 $No = 0$  |   |     |
|                                                | Opening clerk has exclusive access?              | Yes = 4 $No = 0$  |   |     |
| N2                                             | Check track # and balance will print on receipt? | Yes = 0 $No = 1$  |   |     |
|                                                | Check track # and balance will print on remote?  | Yes = 0 $No = 2$  |   |     |
|                                                | Allow only one check per table?                  | Yes = 4 $No = 0$  |   |     |
| N3                                             | Check# is automatically assigned by register?    | Yes = 1 $No = 0$  |   |     |
|                                                | PBAL Key is used as Drive thru recall key?       | Yes = 2 $No = 0$  |   |     |
| N4                                             | Length of Check(0-9)                             | 0-9               |   |     |

### Descriptor

#### **CURRENCY CONVERSION**

#### **Currency Conversion Rate - Program 90**

- 1. Turn the control lock to the  $\mathbf{P}$  position.
- 2. To begin the program, enter **9 0**, press the **SBTL** key.

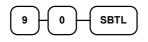

3. Enter the exchange rate of up to 7 digits (do not enter the decimal point), then enter a number from 0 to 7 to indicate the decimal position. See "Currency Exchange Rate Programming Examples" below.

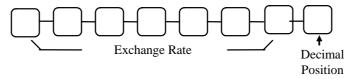

4. Press the function key on the keyboard you wish to program.

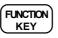

5. To program additional function keys, repeat from step 2, or press the **CASH** key to finalize the program.

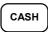

#### **Currency Exchange Rate Programming Examples**

Note: Foreign currency exchange rates may be stated as "foreign currency in dollars", or "dollars in foreign currency". Use the rate stated in "dollars in foreign currency" when you are programming this section.

The US dollar (home currency) is worth 1.3720 Canadian dollars (foreign currency).

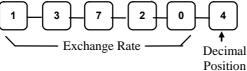

The US dollar (home currency) is worth 110.24 Japanese Yen (foreign currency).

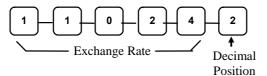

### DRIVE THRU / EAT IN / TAKE OUT

#### **Options - Program 70**

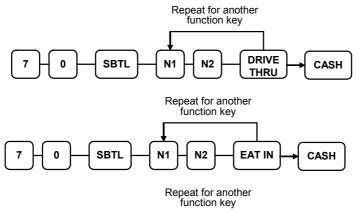

| - N1 - N2 - | CASH |
|-------------|------|

| Address | OPTION                    | VALUE             | = | SUM |
|---------|---------------------------|-------------------|---|-----|
| N1      | Exempt tax 1?             | Yes = 1<br>No = 0 |   |     |
|         | Exempt tax 2?             | Yes = 2 $No = 0$  |   |     |
|         | Exempt tax 3?             | Yes = 4 $No = 0$  |   |     |
| N2      | Exempt tax 4?             | Yes = 1<br>No = 0 |   |     |
|         | Validation is compulsory? | Yes = 2 $No = 0$  |   |     |

#### Descriptor

### **ERROR CORRECT**

#### **Options - Program 70**

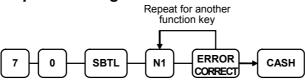

| Address | OPTION                                                | VALUE            | = | SUM |
|---------|-------------------------------------------------------|------------------|---|-----|
| N1      | Key is inactive?                                      | Yes = 1 $No = 0$ |   |     |
|         | Key is active in <b>X</b> control lock position only? | Yes = 2 $No = 0$ |   |     |
|         | Validation is compulsory?                             | Yes = 4 $No = 0$ |   |     |

#### Descriptor

- Refer to "Program 80 - Function Key Descriptor"

#### HALO

- Refer to "Program 90 - Function Key HALO"

### F/S SUB

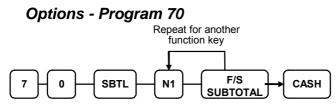

| Address | OPTION           | VALUE            | = | SUM |
|---------|------------------|------------------|---|-----|
| N1      | Key is inactive? | Yes = 1 $No = 0$ |   |     |

#### Descriptor

### **F/S TEND**

#### **Options - Program 70**

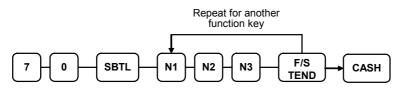

| Address | OPTION                                                |                     |                   | VALUE            | = | SUM |
|---------|-------------------------------------------------------|---------------------|-------------------|------------------|---|-----|
| N1      | Exempt tax 1?<br>Exempt tax 2?                        |                     | Yes = 1 $No = 0$  |                  |   |     |
|         |                                                       |                     | Yes = 2 $No = 0$  |                  |   |     |
|         | Exempt tax 3?                                         |                     |                   | Yes = 4 $No = 0$ |   |     |
| N2      | Exempt tax 4?<br>The tender is allowed in any amount? |                     | Yes = 1 $No = 0$  |                  |   |     |
|         |                                                       |                     | Yes = 2 $No = 0$  |                  |   |     |
|         | Food stamp change is issued in                        | Cash<br>Food stamps | =                 | 4<br>0           |   |     |
| N3      | Open cash drawer?                                     |                     | Yes = 0<br>No = 1 |                  |   |     |
|         | Validation is compulsor                               | y?                  |                   | Yes = 2 $No = 0$ |   |     |

#### Descriptor

- Refer to "Program 80 - Function Key Descriptor"

#### HALO

### **GUEST**

#### **Options - Program 70**

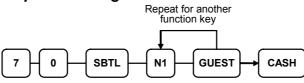

| Address | OPTION                                    | VALUE            | = | SUM |
|---------|-------------------------------------------|------------------|---|-----|
| N1      | Required when opening a new check?        | Yes = 1 $No = 0$ |   |     |
|         | Before registering, enter a guest number? | Yes = 2 $No = 0$ |   |     |
|         | Print Guest # at the kitchen printer?     | Yes = 4 $No = 0$ |   |     |

#### Descriptor

- Refer to "Program 80 - Function Key Descriptor"

### LEVEL1-2

#### **Options - Program 70**

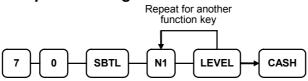

| Address | OPTION                             | VALUE             | = | SUM |
|---------|------------------------------------|-------------------|---|-----|
| N1      | Print level description at the KP? | Yes = 1<br>No = 0 |   |     |

#### Descriptor

### #/NS

**Options - Program 70** 

| Repeat for another<br>function key |          |
|------------------------------------|----------|
| 11-N2-N3-N4-#                      | /NS CASH |

| Address | OPTION                                                                                | VALUE             | = | SUM |
|---------|---------------------------------------------------------------------------------------|-------------------|---|-----|
| N1      | No Sale is inactive?                                                                  | Yes = 1<br>No = 0 |   |     |
|         | No Sale active in <b>X</b> control lock position only?                                | Yes = 2<br>No = 0 |   |     |
|         | No Sale inactive after non-add # entry?                                               | Yes = 4<br>No = 0 |   |     |
| N2      | Enforce non-add # entry at start of sale?                                             | Yes = 1<br>No = 0 |   |     |
|         | Print when a NO SALE is performed?                                                    | Yes = 0<br>No = 2 |   |     |
|         | Non-add # entries are prohibited?.                                                    | Yes = 4<br>No = 0 |   |     |
| N3      | Compulsory non-add entry must match number of digits set in the MAX DIGIT flag below? | Yes = 1<br>No = 0 |   |     |
|         | Print non-add on guest check?                                                         | Yes = 2<br>No = 0 |   |     |
| N4      | Enter maximum number of digits for non-add number entry. Zero(0) means no limit.      | 0-8               |   |     |

#### Descriptor - Programs 80 & 81

Since two distinct functions, # entry and no sale, reside on the same key, different programs are used to program each descriptor. To program the no sale descriptor:

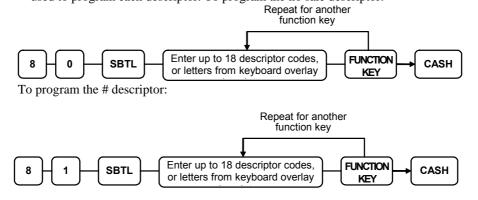

\* It is not possible to repeat for another key as this feature is unique to #/NS

### RETURN

#### **Options - Program 70**

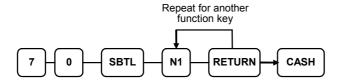

| Address | OPTION                                         | VALUE             | = | SUM |
|---------|------------------------------------------------|-------------------|---|-----|
| N1      | Key is inactive?                               | Yes = 1<br>No = 0 |   |     |
|         | Key is active in X control lock position only? | Yes = 2 $No = 0$  |   |     |
|         | Validation is compulsory?                      | Yes = 4 $No = 0$  |   |     |

#### Descriptor

- Refer to "Program 80 - Function Key Descriptor"

#### HALO

### **MODIFIER 1-5**

#### **Options - Program 70**

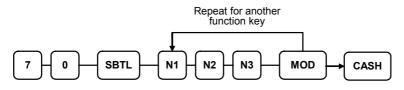

| Address | OPTION                                                | VALUE             | = | SUM |
|---------|-------------------------------------------------------|-------------------|---|-----|
| N1      | Key is active in <b>X</b> control lock position only? | Yes = 1<br>No = 0 |   |     |
|         | Modify PLU#?                                          | Yes = 2 $No = 0$  |   |     |
| N2      | Print modifier descriptor on the guest check?         | Yes = 1 $No = 0$  |   |     |
|         | Print modifier descriptor on the receipt?             | Yes = 2 $No = 0$  |   |     |
| N3      | Value of affected digit(0-9)                          | 0-9               |   |     |

2. \* Affect Digit(1-14) of PLU#

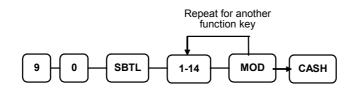

#### Descriptor

### PAYMENT

#### **Options - Program 70**

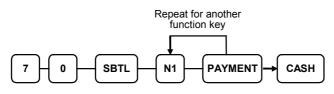

| Address | OPTION                  | VALUE            | = | SUM |
|---------|-------------------------|------------------|---|-----|
| N1      | Require to close check? | Yes = 1 $No = 0$ |   |     |

#### Descriptor

- Refer to "Program 80 - Function Key Descriptor"

### PBAL

#### **Options - Program 70**

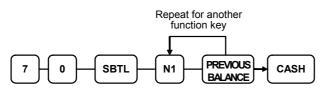

| Address | OPTION                                              | VALUE            | = | SUM |
|---------|-----------------------------------------------------|------------------|---|-----|
| N1      | Previous balance may be entered at any time?        | Yes = 1 $No = 0$ |   |     |
|         | Previous balance required at the start of the sale? | Yes = 2 $No = 0$ |   |     |

#### Descriptor

### PROMO

### **Options - Program 70**

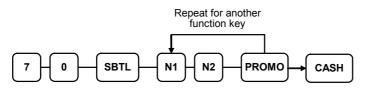

| Address | OPTION                                         | VALUE             | = | SUM |
|---------|------------------------------------------------|-------------------|---|-----|
| N1      | Key is inactive?                               | Yes = 1<br>No = 0 |   |     |
|         | Key is active in X control lock position only? | Yes = 2 $No = 0$  |   |     |
|         | Exempt tax 1?                                  | Yes = 4<br>No = 0 |   |     |
| N2      | Exempt tax 2?                                  | Yes = 1<br>No = 0 |   |     |
|         | Exempt tax 3?                                  | Yes = 2 $No = 0$  |   |     |
|         | Exempt tax 4?                                  | Yes = 4 $No = 0$  |   |     |

### Descriptor

## PAID OUT1-3

#### **Options - Program 70**

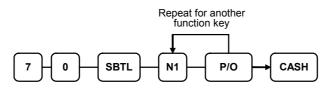

| Address | OPTION                                        | VALUE            | = | SUM |
|---------|-----------------------------------------------|------------------|---|-----|
| N1      | Key is inactive?                              | Yes = 1 $No = 0$ |   |     |
|         | Key is active in X control lock position only | Yes = 2 $No = 0$ |   |     |
|         | Validation is compulsory?                     | Yes = 4 $No = 0$ |   |     |

#### Descriptor

### **PRINT CHECK**

#### **Options - Program 70**

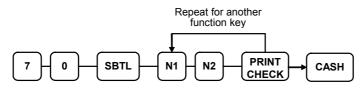

| Address | OPTION                                                                   | VALUE            | = | SUM |
|---------|--------------------------------------------------------------------------|------------------|---|-----|
| N1      | Enter Port Number. (Zero if the check will print on the receipt printer) | 0-2              |   |     |
| N2      | Automatically Service Check?                                             | Yes = 1 $No = 0$ |   |     |
|         | Skip printing consecutive # on the guest check?                          | Yes = 2 $No = 0$ |   |     |

#### Descriptor

### **RECD ON ACCT1-3**

#### **Options - Program 70**

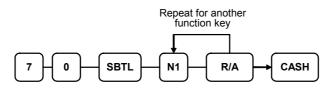

| Address | OPTION                                         | VALUE            | = | SUM |
|---------|------------------------------------------------|------------------|---|-----|
| N1      | Key is inactive?                               | Yes = 1 $No = 0$ |   |     |
|         | Key is active in X control lock position only? | Yes = 2 $No = 0$ |   |     |
|         | Validation is compulsory?                      | Yes = 4 $No = 0$ |   |     |

#### Descriptor

- Refer to "Program 80 - Function Key Descriptor"

#### HALO

# SCALE

### **Options - Program 70**

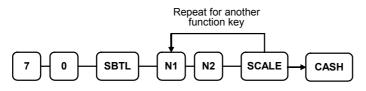

| Address | OPTION                                                                |      | VALUE            | = | SUM |
|---------|-----------------------------------------------------------------------|------|------------------|---|-----|
| N1      | Key is inactive?                                                      |      | Yes = 1 $No = 0$ |   |     |
|         | Key is active in <b>X</b> control lock position only?                 |      | Yes = 2 $No = 0$ |   |     |
|         | Allow manual entry of weight?                                         |      | Yes = 4 $No = 0$ |   |     |
| N2      | Subtract tare weight on the scale entry?                              |      | Yes = 1 $No = 0$ |   |     |
|         | Weight symbol for Kg =                                                |      | 2                |   |     |
|         | manual entry is:                                                      | Lb = | 0                |   |     |
|         | Allow register scaleable items by weight extension or by price entry? |      | Yes = 4 $No = 0$ |   |     |

#### Descriptor

### SERVICE

**Options - Program 70** 

|         | Repeat for another<br>function key                             |                   |   |     |  |
|---------|----------------------------------------------------------------|-------------------|---|-----|--|
| 7-0-    |                                                                |                   |   |     |  |
| Address | OPTION                                                         | VALUE             | = | SUM |  |
| N1      | Compulsory non-add number before this key is used?             | Yes = 1<br>No = 0 |   |     |  |
|         | Print on receipt?                                              | Yes = 0 $No = 2$  |   |     |  |
|         | Allow negative balance in <b>X</b> control lock position only? | Yes = 4 $No = 0$  |   |     |  |
| N2      | Calculate tax 1?                                               | Yes = 0<br>No = 1 |   |     |  |
|         | Calculate tax 2?                                               | Yes = 0 $No = 2$  |   |     |  |
|         | Calculate tax 3?                                               | Yes = 0 $No = 4$  |   |     |  |
| N3      | Calculate tax 4?                                               | Yes = 0 $No = 1$  |   |     |  |
|         | Validation is compulsory?                                      | Yes = 2<br>No = 0 |   |     |  |
| N4      | Enter the port number if you are using a hard check system.    | 0-2               |   |     |  |

#### Descriptor

### SUBTOTAL

#### **Options - Program 70**

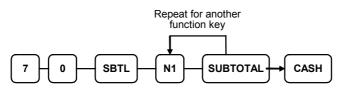

| Address | OPTION           | VALUE             | = | SUM |
|---------|------------------|-------------------|---|-----|
| N1      | Key is inactive? | Yes = 1<br>No = 0 |   |     |

#### Descriptor

- Refer to "Program 80 - Function Key Descriptor"

### TABLE

#### **Options - Program 70**

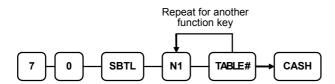

| Address | OPTION                                                    | VALUE             | = | SUM |
|---------|-----------------------------------------------------------|-------------------|---|-----|
| N1      | Table number entry compulsory before opening a new check? | Yes = 1<br>No = 0 |   |     |
|         | Table number entry compulsory for all sales?              | Yes = 2 $No = 0$  |   |     |
|         | Print table# at the remote printer?                       | Yes = 4 $No = 0$  |   |     |

#### Descriptor

## TARE

### **Options - Program 70**

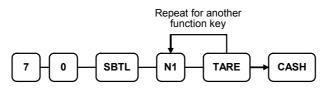

| Address | OPTION                                                  | VALUE            | = | SUM |
|---------|---------------------------------------------------------|------------------|---|-----|
| N1      | Key is inactive?                                        | Yes = 1 $No = 0$ |   |     |
|         | Key is active in <b>X</b> control lock position only?   | Yes = 2 $No = 0$ |   |     |
|         | Using tare number five to manually enter a tare weight? | Yes = 4 $No = 0$ |   |     |

#### Descriptor

### TAX EXEMPT

### **Options - Program 70**

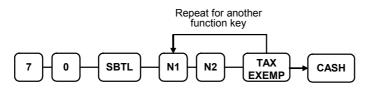

| Address | OPTION                                             | VALUE            | = | SUM |
|---------|----------------------------------------------------|------------------|---|-----|
| N1      | Exempt tax 1?                                      | Yes = 1 $No = 0$ |   |     |
|         | Exempt tax 2?                                      | Yes = 2 $No = 0$ |   |     |
|         | Exempt tax 3?                                      | Yes = 4 $No = 0$ |   |     |
| N2      | Exempt tax 4?                                      | Yes = 1 $No = 0$ |   |     |
|         | Compulsory non-add number before this key is used? | Yes = 2 $No = 0$ |   |     |
|         | Validation is compulsory?                          | Yes = 4 $No = 0$ |   |     |

#### Descriptor

### TIP

**Options - Program 70** 

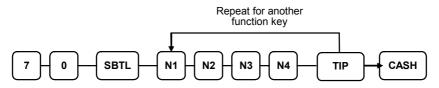

| Address | OPTION                            |                        | VALUE             | = | SUM |
|---------|-----------------------------------|------------------------|-------------------|---|-----|
| N1      | Type of tip is:                   | Percentage =           | 1                 |   |     |
|         |                                   | Amount =               | 0                 |   |     |
| N2      | Key is inactive?                  |                        | Yes = 1 $No = 0$  |   |     |
|         | Key is active in <b>X</b> contro  | ol lock position only? | Yes = 2 $No = 0$  |   |     |
|         | Add tax rate 1?                   |                        | Yes = 4 $No = 0$  |   |     |
| N3      | Add tax rate 2?                   |                        | Yes = 1<br>No = 0 |   |     |
|         | Add tax rate 3?                   |                        | Yes = 2 $No = 0$  |   |     |
|         | Add tax rate 4?                   |                        | Yes = 4 $No = 0$  |   |     |
| N4      | Add the tip total to the N total? | IET and GROSS sales    | Yes = 1<br>No = 0 |   |     |

### Descriptor

### VALIDATE

#### **Options - Program 70**

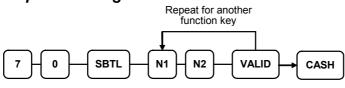

| Address | OPTION                                | VALUE            | = | SUM |
|---------|---------------------------------------|------------------|---|-----|
| N1      | Enter Port Number.(0-2)               | 0-2              |   |     |
|         | Enter Zero if validation is not used. |                  |   |     |
| N2      | Key is inactive?                      | Yes = 1 $No = 0$ |   |     |
|         | Allow multiple validation?            | Yes = 2 $No = 0$ |   |     |

#### Descriptor

## VOID

## **Options - Program 70**

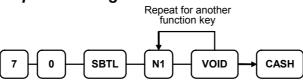

| Address | OPTION                                                | VALUE            | = | SUM |
|---------|-------------------------------------------------------|------------------|---|-----|
| N1      | Key is inactive?                                      | Yes = 1 $No = 0$ |   |     |
|         | Key is active in <b>X</b> control lock position only? | Yes = 2 $No = 0$ |   |     |
|         | Validation is compulsory?                             | Yes = 4 $No = 0$ |   |     |

## Descriptor

- Refer to "Program 80 - Function Key Descriptor"

## HALO

- Refer to "Program 90 - Function Key HALO"

## WASTE

## **Options - Program 70**

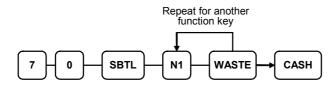

| Address | OPTION                                                | VALUE            | = | SUM |
|---------|-------------------------------------------------------|------------------|---|-----|
| N1      | Key is inactive?                                      | Yes = 1 $No = 0$ |   |     |
|         | Key is active in <b>X</b> control lock position only? | Yes = 2 $No = 0$ |   |     |
|         | Validation is compulsory?                             | Yes = 4 $No = 0$ |   |     |

#### Descriptor

- Refer to "Program 80 - Function Key Descriptor"

#### HALO

- Refer to "Program 90 - Function Key HALO"

# %1- %5

## **Options - Program 70**

| Repeat for another<br>function key |                                                   |                          |         |                  |      |     |
|------------------------------------|---------------------------------------------------|--------------------------|---------|------------------|------|-----|
| 7-0-                               | -SBTL -N1 N2                                      | -N3-N4-(                 | N5 N6   | ) <u>(%</u> ,    | CASH |     |
| Address                            | OPTION                                            |                          |         | VALUE            | =    | SUM |
| N1                                 | Apply an:                                         | Amount                   | =       | 1                |      |     |
|                                    |                                                   | Percentage               | =       | 0                |      |     |
|                                    | Key is inactive?                                  |                          |         | Yes = 2 $No = 0$ |      |     |
|                                    | % key is active in <b>X</b> con                   | trol lock positior       | n only? | Yes = 4 $No = 0$ |      |     |
| N2                                 | % key is:                                         | Open                     | =       | 1                |      |     |
|                                    |                                                   | Preset                   | =       | 0                |      |     |
|                                    | % key is:                                         | Sale                     | =       | 2                |      |     |
|                                    |                                                   | Item                     | =       | 0                |      |     |
|                                    | Allow % key override p                            | reset?                   |         | Yes = 4 $No = 0$ |      |     |
| N3                                 | % key is:                                         | Positive                 | =       | 1                |      |     |
|                                    |                                                   | Negative                 | =       | 0                |      |     |
|                                    | % amount taxable tax 1?                           |                          |         | Yes = 2 $No = 0$ |      |     |
| N4                                 | % amount taxable tax 2?                           | ,                        |         | Yes = 1 $No = 0$ |      |     |
|                                    | % amount taxable tax 3?                           | ,                        |         | Yes = 2 $No = 0$ |      |     |
|                                    | % amount taxable tax 4?                           | ,                        |         | Yes = 4 $No = 0$ |      |     |
| N5                                 | Reduce(or increase) the by % entry?               | food stamp subto         | otal    | Yes = 1 $No = 0$ |      |     |
|                                    | Allow only one time sub                           | ototal entry?            |         | Yes = 2 $No = 0$ |      |     |
|                                    | Allow multiple amount of without pressing subtota |                          | ns)     | Yes = 4 $No = 0$ |      |     |
| N6                                 | Allow % key preset over<br>lock position only?    | rride active in <b>X</b> | control | Yes = 1 $No = 0$ |      |     |
|                                    | Validation is compulsor                           | y?                       |         | Yes = 2 $No = 0$ |      |     |

#### Descriptor

- Refer to "Program 80 - Function Key Descriptor"

## HALO - Program 90

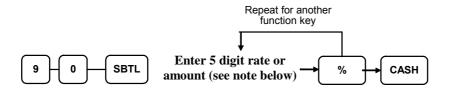

Note: If key is amount, enter 5 digit HALO, or 0 for no HALO. If key is percentage enter the percentage in a five digit format, without the decimal (XX.XXX). For example: for 10%, enter 10000; for 5.55%, enter 05550; for 99.999%, enter 99999.

# **Clerk Programming**

Clerks (which may be used as cashiers), have the following programming options. These options are set through separate programs:

- *Program 800 Secret Code programming* determines the code that is used for clerk sign on if a code entry sign on method is selected in system option #2 (See "System Option Programming")
- Program 801 Drawer Assignment & Training Clerk Programming
- *Program 810 Clerk Description Programming* allows you to set a unique, up to 18 character, descriptor for each clerk

## Program 800 - Secret Code Programming

- 1. Turn the control lock to the **P** position.
- 2. To begin the program, enter **8 0 0**, press the **SBTL** key.

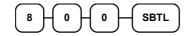

3. Enter the number of the clerk you wish to program; press the **X/TIME** key.

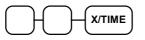

4. Enter a secret code (up to 6 digits); press the **SBTL** key.

| Enter the secret | $\frown$  |
|------------------|-----------|
| code, up to 6    | → SBTL    |
| digits           | $\square$ |

5. Repeat from step 3 for each clerk you wish to program. Press the **CASH** key to finalize the program.

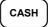

## Program 801 - Drawer Assignment & Training Clerk

- 1. Turn the control lock to the **P** position.
- 2. To begin the program, enter **8 0 1**, press the **SBTL** key.

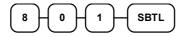

3. Enter the number of the clerk you wish to program; press the **X/TIME** key.

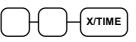

4. Enter an option digit from the table below, press the **SBTL** key.

| Address | OPTION                                                                      | VALUE         | = | SUM |
|---------|-----------------------------------------------------------------------------|---------------|---|-----|
| N1      | Drawer assignment<br>(0: default drawer, 1: second drawer, 2:<br>no drawer) | 0-2           |   |     |
| N2      | Train Clerk                                                                 | Yes=1<br>No=0 |   |     |

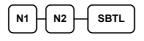

5. Repeat from step 3 for each clerk you wish to program. Press the **CASH** key to finalize the program.

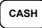

## Program 810 – Clerk Description Programming

Program descriptors by typing descriptors on the alpha keyboard overlay or by entering three digit alpha character codes. To descript by three digit alpha character codes you must select 'No' in system option #25(See "System Option Programming").

- 1. Turn the control lock to the **P** position.
- 2. To begin the program, enter **8 1 0**, press the **SBTL** key.

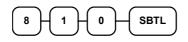

3. Enter the number of the clerk you wish to program; press the **X/TIME** key.

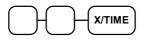

4. If you are programming

| Type up to 18   |   | SBTL |
|-----------------|---|------|
| descriptor keys | • |      |

or,

| Enter up to 18    | $\frown$  |
|-------------------|-----------|
| three-character → | SBTL      |
| codes             | $\square$ |

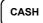

# **Mix & Match Programming**

Mix & Match Tables have the following programming options. These options are set through separate programs:

- Program 600 Trip Level Programming
- Program 601 Price Programming
- *Program 610 Mix & Match Description Programming* allows you to set a unique, up to 18character, descriptor for Mix & Match Table.

## **Program 600 - Trip Level Programming**

- 1. Turn the control lock to the **P** position.
- 2. To begin the program, enter **6 0 0**, press the **SBTL** key.

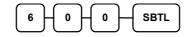

3. Enter the number of the M&M table you wish to program; press the **X/TIME** key.

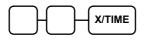

4. Enter a level of up to 5 digits. (The Maximum Level you can enter is 30000) ; press the **SBTL** key.

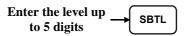

5. Repeat from step 3 for each table you wish to program. Press the **CASH** key to finalize the program.

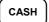

## **Program 601 - Price Programming**

- 1. Turn the control lock to the **P** position.
- 2. To begin the program, enter **6 0 1**, press the **SBTL** key.

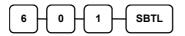

3. Enter the number of the M&M table you wish to program; press the **X/TIME** key.

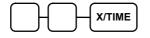

4. Enter a price (up to 7 digits) ; press the **SBTL** key.

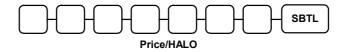

5. Repeat from step 3 for each table you wish to program. Press the **CASH** key to finalize the program.

## **Program 610 - Mix & Match Description Programming**

Program descriptors by typing descriptors on the alpha keyboard overlay or by entering three digit alpha character codes. To descript by three digit alpha character codes you must select 'No' in system option #25(See "System Option Programming").

- 1. Turn the control lock to the **P** position.
- 2. To begin the program, enter **6 1 0**, press the **SBTL** key.

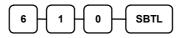

3. Enter the number of the M&M table you wish to program; press the **X/TIME** key.

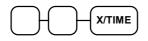

4. If you are programming

| Type up to 18   | <br>SBTL |
|-----------------|----------|
| descriptor keys |          |

or,

| Enter up to 18  |          |           |
|-----------------|----------|-----------|
| three-character | <b>→</b> | SBTL      |
| codes           |          | $\square$ |

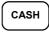

# **Group Programming**

20 Group totals are available to accumulate totals of individual PLUs that are assigned to each group. Each PLU can be assigned to one, two or three different groups.

- Use program 900 to assign a group status, i.e. a group can be set to *not add* to the total of all groups, or a group can be used to designate like items for kitchen printer assignment.
- Use program 910 to assign a unique descriptor for each group, so that the group may be easily understood on the group report.

#### Programming Group Status - Program 900

- 1. Turn the control lock to the **P** position.
- 2. To begin the program, enter **900**, press the **SBTL** key.

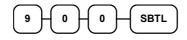

3. Enter the number of the group you wish to program; press the **X/TIME** key.

| $\frown$ | $\square$ | 1 | X/TIME |
|----------|-----------|---|--------|
| ூ        | $\Box$    |   |        |

4. Enter an option digit from the table below, press the **SBTL** key.

| Address | OPTION                                                              | VALUE            | = | SUM |
|---------|---------------------------------------------------------------------|------------------|---|-----|
| N1      | Group total is added to the total of all group on the Group report? | Yes = 0 $No = 1$ |   |     |
|         | Send to kitchen printer ?                                           | Yes = 2 $No = 0$ |   |     |
| N2      | No Choice                                                           | 0                |   |     |
|         | KP PORT# : R(print a kitchen requisition)                           | 1                |   |     |
|         | KP PORT# : 1                                                        | 2                |   |     |
|         | KP PORT# : 2                                                        | 4                |   |     |
| N3      | Print RED on KP?                                                    | Yes = 1 $No = 0$ |   |     |

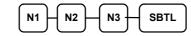

5. To program additional groups, repeat from step 3, or press the **CASH** key to finalize the program.

CASH

## Programming Group Descriptors

- 1. Turn the control lock to the **P** position.
- 2. To begin the program, enter **910**, press the **SBTL** key.

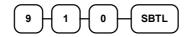

3. Enter the number of the group you wish to program; press the **X/TIME** key.

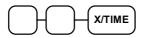

4. If you are programming

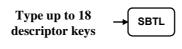

or,

| Enter up to 18<br>three-character | → SBTL    |
|-----------------------------------|-----------|
| codes                             | $\square$ |

5. To program additional groups, repeat from step 3, or press the **CASH** key to finalize the program.

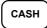

# **Miscellaneous Programming**

## Macro Key Sequence Programming

Macros are special function keys that are used to execute a sequence of key depressions. For example, a macro might be used to execute a string of reports or to automatically tender a preset amount. Up to ten different macros may be placed on the keyboard. (See "Function Key Assignment Programming" to place macros on the keyboard.)

#### To Program a Macro

- 1. Turn the control lock to the **P** position.
- 2. To begin the program, enter **1 5 0 0**, press the **SBTL** key.

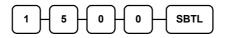

3. Press the Macro key that you wish to program.

MACRO

4. First, you must change the Mode Key . Default Mode is PGM Mode.

Therefore, If you want to start in REG Mode, you must change Mode key to REG Mode. Type up to 50 key stokes

Type up to 50 key strokes

5. Turn the control lock to the P position. Press the same **Macro** key to end the sequence

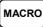

6. Repeat from step 3 - 5 to program additional macros. Press the **CASH** key to finalize the program.

CASH

#### To removing a Macro

If you wish to remove a key stroke from a macro, replace the current function with the INACTIVE function.

## Logo Description Programming

#### Programming the Receipt/Check Endorsement Message

A preamble message of up to six lines can be printed at the top of each receipt; a postamble message of up to six lines can be printed at the bottom of each receipt: a endorsement message of up to ten lines cas be printed when a check is endorsed on an optional slip printer. Each line can consist of up to 32 characters.

- 1. Turn the control lock to the **P** position.
- 2. To begin the program, enter **7 0 0**, press the **SBTL** key.

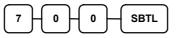

3. Refer to the chart below and enter the number that represents the line you wish to program; press the **X/TIME** key.

| x | Н | X/TIME | ) |
|---|---|--------|---|
|   |   |        | J |

| X  | Message Line                      | Х  | Message Line                         |
|----|-----------------------------------|----|--------------------------------------|
| 1  | 1 <sup>st</sup> line of Preamble  | 12 | 6 <sup>th</sup> line of Postamble    |
| 2  | 2 <sup>nd</sup> line of Preamble  | 13 | 1 <sup>st</sup> line of Endorsement  |
| 3  | 3 <sup>rd</sup> line of Preamble  | 14 | 2 <sup>nd</sup> line of Endorsement  |
| 4  | 4 <sup>th</sup> line of Preamble  | 15 | 3 <sup>rd</sup> line of Endorsement  |
| 5  | 5 <sup>th</sup> line of Preamble  | 16 | 4 <sup>th</sup> line of Endorsement  |
| 6  | 6 <sup>th</sup> line of Preamble  | 17 | 5 <sup>th</sup> line of Endorsement  |
| 7  | 1 <sup>st</sup> line of Postamble | 18 | 6 <sup>th</sup> line of Endorsement  |
| 8  | 2 <sup>nd</sup> line of Postamble | 19 | 7 <sup>th</sup> line of Endorsement  |
| 9  | 3 <sup>rd</sup> line of Postamble | 20 | 8 <sup>th</sup> line of Endorsement  |
| 10 | 4 <sup>th</sup> line of Postamble | 21 | 9 <sup>th</sup> line of Endorsement  |
| 11 | 5 <sup>th</sup> line of Postamble | 22 | 10 <sup>th</sup> line of Endorsement |

4. If you are programming

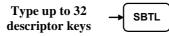

or,

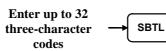

5. Press the CASH key to finalize the program.

CASH

#### Programming the Financial Report Message

The Financial Report selection allows you to reprogram the descriptors that appear with the Financial Report totals and counters. For example, the first total on the financial report "+PLU TTL" represents the total of all positive PLU entries. You might wish to re-label this total to say "FOOD SALES". You can reprogram any of the Financial Report totals listed here with any 18 character descriptor. (See "Financial Report Message").

- 1. Turn the control lock to the **P** position.
- 2. To begin the program, enter **7 0 1**, press the **SBTL** key.

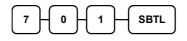

3. Refer to the chart below and enter the number that represents the line you wish to program; press the **X/TIME** key.

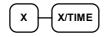

4. If you are programming

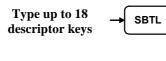

or,

| Enter up to 18<br>three-character | <b>→</b> | SBTL |
|-----------------------------------|----------|------|
| codes                             | Ľ        |      |

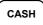

#### Programming the Clerk Report Message

The Clerk Report selection allows you to reprogram the descriptors that appear with the Clerk Report totals and counters. For example, the first total on the clerk report "NET SALES" might be re-labeled to say "GROSS SALES". You can reprogram any of the Financial Report totals listed here with any 18 character descriptor. (See "Clerk Report Message").

- 1. Turn the control lock to the **P** position.
- 2. To begin the program, enter **7 1 0**, press the **SBTL** key.

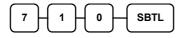

3. Refer to the chart below and enter the number that represents the line you wish to program; press the **X/TIME** key.

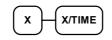

4. If you are programming

| Type up to 18<br>descriptor keys  | SBTL   |
|-----------------------------------|--------|
| or,                               |        |
| Enter up to 18<br>three-character | → SBTL |

5. Press the **CASH** key to finalize the program.

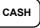

codes

#### Programming the Macro Name

Up to ten function locations may be designated as Macro keys. You may wish to program a name for a macro. For example if a macro executes a series of commands to produce daily reports, you can program the descriptor "DAILY", so the macro can easily be identified. Macro names can also be helpful when looking at keyboard layout information with the PC communication utility.

- 1. Turn the control lock to the **P** position.
- 2. To begin the program, enter **7 1 1**, press the **SBTL** key.

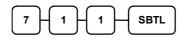

3. Refer to the chart below and enter the number that represents the line you wish to program; press the **X/TIME** key.

| $\frown$  | <br>$\frown$ |
|-----------|--------------|
| X         | X/TIME       |
| $\square$ | $\square$    |

4. If you are programming

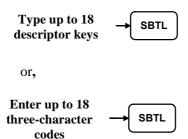

## Financial Report Message

| хе | Message Line | x  | Message Line | x  | Message Line |
|----|--------------|----|--------------|----|--------------|
| 1  | +PLU TTL     | 28 | CREDIT TAX3  | 55 | CHG5-IN-D    |
| 2  | -PLU TTL     | 29 | CREDIT TAX4  | 56 | CHG6-IN-D    |
| 3  | ADJST TTL    | 30 | FD/S CREDIT  | 57 | CHG7-IN-D    |
| 4  | NONTAX       | 31 | RETURN       | 58 | CHG8-IN-D    |
| 5  | TAX1 SALES   | 32 | ERROR CORR   | 59 | CHG1 SALES   |
| 6  | TAX2 SALES   | 33 | PREVIOUS VD  | 60 | CHG2 SALES   |
| 7  | TAX3 SALES   | 34 | VOID MODE    | 61 | CHG3 SALES   |
| 8  | TAX4 SALES   | 35 | CANCEL       | 62 | CHG4 SALES   |
| 9  | TAX1         | 36 | GROSS SALES  | 63 | CHG5 SALES   |
| 10 | TAX2         | 37 | CASH SALES   | 64 | CHG6 SALES   |
| 11 | TAX3         | 38 | CHECK SALES  | 65 | CHG7 SALES   |
| 12 | TAX4         | 39 | R/A 1        | 66 | CHG8 SALES   |
| 13 | XMPT1 SALES  | 40 | R/A 2        | 67 | FOREIGN 1    |
| 14 | XMPT2 SALES  | 41 | R/A 3        | 68 | FOREIGN 2    |
| 15 | XMPT3 SALES  | 42 | P/O 1        | 69 | FOREIGN 3    |
| 16 | XMPT4 SALES  | 43 | P/O 2        | 70 | FOREIGN 4    |
| 17 | EATIN TTL    | 44 | P/O 3        | 71 | DRWR TTL     |
| 18 | TAKEOUT TTL  | 45 | HASH TTL     | 72 | PROMO        |
| 19 | DRTHRU TTL   | 46 | AUDACTION    | 73 | WASTE        |
| 20 | % 1          | 47 | NOSALE       | 74 | TIP          |
| 21 | % 2          | 48 | CASH-IN-D    | 75 | TRAIN TTL    |
| 22 | % 3          | 49 | CHECK-IN-D   | 76 | BAL FORWARD  |
| 23 | % 4          | 50 | FD/S-IN-D    | 77 | GUESTS       |
| 24 | % 5          | 51 | CHG1-IN-D    | 78 | P/BAL        |
| 25 | NET SALE     | 52 | CHG2-IN-D    | 79 | CHECKS PAID  |
| 26 | CREDIT TAX1  | 53 | CHG3-IN-D    | 80 | SERVICE      |
| 27 | CREDIT TAX2  | 54 | CHG4-IN-D    | 81 | MIX&MATCH    |

## Clerk Report Message

| x  | Message Line | x  | Message Line        | x  | Message Line |
|----|--------------|----|---------------------|----|--------------|
| 1  | NET SALE     | 24 | CREDIT TAX2 47 CHG2 |    | CHG2 SALES   |
| 2  | NONTAX       | 25 | CREDIT TAX3         | 48 | CHG3 SALES   |
| 3  | TAX1 SALES   | 26 | CREDIT TAX4         | 49 | CHG4 SALES   |
| 4  | TAX2 SALES   | 27 | FD/S CREDIT         | 50 | CHG5 SALES   |
| 5  | TAX3 SALES   | 28 | RETURN              | 51 | CHG6 SALES   |
| 6  | TAX4 SALES   | 29 | ERROR CORR          | 52 | CHG7 SALES   |
| 7  | TAX1         | 30 | PREVIOUS VD         | 53 | CHG8 SALES   |
| 8  | TAX2         | 31 | VOID MODE           | 54 | FOREIGN 1    |
| 9  | TAX3         | 32 | CANCEL              | 55 | FOREIGN 2    |
| 10 | TAX4         | 33 | GROSS SALES         | 56 | FOREIGN 3    |
| 11 | XMPT1 SALES  | 34 | CASH SALES          | 57 | FOREIGN 4    |
| 12 | XMPT2 SALES  | 35 | CHECK SALES         | 58 | DRWR TTL     |
| 13 | XMPT3 SALES  | 36 | R/A 1               | 59 | PROMO        |
| 14 | XMPT4 SALES  | 37 | R/A 2               | 60 | WASTE        |
| 15 | EATIN TTL    | 38 | R/A 3               | 61 | TIP          |
| 16 | TAKEOUT TTL  | 39 | P/O 1               | 62 | TRAIN TTL    |
| 17 | DRTHRU TTL   | 40 | P/O 2               | 63 | BAL FORWARD  |
| 18 | % 1          | 41 | P/O 3               | 64 | GUESTS       |
| 19 | % 2          | 42 | HASH TTL            | 65 | P/BAL        |
| 20 | % 3          | 43 | CASH-IN-D           | 66 | CHECKS PAID  |
| 21 | % 4          | 44 | CHECK-IN-D          | 67 | SERVICE      |
| 22 | % 5          | 45 | FD/S-IN-D           | 68 | NOSALE       |
| 23 | CREDIT TAX1  | 46 | CHG1 SALES          | 69 | MIX&MATCH    |

## **NLU Code Number Programming**

NLU are fixed keys on the keyboard(like traditional department keys) that access specific PLUs. On the default keyboard, there are 117 NLU keys and the PLU# assigned to the NLU key is the same, i.e. NLU key number one is PLU #1. However, with this program, you can assign any PLU number you wish to any one of the 117 possible NLU keys.

#### Programming the NLU Code Number

- 1. Turn the control lock to the **P** position.
- 2. To begin the program, enter **1000**, press the **SBTL** key.

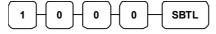

3. Type the new PLU code number you wish to use for this NLU key, and Press the NLU key on the keyboard you wish to program, and Press the NLU key again.

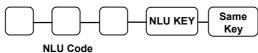

4. code and press CASH to finalize the program

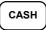

## **Cash-In-Drawer Limit Programming**

You can set a limit for cash in drawer. When cash in drawer exceeds the limit you program here, a warning willdisplay on the screen. You must press CLEAR to remove the warning and continue operations. The warning will continue to appear at the completion of every transaction with the limit exceeded, until you use the PAID OUT function to remove cash from the drawer.

#### Programming the Drawer Limit

- 1. Turn the control lock to the **P** position.
- 2. To begin the program, enter **1 1 0 0**, press the **SBTL** key.

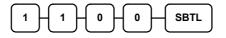

3. Enter a cash-in-drawer limit (up to 8 digits or **0** for no limit); press the **X/TIME** key.

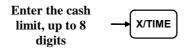

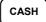

## **Check Change Limit Programming**

Use this program to set the maximum amount of cash that can be returned when a check is tendered for an amount greater than the amount of the sale. For example, if the check change limit is \$10.00 the maximum amount that can be tendered into the check key on a \$5.00 sale is \$15.00.

#### Programming the Check Change Limit

- 1. Turn the control lock to the **P** position.
- 2. To begin the program, enter **1 2 0 0**, press the **SBTL** key.

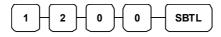

3. Enter a cash-in-drawer limit (up to 8 digits or **0** for no limit); press the **X/TIME** key.

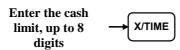

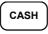

## **Date and Time Programming**

Use this program to set the clock and calendar on your ER5200/5240/5215. The date changes automatically. After initial setting , time changing will probably be required only for beginning and ending daylight savings time.

#### Programming the Date and Time

- 1. Turn the control lock to the **P** position.
- 2. To begin the program, enter **1 3 0 0**, press the **SBTL** key.

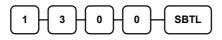

3. Enter time in military standard time (based on 24 hours), must be four digits (i.e. 1300 hours = 1:00 PM); press the **X/TIME** key.

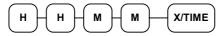

4. Enter the date in MM(month) DD(day) and YY(year) format. Press the **X/TIME** key:

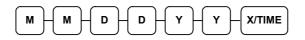

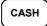

## **Scale Tare Weight Programming**

A tare is the amount of weight representing the container, or package when items are sold by weight. You can pre-program five tare weights, representing the weight of different containers. When you place an item and a container on optional scale, you can enter the tare number to automatically subtract the pre-programmed tare weight. If you choose to use tare #5 for manual tare weight entry, do not enter a weight for tare #5. (See TARE .)

- 1. Turn the control lock to the **P** position.
- 2. To begin the program, enter **1 4 0 0**, press the **SBTL** key.

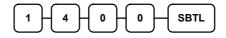

3. Enter the number (1-5) of the tare you wish to program; press the **X/TIME** key.

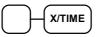

4. Enter the weight of the tare (one digit preceding the decimal key, the decimal key, then three digits after the decimal key). Press the **SBTL** key.

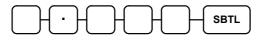

5. To program additional tare weights, repeat from step 3, or press the **CASH** key to finalize the program.

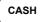

## **Machine Number Programming**

The machine number is printed on the register receipt. Program a machine number so that any receipt can be identified with the store or register where the transaction took place.

#### Programming the Machine Number

- 1. Turn the control lock to the **P** position.
- 2. To begin the program, enter **1 6 0 0**, press the **SBTL** key.

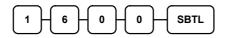

3. Enter a machine number (up to 5 digits); press the **X/TIME** key.

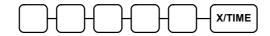

4. Press the CASH key to finalize the program.

CASH

## **Program Scans**

Since much time and energy has been invested in the planning and programming of your *ER-5200/5240/5215*, it is advisable to print a hard copy of the final program for future reference. This copy should be kept in a safe place.

- 1. Turn the control lock to the **P** position.
- 2. To print a program scan, enter **1 5**, press the **SBTL** key.

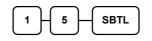

3. In this step, there are three different ways to scan program information. One is PLU, the other is Macro, The third is Others.

#### PLU PROGRAM SCAN

To read one PLU program information, enter the number (1-1000) of the PLU and press the same number and **PLU** key.

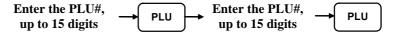

Press a PLU key on the keyboard and press same key again.

To read multiple PLU program information, enter the first number (1-1000) and

press PLU key. Press the last number (1-1000)and press PLU key

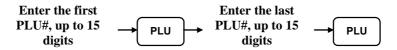

Press a PLU key on the keyboard.

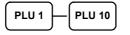

#### MACRO PROGRAM SCAN

To read MACRO information, press the MACRO key to be scanned,

Refer to the chart below and enter a digit to represent the segment of the program you wish to print; press the **X/TIME** key. To program additional scan, repeat this operation.

#### **OTHERS PROGRAM SCAN**

| X X/TIME |                     |    |                          |  |
|----------|---------------------|----|--------------------------|--|
| Х        | Program             | X  | Program                  |  |
| 0        | Group               | 9  | Financial Report message |  |
| 1        | Tax                 | 10 | Clerk Report message     |  |
| 2        | System option       | 11 | Macro Name               |  |
| 3        | Print option        | 12 | Drawer Limit             |  |
| 4        | Function keys       | 13 | Check Change Limit       |  |
| 5        | Clerk               | 14 | Time & Date              |  |
| 6        | Preamble message    | 15 | Tare Weight              |  |
| 7        | Postamble message   | 16 | Machine Number           |  |
| 8        | Endorsement message | 17 | Mix & Match              |  |

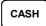

# CE

JK68-60948E(Rev.01)